### <span id="page-0-0"></span>**SONY**

[Käyttöopas](#page-0-0)

Älypuhelin Xperia 10 III XQ-BT52/HQ-BT52

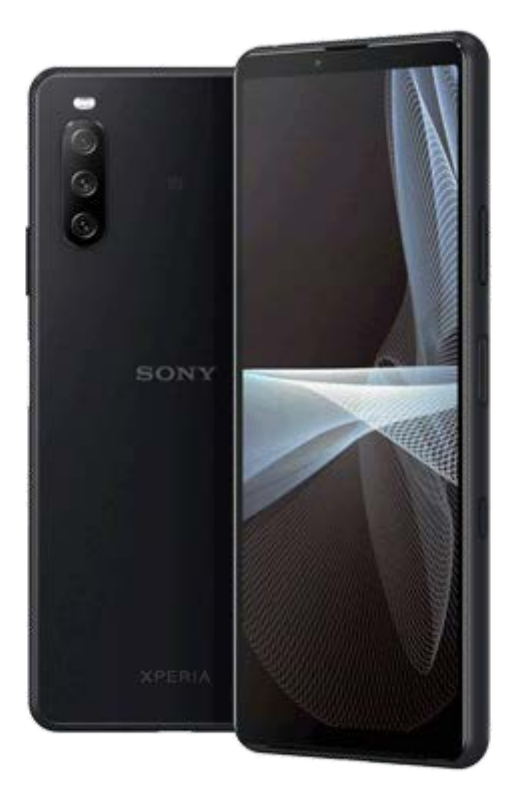

Käytä tätä opasta, jos kohtaat ongelmia tai sinulla on kysyttävää laitteesta.

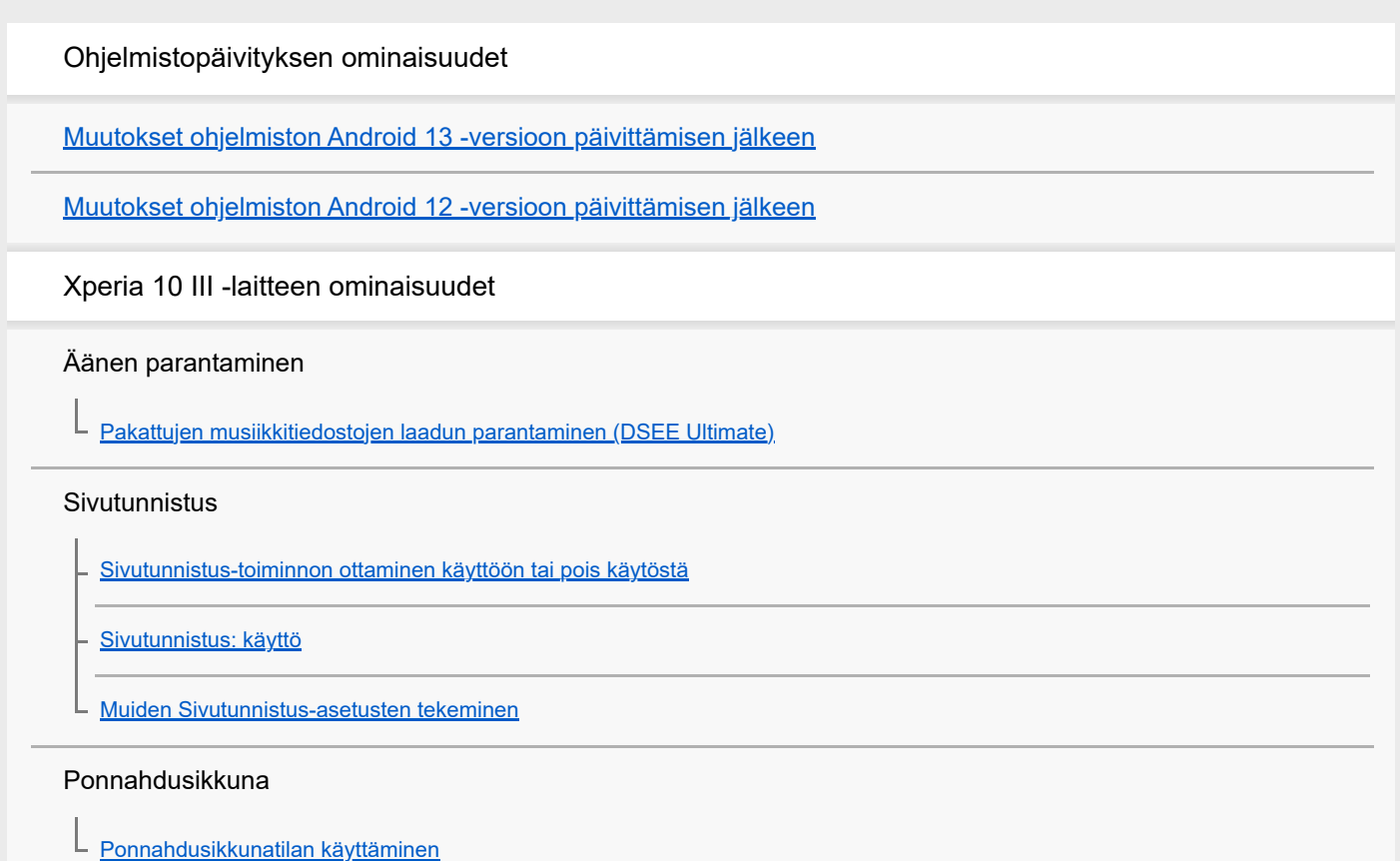

Jaetun näytön tila

L

[Jaetun näytön tilan käyttäminen](#page-20-0)

Älykäs puheluiden käsittely

[Älykäs puhelujen käsittely: käyttö](#page-23-0)

Aloittaminen

[Tietoja tästä käyttöoppaasta](#page-24-0)

[Yleiskuvaus](#page-25-0)

SIM-kortin ja muistikortin asettaminen

[Käyttöönotto – kahden SIM-kortin laite](#page-27-0)

L [Kahden SIM-kortin laitteen käyttäminen](#page-28-0)

**[Näytönsuojus](#page-30-0)** 

[Laitteen ensimmäinen käynnistyskerta](#page-31-0)

[Google-tilin määrittäminen laitteeseen](#page-32-0)

Sisällön siirtäminen

[Sisällön siirtäminen käyttämällä Xperia Transfer 2 -sovellusta \(Android-/iOS-laitteesta\)](#page-33-0)

[Tietojen synkronoiminen käyttämällä Google-tiliä \(Android-laitteesta\)](#page-34-0)

[Sisällön siirtäminen tietokoneella \(Android-laitteesta\)](#page-36-0)

[Sisällön siirtäminen SD-kortin avulla \(Android-laitteesta\)](#page-37-0)

Laitteen turvallisuus

[Laitteen suojauksen varmistaminen](#page-38-0)

[IMEI-numeroiden tarkistaminen](#page-39-0)

[Kadonneen laitteen etsiminen, lukitseminen ja tyhjentäminen](#page-40-0)

Perusteiden oppiminen

[Näytön avaaminen ja sammuttaminen](#page-41-0)

**[Aloitusnäyttö](#page-42-0)** 

[Näytön sammutusta edeltävän valmiusajan säätäminen](#page-45-0)

[Älykäs taustavalon ohjaus](#page-46-0)

[Yhden käden tila](#page-47-0)

[Näyttökuvan ottaminen](#page-48-0)

[Laitteen näytön tallentaminen](#page-50-0)

[Herätys/hälytys](#page-51-0)

[QR code -koodien skannaaminen](#page-52-0)

**[Merkkivalo](#page-53-0)** 

Tilarivin kuvakkeet

[Tilapalkki ja ilmoituspaneeli](#page-54-0)

**[Tilakuvakkeet](#page-55-0)** 

L [Ilmoituskuvakkeet](#page-57-0)

Akku ja huolto

[Laitteen lataaminen](#page-59-0)

Akku ja virranhallinta

[Akun hoitotoiminto](#page-61-0)

[STAMINA-tila](#page-62-0)

[Akku ja virranhallinta](#page-63-0)

[Sovellusten virrankulutuksen tarkistaminen](#page-65-0)

Laitteen päivittäminen

[Ennen laitteen päivittämistä](#page-66-0)

[Laitteen päivittäminen langattomasti](#page-67-0)

#### Uudelleenkäynnistäminen, palauttaminen ja korjaaminen

[Laitteen uudelleenkäynnistäminen ja palauttaminen](#page-68-0)

[Laitteen ohjelmiston korjaaminen Xperia Companionilla](#page-70-0)

L [Sovellusten nollaaminen](#page-71-0)

#### Muistin suorituskyvyn parantaminen

[Muistin tilan tarkistaminen](#page-72-0)

[Sisäisen muistin tilan vapauttaminen](#page-73-0)

[Sovellusten ja palveluiden suorittamisen pysäyttäminen](#page-74-0)

[Muistikortin alustaminen](#page-75-0)

### Internet ja verkot

**[Mobiilidatayhteys](#page-76-0)** 

Wi-Fi®[-signaalin voimakkuuden lisääminen](#page-77-0)

[Datakäytön hallinta](#page-78-0)

Perusasetukset

[Asetukset-valikko](#page-80-0)

Äänenvoimakkuus, värinä ja äänet

[Äänenvoimakkuus ja värinä](#page-83-0)

[Äänet ja merkkiäänet](#page-84-0)

[Näytön asetukset](#page-86-0)

[Sovelluksen päivitykset](#page-87-0)

[Paikannuspalveluiden käyttäminen](#page-88-0)

[Päivämäärä ja kellonaika](#page-89-0)

### Kamera

### Kameraan tutustuminen

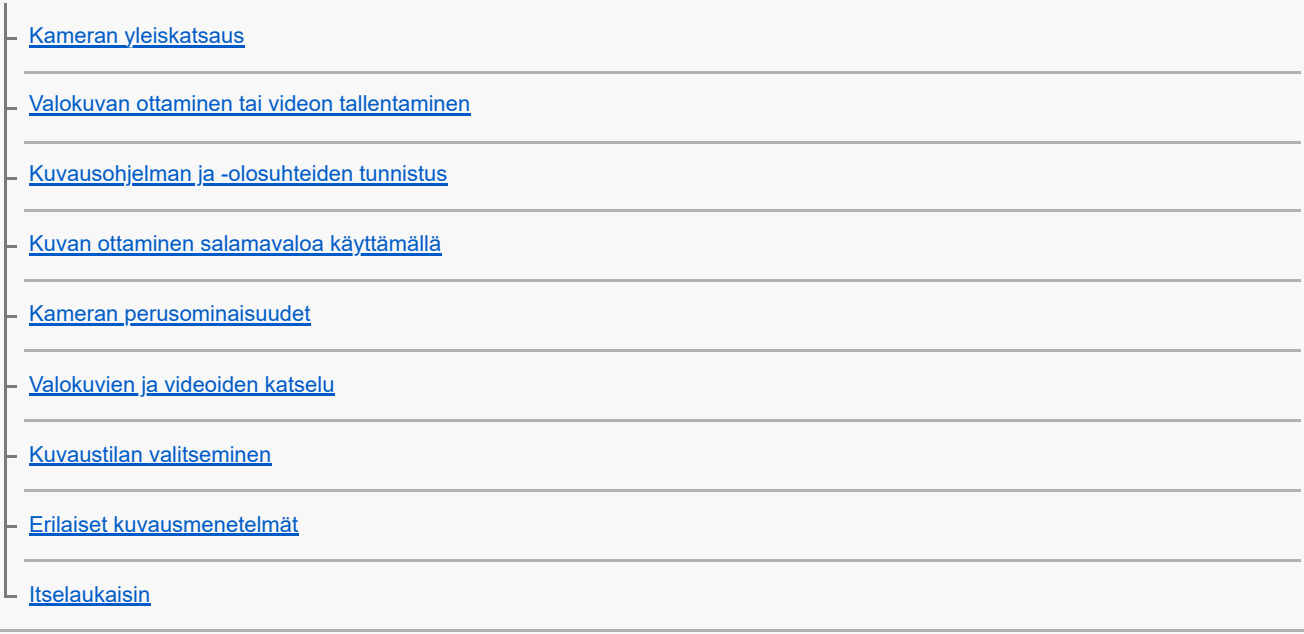

### Valotus, väri ja valaistusolosuhteet

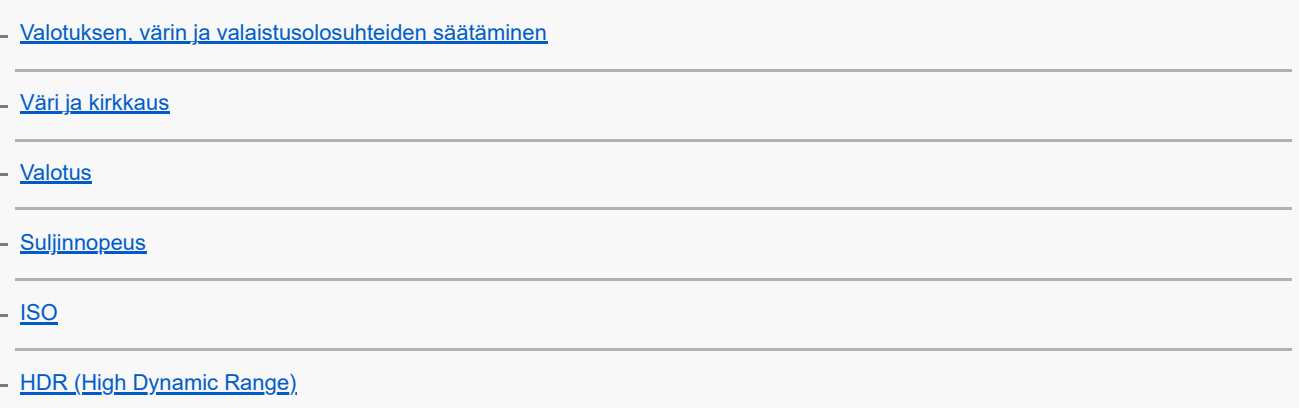

#### **[Mittaus](#page-108-0)**

#### [Oikean tarkennuksen määrittäminen](#page-109-0)

#### Ihmiset, selfiet ja hymyilevät kasvot

[Ihmisten kuvaaminen ja videoiminen](#page-111-0)

[Ihonsävyn pehmentäminen](#page-112-0)

- [Kuvan ottaminen, kun joku hymyilee](#page-113-0)

- [Selfien ottaminen](#page-114-0)

[Selfien ottaminen käsisuljinta käyttämällä](#page-115-0)

Liikkuvat kohteet

L

L

[Kohteen seuraaminen](#page-116-0)

[Vakaan videon kuvaaminen](#page-117-0)

[Pehmennys \(boke\) -tehoste](#page-118-0)

#### Eri kuvaustilojen käyttäminen

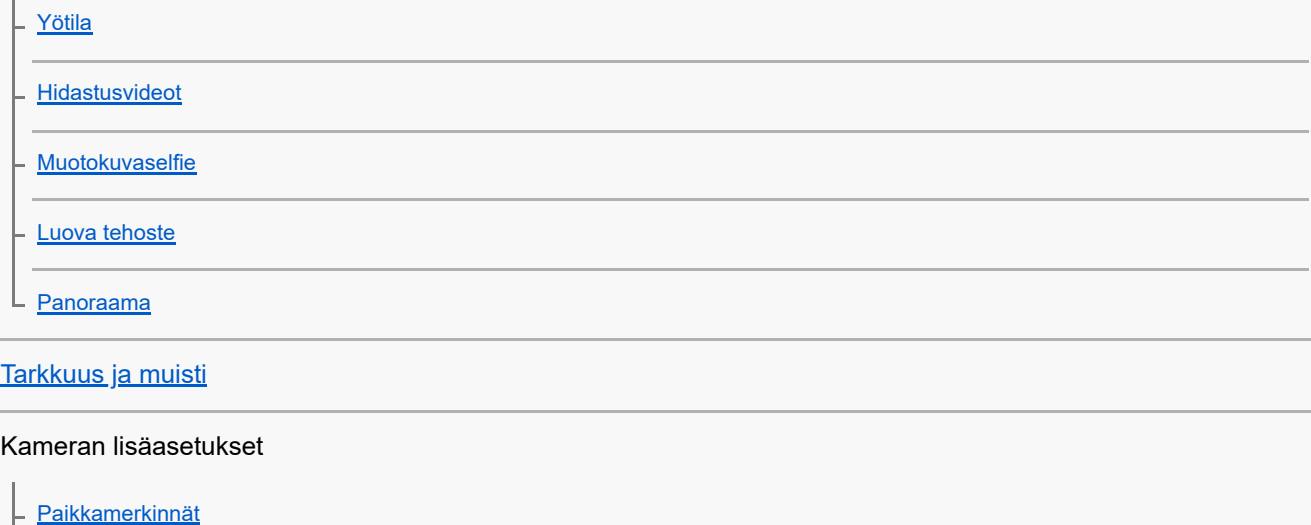

**[Ruudukkoviivat](#page-126-0)** [Kuvien esikatseluasetukset](#page-127-0) [Äänenvoimakkuusnäppäimen eri käyttötavat](#page-128-0) [Ääni](#page-129-0) L Musiikki

[Musiikin siirtäminen tietokoneesta laitteeseen](#page-130-0)

[Musiikin kuunteleminen](#page-131-0)

[Musiikki-sovelluksen ominaisuudet](#page-133-0)

### Yhteydet

[Laitteen näytön peilaus langattomasti televisioon](#page-134-0)

[Laitteen yhdistäminen USB-lisälaitteisiin](#page-136-0)

[NFC \(Near Field Communication\)](#page-138-0)

[Laitteen käyttö lompakkona](#page-139-0)

Langaton Bluetooth®-tekniikka

[Bluetooth-toiminnon ottaminen käyttöön ja poistaminen käytöstä](#page-140-0)

[Laitteen nimeäminen](#page-141-0)

[Laiteparin muodostaminen toisen Bluetooth-laitteen kanssa](#page-142-0)

[Kohteiden lähettäminen Bluetooth-tekniikalla](#page-143-0)

[Kohteiden vastaanottaminen Bluetooth-tekniikalla](#page-144-0)

**Tukisovellus** 

[Tietoja Tuki-sovelluksesta](#page-145-0)

Käyttöä, helppokäyttötoimintoja ja juridisia tietoja koskevia huomautuksia

**[Helppokäyttötoiminnot](#page-146-0)** 

[Laitteen käyttäminen märissä ja pölyisissä olosuhteissa](#page-147-0)

[Juridiset tiedot](#page-149-0)

[Takuu, SAR-tiedot ja käyttöohjeet](#page-150-0)

## <span id="page-6-0"></span>**Muutokset ohjelmiston Android 13 -versioon päivittämisen jälkeen**

Ohjelmiston päivittämisen Android 13 -versioon lisäksi olemassa oleviin toimintoihin on tehty eräitä muutoksia. Seuraavassa luetellaan eräitä tärkeimpiä muutoksia, kun laite on päivitetty Android 13 -versioon. Tämä Käyttöopas ei kuvaile kaikkia Android 13:n ominaisuuksia ja toimintoja. Eräät ominaisuudet, toiminnot, asetukset ja näyttödesignin elementit voivat poiketa tämän Käyttöopas-julkaisun sisällöstä, kun laite on päivitetty Android 13 versioon.

## **Uusi lukitusnäyttö**

Lukitusnäytössä näytetään seuraavat kuvakkeet. Voit käyttää kutakin ominaisuutta nopeasti lukitusnäytöstä koskettamalla kuvakkeita pitkään.

### **Huomautus**

- Lukitusnäytön kuvakkeiden käyttötapa on vaihdettu sipaisemisesta pitkään painallukseen.
- (Wallet-kuvake) näytetään, jos asennetaan NFC-maksusovellus ja määritetään asianmukaiset asetukset. Voit näyttää tai piilottaa kohteen (a) (Wallet-kuvake) lukitusnäytössä. Etsi ja napauta [Asetukset] > [Näyttö] > [Lukitusnäytön asetukset] ja napauta sitten [Näytä lompakko] -kytkintä.
- (Laitteiden hallinta -kuvake) näytetään lukitusnäytössä, jos asennetaan laitehallintasovellus ja määritetään asianmukaiset asetukset.

Voit näyttää tai piilottaa kohteen (a) (Laitteiden hallinta -kuvake) lukitusnäytössä. Etsi ja napauta [Asetukset] > [Näyttö] > [Lukitusnäytön asetukset] ja napauta sitten [Näytä laitteiden hallinta] -kytkintä.

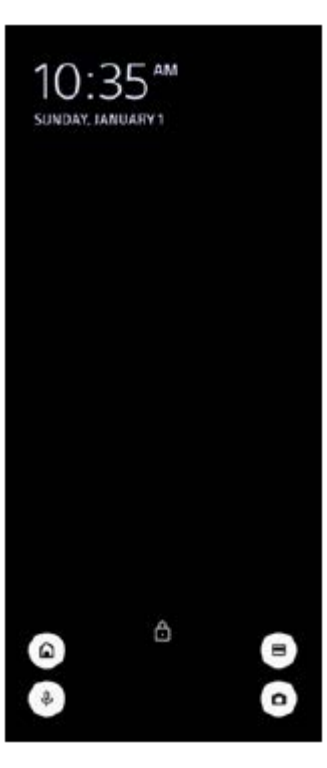

### **Vihje**

Voit hallita yhdistettyä ulkoista laitetta avaamatta laitteesi lukitusta. Etsi ja napauta [Asetukset] > [Näyttö] > [Lukitusnäytön asetukset] ja napauta sitten [Ohjaa lukitulta laitteelta] toiminnon ottamiseksi käyttöön.

## **Uusi pika-asetuspaneeli**

Avaa pika-asetuspaneeli pyyhkäisemällä kaksi kertaa alas näytön yläosasta.

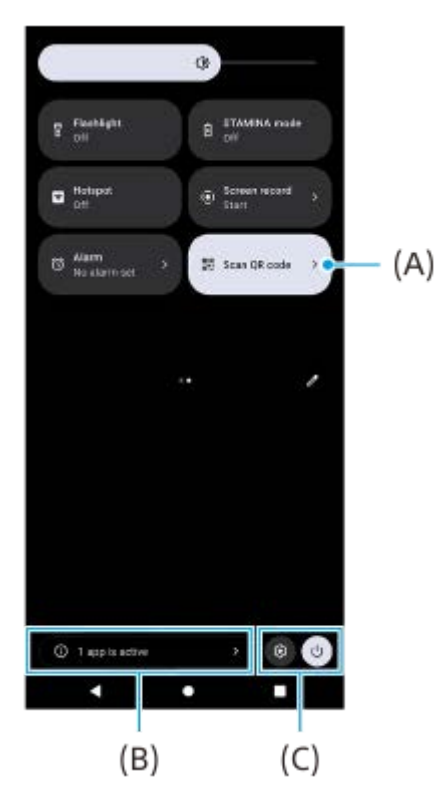

### **QR-koodiskannerin avaaminen pika-asetuspaneelista**

**1.** Etsi (Skannaa QR-koodi) **(A)** pyyhkäisemällä pika-asetuspaneelissa vasemmalle tai oikealle ja napauta sitä.

### **Aktiivisten sovellusten tarkistaminen (B)**

Näytä napauttamalla aktiiviset sovellukset, jotka saattavat vaikuttaa akun kestoon, vaikka niitä ei käytettäisi. Voit valita käynnissä olevan sovelluksen ja pysäyttää sen. Kaikkia sovelluksia ei voi pysäyttää.

### **Kuvakkeiden sijainnin vaihtaminen (C)**

Avaa Asetukset-valikko napauttamalla (3) (Asetukset-kuvake). Avaa virtavalikko napauttamalla (1) (Virtavalikon painike).

### **Taustakuva ja tyyli**

Voit vaihtaa järjestelmän korostusvärin vastaamaan valittua taustakuvaa.

1. Kosketa pitkään aloitusnäytön tyhjää kohtaa ja napauta sitten [Taustakuva ja tyyli]. Voit valita haluamasi värit tai asetukset [Taustakuva ja tyyli] -asetusnäytöstä.

### **Kamerasovelluksen muutokset**

### **QR-koodi -skannaustulosten näyttötavan vaihtaminen**

QR-koodi -skannaustulosten näyttötapa on vaihdettu ilmoituksesta banneriksi. Osoita kameralla QR-koodia ja napauta sitten etsimessä näkyvää banneria.

#### **Huomautus**

QR-koodi -ilmoituksia ei enää näytetä ilmoituspaneelissa.

### **Sivutunnistuksen uudet ominaisuudet**

Sivutunnistusvalikkoa ja moni-ikkunaista valikkoa on parannettu.

Voit vaihtaa sivutunnistusvalikon ja Moni-ikkunaisen valikon välillä napauttamalla vastaavaa välilehteä. Kun haluat ottaa näyttökuvan käyttämällä sivutunnistusvalikkoa, napauta [Kuvakaappaus] alhaalla olevalla alueella.

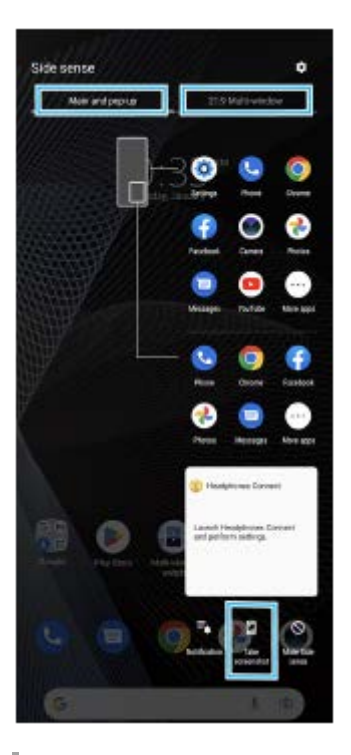

### **Muut päivitetyt ominaisuudet**

### **Dataliikenteeseen käytettävän SIM-kortin valitseminen kahta SIM-korttia käytettäessä**

Asetusmenettely on muuttunut.

- **1.** Etsi ja napauta [Asetukset] > [Verkko ja internet] > [SIM-kortit].
- **2.** Valitse SIM-kortti, jota haluat käyttää dataliikenteeseen.
- **3.** Ota toiminto käyttöön napauttamalla [Mobiilidata] -kytkintä.
- **4.** Viimeistele kehotettaessa toimenpide noudattamalla näyttöön tulevia ohjeita.

## <span id="page-9-0"></span>**Muutokset ohjelmiston Android 12 -versioon päivittämisen jälkeen**

Ohjelmiston päivittämisen Android 12 -versioon lisäksi olemassa oleviin toimintoihin on tehty eräitä muutoksia. Seuraavassa luetellaan eräitä tärkeimpiä muutoksia, kun laite on päivitetty Android 12 -versioon. Tämä Käyttöopas ei kuvaile kaikkia Android 12:n ominaisuuksia ja toimintoja. Eräät ominaisuudet, toiminnot, asetukset ja näyttödesignin elementit voivat poiketa tämän Käyttöopas-julkaisun sisällöstä, kun laite on päivitetty Android 12 versioon.

## **Vieritettävät näyttökuvat**

Voit ottaa näyttökuvan, jota voi vierittää.

### **Huomautus**

- Vieritettävät näyttökuvat ovat mahdollisia, jos sovellus tukee tätä toimintoa.
- **1.** Äänenvoimakkuuden alennusnäppäimen ja virtanäppäimen samanaikainen pitkä painallus.
- **2.** Napauta [Kuvaa enemmän].

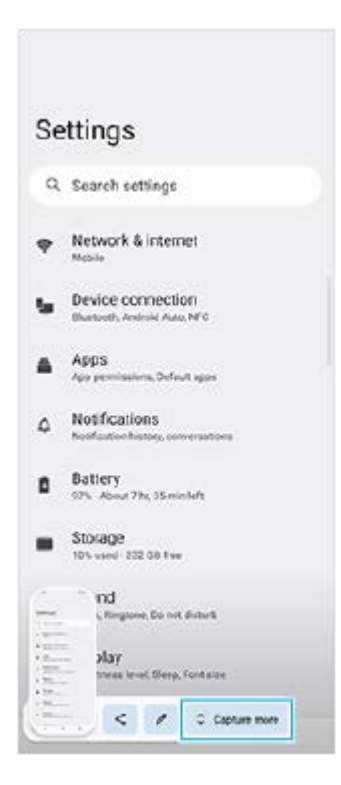

**3.** Säädä näyttökuva-aluetta vetämällä viivaa ja napauta sitten [Tallenna].

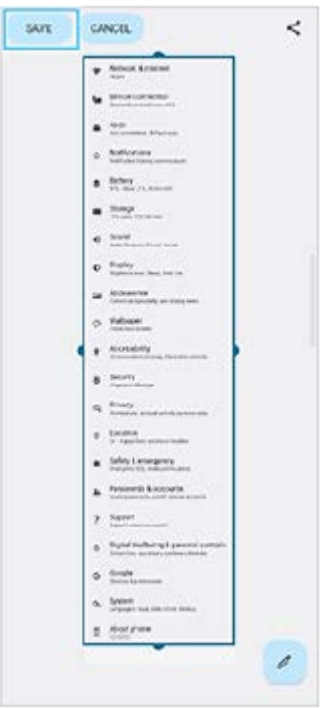

## **Yhden käden tila**

Tämä yhden käden moodin menetelmä on vaihdettu koko näytön kutistamisesta mataloittamiseen.

Etsi ja napauta [Asetukset] > [Näyttö] > [Yhden käden tila] ja napauta sitten [Käytä yhden käden moodia] toiminnon **1.** ottamiseksi käyttöön.

Valitse muita asetuksia noudattaen näytön ohjeita.

- 2. Valitse yhden käden moodi kaksoisnapauttamalla (Kotipainike).
- 3. Poistu yhden käden moodista kaksoisnapauttamalla uudelleen (a) (Kotipainike) tai napauttamalla mistä tahansa sovelluksen yläpuolella.

## **AVIF-kuvamuodon tuki**

Android 12 tukee nyt AVIF-kuvamuotoa. AVIF-kuvamuodolla saavutetaan hyvällä kuvanlaadulla muita kuvamuotoja parempi pakkaussuhde.

### **Muut päivitetyt ominaisuudet**

### **Näytön kytkeminen päälle näppäimen painalluksella**

Voit kytkeä näytön päälle painamalla virtapainiketta tai myös painamalla äänenvoimakkuusnäppäintä. Ota toiminto käyttöön napauttamalla [Asetukset] > [Järjestelmä] > [Eleet] ja napauttamalla sitten [Herätä näyttö näppäimen painalluksella]-kytkintä.

## <span id="page-11-0"></span>**Pakattujen musiikkitiedostojen laadun parantaminen (DSEE Ultimate)**

DSEE Ultimate -toiminto parantaa pakatun musiikin laatua virheettömästi käyttämällä AI-teknologiaa.

**1 Etsi ja napauta [Asetukset] > [Ääni] > [Ääniasetukset].**

**2 Ota DSEE Ultimate -toiminto käyttöön napauttamalla kytkintä.**

**Aiheeseen liittyvää**

[Asetukset-valikko](#page-80-0)

# <span id="page-12-0"></span>**SONY**

[Käyttöopas](#page-0-0)

Älypuhelin Xperia 10 III XQ-BT52/HQ-BT52

## **Sivutunnistus-toiminnon ottaminen käyttöön tai pois käytöstä**

**1 Etsi ja napauta [Asetukset] > [Näyttö] > [Lisäasetukset].**

**2 Napauta [Sivutunnistus].**

**3 Ota toiminto käyttöön tai poista se käytöstä napauttamalla kytkintä.**

### **Aiheeseen liittyvää**

- [Asetukset-valikko](#page-80-0)
- [Sivutunnistus: käyttö](#page-13-0)
- [Muiden Sivutunnistus-asetusten tekeminen](#page-16-0)

## <span id="page-13-0"></span>**Sivutunnistus: käyttö**

Voit käyttää laitetta helpommin napauttamalla sivutunnistuspalkkia näytön reunassa tai liu'uttamalla sitä yhdellä kädellä. Voit näyttää kohteen Sivutunnistus-valikko sovellusten ja asetusten pikakomentona tai Moni-ikkunatila-valikkona, kun haluat valita kaksi sovellusta jaetun näytön tilassa. Voit myös palata edelliseen näyttöön liu'uttamalla alas sivutunnistuspalkkia tunnistinta pitkin näytön reunassa. Muista napauttaa tai liu'uttaa sormea sivutunnistuspalkin sisällä.

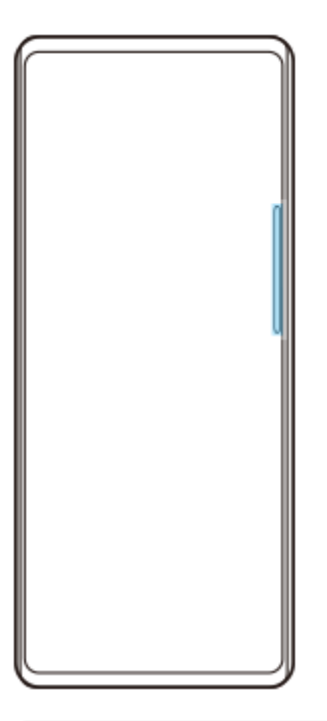

### **Huomautus**

Sivutunnistus ei välttämättä ole käytössä käytettävien sovellusten ja toimintojen mukaan.

### **Sivutunnistuspalkin mukauttaminen**

Voit siirtää sivutunnistuspalkkia ylös tai alas koskettamalla sivutunnistuspalkkia pitkään ja vetämällä sitä sitten ylös tai alas.

Voit asettaa kosketuskohdan haluamaasi paikkaan näytössä koskettamalla pitkään sivutunnistuspalkkia ja vetämällä sitä sitten kohti näytön keskiosaa. Sivutunnistuspalkin muoto vaihtuu ympyräksi, ja voit vetää ja sijoittaa sen minne tahansa näytössä.

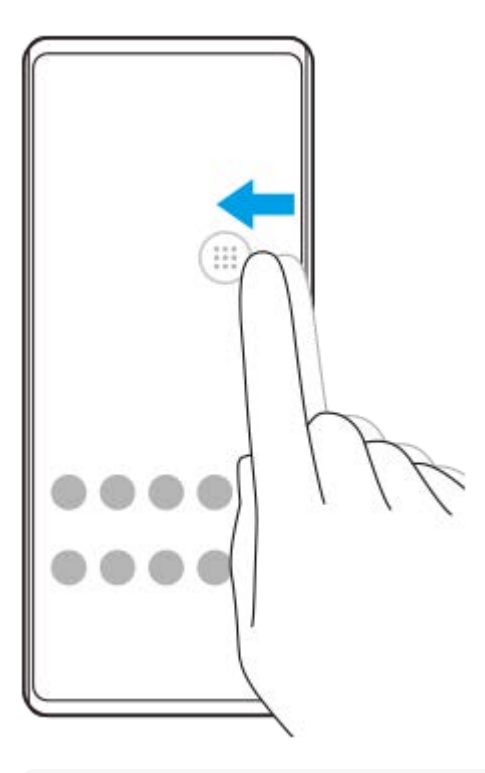

#### **Vihje**

Jos haluat palauttaa sivutunnistuspalkin alkuperäisen muodon, vedä ympyrä takaisin näytön reunaan.

### **Kohteen Sivutunnistus-valikko näyttäminen**

Voit aktivoida sivutunnistusvalikon kaksoisnapauttamalla sivutunnistuspalkkia tai ympyrää. Valitse sovellus noudattamalla näyttöön tulevia ohjeita. Voit käynnistää sovelluksen myös ponnahdusikkunassa.

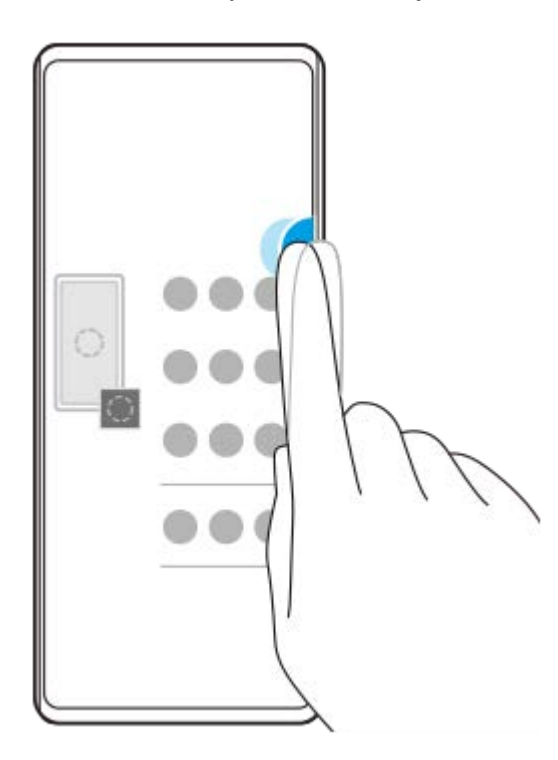

### **Vihje**

Jos haluat poistua Sivutunnistus-valikko-toiminnosta, kaksoisnapauta sivutunnistuspalkkia tai napauta näytön tyhjää aluetta.

### **Moni-ikkunaisen valikon näyttäminen**

Tuo moni-ikkunainen valikko esiin liu'uttamalla sivutunnistuspalkkia tai ympyrää ylös. Lisää sovelluksia jaettuun näyttöön noudattamalla näyttöön tulevia ohjeita.

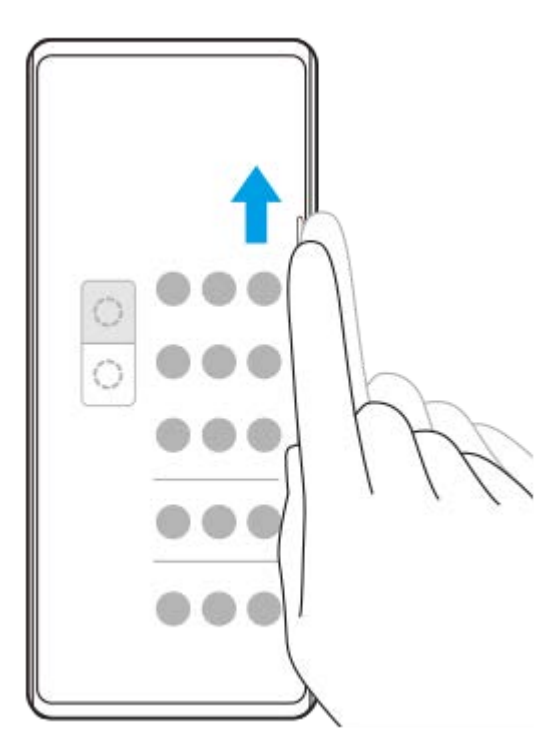

## **Edelliseen näyttöön palaaminen sivutunnistuspalkkia käyttämällä**

Palaa edelliseen näyttöön liu'uttamalla sivutunnistuspalkkia tai ympyrää alas.

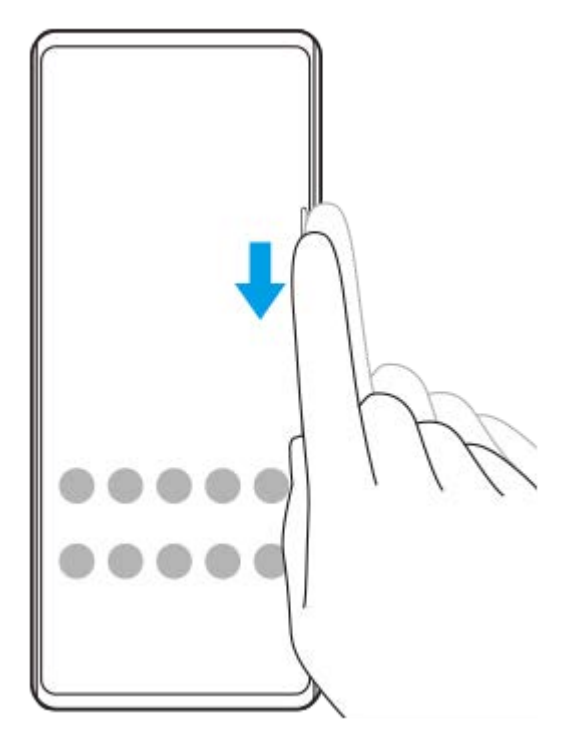

#### **Aiheeseen liittyvää**

- [Sivutunnistus-toiminnon ottaminen käyttöön tai pois käytöstä](#page-12-0)
- [Muiden Sivutunnistus-asetusten tekeminen](#page-16-0)

### <span id="page-16-0"></span>**Muiden Sivutunnistus-asetusten tekeminen**

Voit määrittää, miten Sivutunnistus käyttäytyy, tai mukauttaa valikkoa yms. Esimerkiksi seuraavat vaihtoehdot ovat käytettävissä Sivutunnistus-ominaisuutta varten.

- Näytetäänkö sivutunnistuspalkki näytön yhdellä vai kummallakin puolella
- Näytön toiminnot elettä varten

**1 Etsi ja napauta [Asetukset] > [Näyttö] > [Lisäasetukset].**

**2 Napauta [Sivutunnistus].**

**3 Ota toiminto käyttöön napauttamalla kytkintä.**

**4 Jos haluat muokata muita Sivutunnistus-vaihtoehtoja, noudata näytön alaosassa näkyviä ohjeita.**

#### **Aiheeseen liittyvää**

- [Asetukset-valikko](#page-80-0)
- [Sivutunnistus-toiminnon ottaminen käyttöön tai pois käytöstä](#page-12-0)
- [Sivutunnistus: käyttö](#page-13-0)

## <span id="page-17-0"></span>**Ponnahdusikkunatilan käyttäminen**

Voit näyttää toisen sovelluksen koko näytön tilassa suoritettavan sovelluksen päällä pienessä ikkunassa. Voit näyttää myös kolmannen sovelluksen ponnahdusikkunassa, kun katselet kahta sovellusta jaetun näytön tilaa käyttämällä.

### **1 Napauta siirtymispalkissa (Yleiskuvaus-painike).**

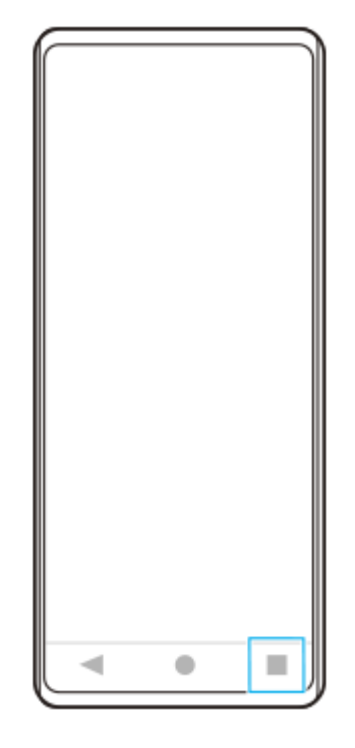

**Valitse pienessä ikkunassa näytettävä sovellus pyyhkäisemällä vasemmalle tai oikealle ja napauta sitten [Ponnahdusikkuna]. 2**

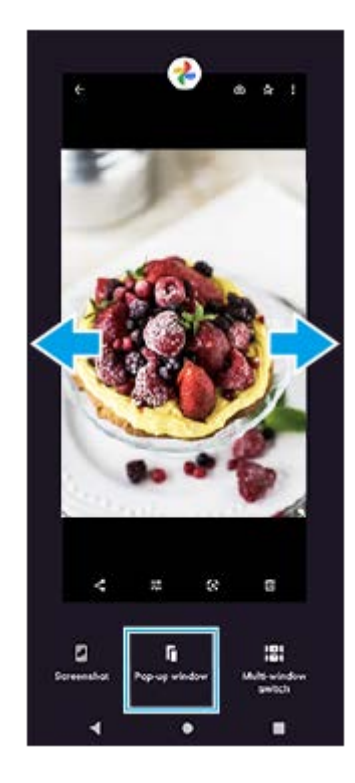

**3 Valitse koko näytössä näytettävä sovellus pyyhkäisemällä vasemmalle tai oikealle ja napauta sitten sitä.**

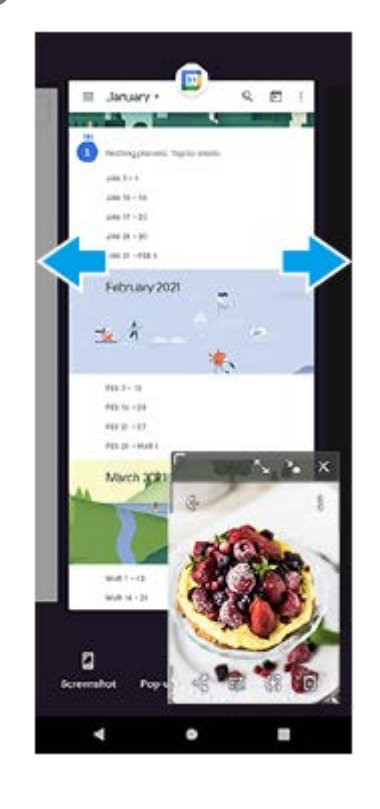

### **Ponnahdusikkunan yleiskuvaus**

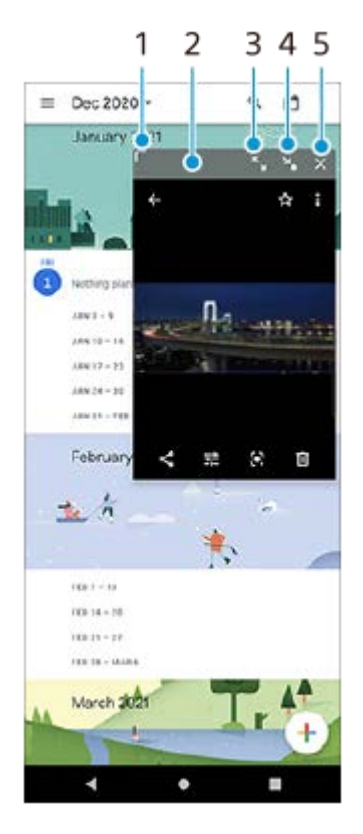

- **1.** Muuta ikkunan kokoa vetämällä.
- **2.** Siirrä ikkunaa vetämällä.
- **3.** Suurenna ikkuna napauttamalla.
- **4.** Pienennä ikkuna napauttamalla.
- **5.** Sulje ikkuna napauttamalla.

**Huomautus**

- Kaikki sovellukset eivät tue ponnahdusikkunatilaa.
- Ponnahdusikkunatila ei välttämättä ole käytettävissä käytettävän toiminnon tai sovelluksen mukaan, esimerkiksi Kamerasovellusta käytettäessä.

## <span id="page-20-0"></span>**Jaetun näytön tilan käyttäminen**

Jaetun näytön tilassa voit näyttää kaksi sovellusta samanaikaisesti. Voit esimerkiksi katsella samaan aikaan valokuvia ja kalenteria.

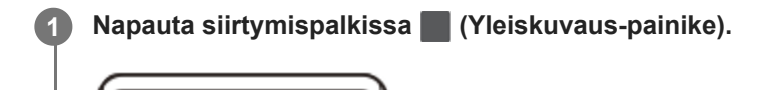

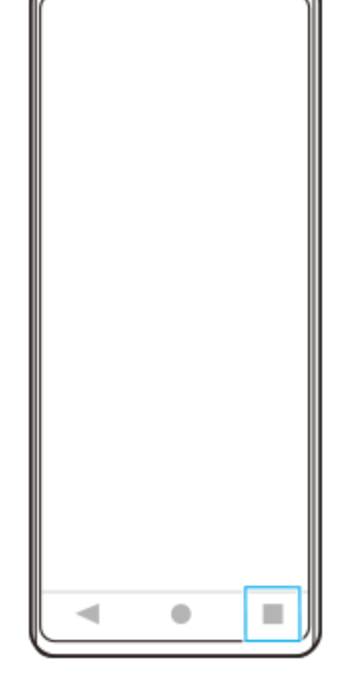

**2 Napauta [Moni-ikkunatilan kytkin].**

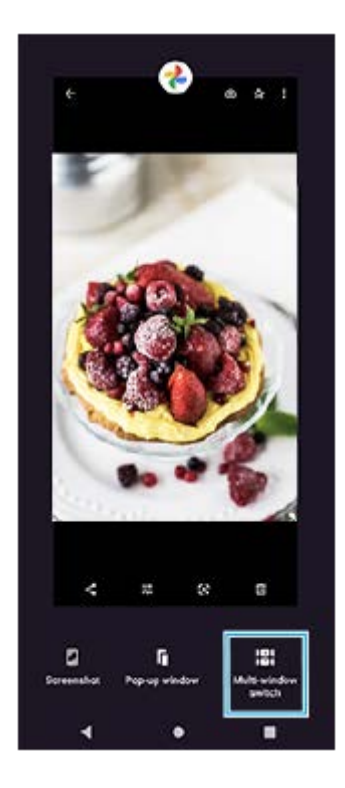

**3 Valitse haluamasi sovellukset pyyhkäisemällä vasemmalle tai oikealle ja napauta sitten [Valmis].**

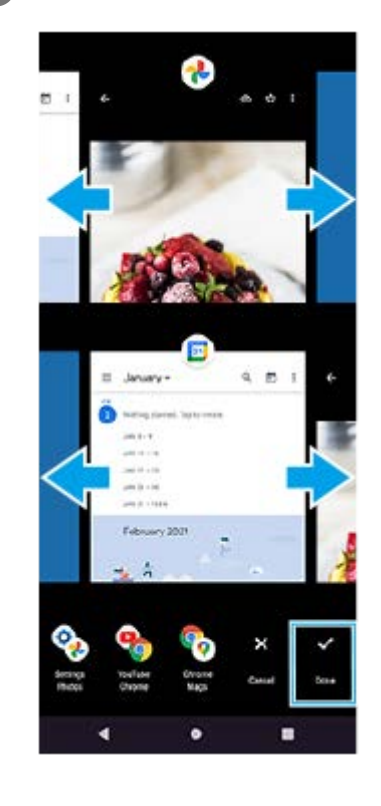

### **Jaetun näytön yleiskuvaus**

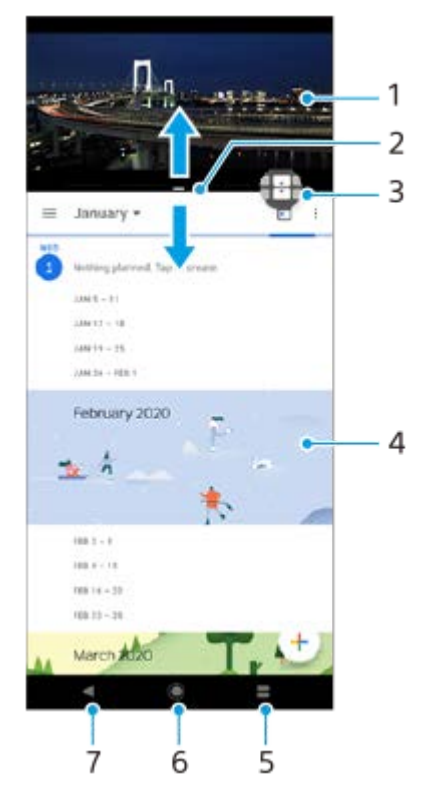

- **1.** Sovellus 1
- **2.** Jaetun näytön erotin voit muokata ikkunoiden kokoa vetämällä
- Moni-ikkunatilan kytkin valitse sovelluksia napauttamalla (Moni-ikkunatilan kytkimen kuvake). (Moni-**3.** ikkunatilan kytkimen kuvake) tulee näkyviin, kun jaetun näytön reunaa vedetään.
- **4.** Sovellus 2
- **5.** Yleiskuvaus-painike valitse jokin viimeksi käytetyistä sovelluksista alempaan ikkunaan
- **6.** Kotipainike palaa aloitusnäyttöön
- **7.** Paluupainike siirry takaisin sovelluksen edelliseen ruutuun tai sulje sovellus

### **Huomautus**

Kaikki sovellukset eivät tue jaetun näytön tilaa.

## **Jaetun näytön ikkunoiden koon muuttaminen**

**1.** Vedä jaetun näytön erotinta keskeltä.

### **Jaetun näytön tilasta poistuminen**

**1.** Vedä jaetun näytön erotin näytön ylä- tai alareunaan.

## <span id="page-23-0"></span>**Älykäs puhelujen käsittely: käyttö**

Voit käsitellä saapuvia puheluja näyttöä koskettamatta ottamalla älykkään puhelujen käsittelyn käyttöön. Aktivoinnin jälkeen voit käsitellä puheluja seuraavalla tavalla:

- Vastaa: nosta laite korvalle.
- Hylkää: ravista laitetta.
- Soittoääni pois: aseta laite etupuoli alaspäin.

**1 Etsi ja napauta [Asetukset] > [Järjestelmä] > [Eleet] > [Älykäs puhelujen käsittely].**

**2 Ota toiminto käyttöön tai poista se käytöstä napauttamalla kytkintä.**

### **Aiheeseen liittyvää**

[Asetukset-valikko](#page-80-0)

## <span id="page-24-0"></span>**Tietoja tästä käyttöoppaasta**

Tämä Xperia 10 III-käyttöopas koskee Android 11 -ohjelmistoversiota. Jos et ole varma, mikä ohjelmistoversio laitteessasi on, voit tarkistaa sen Asetukset-valikosta.

Lisätietoja yleisistä Android-ominaisuuksista ja -asetuksista (kuten Android-perusasetukset, Wi-Fi-asetukset, aloitusnäytön asetukset, sisällön siirtäminen, sovellusvalikoimassa navigointi, ilmoitukset ja muut Google-sovellusten ominaisuudet) on osoitteessa [support.google.com/android/.](https://support.google.com/android/)

### **Huomautus**

Järjestelmä- ja sovelluspäivitysten myötä laitteesi toiminnot ja ominaisuudet saattavat poiketa tässä käyttöoppaassa kuvatuista. Päivitys ei välttämättä vaikuta Android-versioon.

### **Laitteen nykyisen ohjelmistoversion ja mallinumeron tarkistaminen**

Etsi ja napauta [Asetukset] > [Tietoja puhelimesta]. Nykyinen ohjelmistoversio näkyy kohdassa [Ohjelmistoversion numero]. Nykyinen mallinumero näkyy kohdassa [Malli].

### **Palveluiden ja toimintojen rajoitukset**

Tässä käyttöoppaassa kuvattuja palveluita ja toimintoja ei välttämättä tueta kaikissa maissa ja kaikilla alueilla tai kaikissa verkoissa ja/tai kaikkien palveluntarjoajien toimesta. Kansainvälistä GSM-hätänumeroa voi käyttää aina missä tahansa maassa ja verkossa sekä millä tahansa alueella ja minkä tahansa operaattorin verkossa, kunhan laite on yhteydessä matkapuhelinverkkoon. Kysy verkko-operaattoriltasi tai palveluntarjoajaltasi tiettyjen palveluiden tai toimintojen saatavuudesta ja siitä, koituuko niistä ylimääräisiä käyttökustannuksia.

Tiettyjen tässä oppaassa kuvattujen toimintojen ja sovelluksien käyttäminen saattaa edellyttää Internet-yhteyttä. Laitteen muodostamasta Internet-yhteydestä saatetaan periä tiedonsiirtomaksu. Pyydä lisätietoja verkkopalveluntarjoajaltasi.

### **Aiheeseen liittyvää**

- **[Ennen laitteen päivittämistä](#page-66-0)**
- [Laitteen päivittäminen langattomasti](#page-67-0)
- [Asetukset-valikko](#page-80-0)

## <span id="page-25-0"></span>**SONY**

[Käyttöopas](#page-0-0)

Älypuhelin Xperia 10 III XQ-BT52/HQ-BT52

## **Yleiskuvaus**

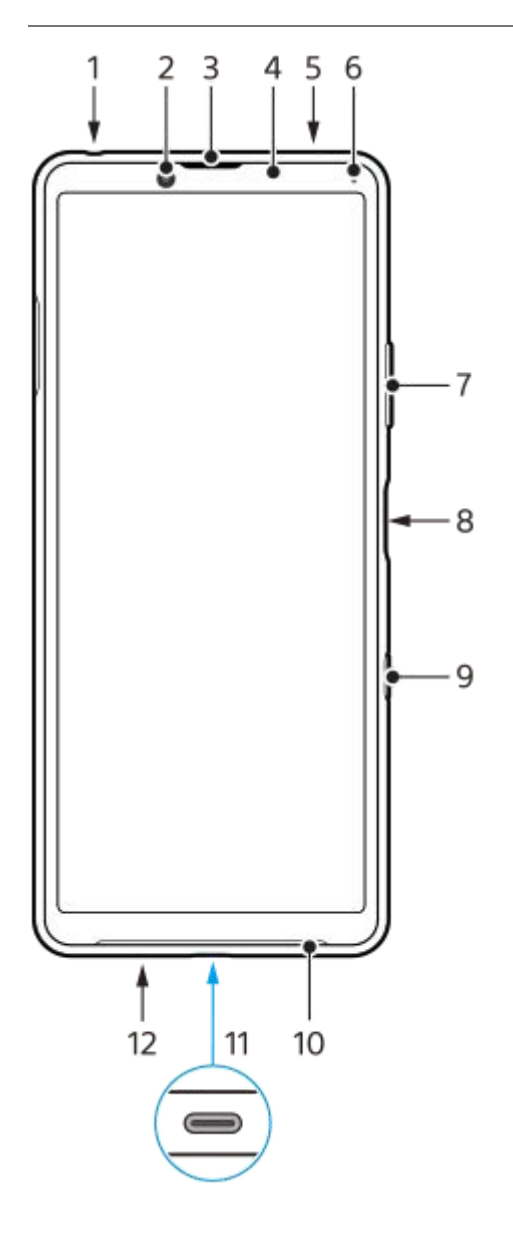

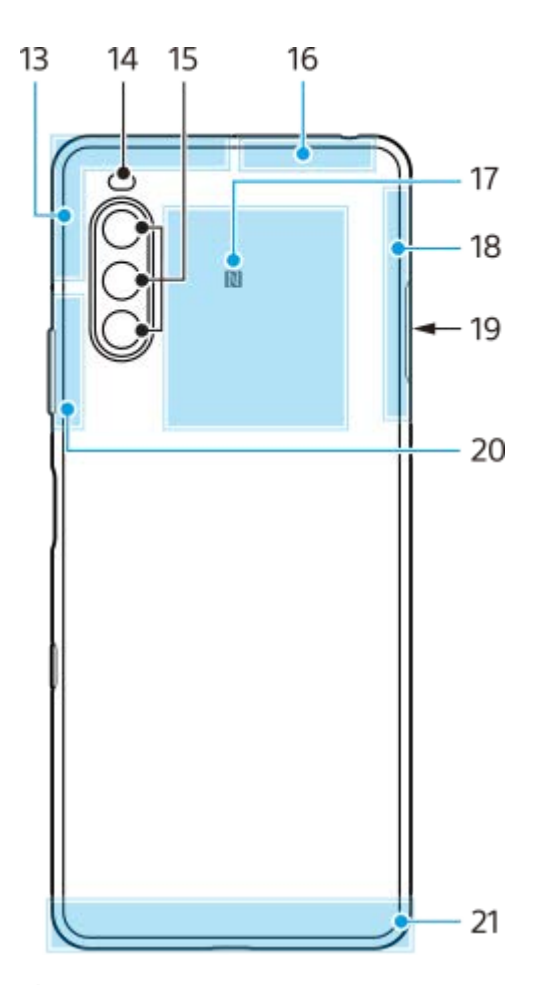

- **1.** Kuulokeliitäntä
- **2.** Etukamera
- **3.** Kuuloke
- **4.** Lähestymis- ja valaistustunnistin
- **5.** Toinen mikrofoni
- **6.** Lataus- ja ilmoitusvalo
- **7.** Äänenvoimakkuus- ja zoomausnäppäin
- **8.** Virtapainike / sormenjälkitunnistin
- **9.** Google Assistant -näppäin
- **10.** Kaiutin
- USB-portti / laturi **11.**

Voit käyttää Internetiä myös LAN-kaapelin kautta käyttämällä erikseen myytävää USB-LAN-sovitinta.

### **Huomautus**

- Eräät USB-LAN-sovittimet eivät välttämättä toimi oikein.
- **12.** Päämikrofoni
- **13.** Mobiiliverkon antenni
- **14.** Ledisalama
- **15.** Pääkamera
- **16.** Puhelinverkko/Wi-Fi/Bluetooth/GPS-antenni
- **17.** NFC-tunnistusalue
- **18.** Mobiiliverkon antenni
- **19.** SIM-nanokortti-/muistikorttipaikka
- **20.** Mobiiliverkon/Wi-Fi-antenni
- **21.** Mobiiliverkon antenni

## <span id="page-27-0"></span>**Käyttöönotto – kahden SIM-kortin laite**

Laitteesi tukee ainoastaan SIM-nanokortteja. Kahden SIM-kortin laitteissa voi käyttää joko kahta SIM-nanokorttia tai yhtä SIM-nanokorttia ja yhtä muistikorttia.

#### **Huomautus**

- Voit estää tietohävikit sammuttamalla laitteen, ennen kuin vedät lokeron ulos ja poistat SIM-nanokortin (tai -kortit) tai muistikortin laitteesta.
- Vaikka asettaisit kaksi 5G:tä tukevaa SIM-korttia, voit käyttää 5G:tä vain dataliikenteeseen asetetulla SIM-kortilla. Et voi käyttää 5G:tä kahdella SIM-kortilla samaan aikaan.

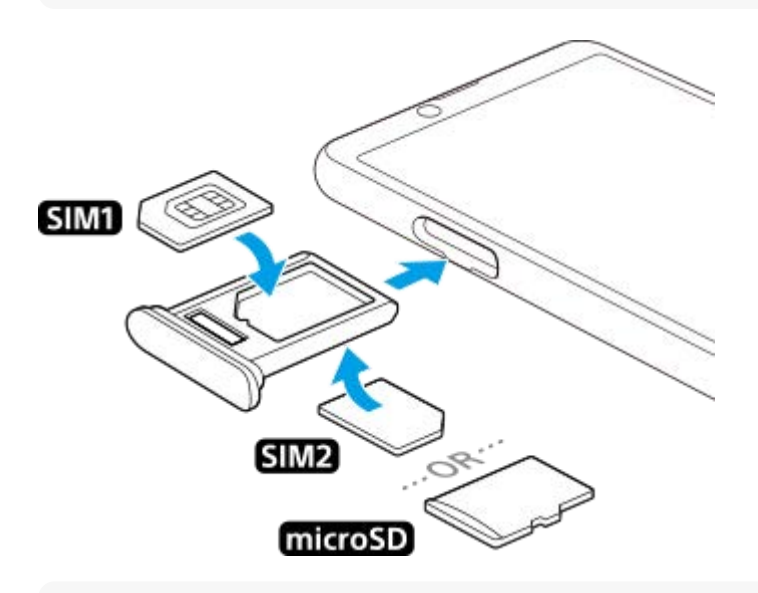

### **Huomautus**

Älä leikkaa SIM-korttia, sillä se saattaa vahingoittaa laitettasi.

**1 Vedä SIM-korttipidike ulos.**

**2 Aseta ensisijainen SIM-kortti kunnolla SIM1-paikkaan.**

**3 Aseta joko toinen SIM-kortti (SIM2) tai muistikortti kunnolla pidikkeeseen oikein päin.**

**4 Paina SIM-korttipidike takaisin paikoilleen varovasti siten, että se lukittuu paikoilleen.**

#### **Aiheeseen liittyvää**

[IMEI-numeroiden tarkistaminen](#page-39-0)

## <span id="page-28-0"></span>**Kahden SIM-kortin laitteen käyttäminen**

Kahden SIM-kortin laitteen kanssa voit esimerkiksi:

- Vastaanottaa saapuvaa viestiliikennettä kummankin SIM-kortin kautta.
- Valita numeron, josta lähtevä viestiliikenne lähetetään, tai valinnaisesti valita SIM-kortin aina, kun soitat puhelun.
- Siirtää SIM-kortille 1 saapuvat puhelut SIM-kortille 2, kun SIM-kortti 1 ei ole tavoitettavissa, ja päinvastoin. Tätä toimintoa kutsutaan kahden SIM-kortin tavoitettavuudeksi. Se on otettava käyttöön manuaalisesti.

Jos haluat käyttää kahta SIM-korttia, sinun täytyy ottaa ne molemmat käyttöön ja valita tiedonsiirrossa käytettävä SIMkortti.

### **Vihje**

Kahden SIM-kortin laite toimii joko yhdellä tai kahdella SIM-kortilla.

### **Kahden SIM-kortin käyttöön ottaminen ja käytöstä poistaminen**

- **1.** Etsi ja napauta [Asetukset] > [Verkko ja internet] > [Mobiiliverkko].
- **2.** Valitse SIM-kortti.
- **3.** Ota SIM-kortti käyttöön tai poista se käytöstä napauttamalla [Käytä SIM-korttia] -kytkintä.
- 4. Aseta toinen SIM-kortti napauttamalla  $\leftarrow$  (Paluupainike).

### **SIM-kortin nimeäminen uudelleen**

- **1.** Etsi ja napauta [Asetukset] > [Verkko ja internet] > [Mobiiliverkko].
- **2.** Valitse SIM-kortti.
- **3.** Napauta (Muokkauskuvake) SIM-kortin nimen vieressä ja syötä sitten uusi nimi.
- **4.** Napauta [Tallenna].

### **Dataliikenteeseen käytettävän SIM-kortin valitseminen**

- **1.** Etsi ja napauta [Asetukset] > [Verkko ja internet] > [Mobiiliverkko].
- **2.** Valitse SIM-kortti.
- **3.** Napauta [Ensisijainen yhteys].
- **4.** Valitse SIM-kortti, jota haluat käyttää tiedonsiirtoon.

### **SIM-oletuskortin asettaminen puhelun soittamista varten**

- **1.** Etsi ja napauta [Asetukset] > [Verkko ja internet] > [Mobiiliverkko].
- **2.** Valitse SIM-kortti.
- **3.** Napauta [Puheluasetus].

### **Dual SIM -tavoitettavuustoiminnon ottaminen käyttöön**

- **1.** Käynnistä Puhelin-sovellus.
- **2.** Napauta (Lisää-kuvake) > [Asetukset] > [Puhelutilit] > [Dual SIM -tavoitettavuus].
- **3.** Ota toiminto käyttöön napauttamalla kytkintä.
- **4.** Viimeistele toimenpide noudattamalla näyttöön tulevia ohjeita.

Dual SIM -tavoitettavuustoiminto ei välttämättä ole käytettävissä SIM-kortit toimittaneiden verkko-operaattorien yhdistelmän mukaan.

### **Vihje**

- Jos asetat yhden SIM-kortin puheluita varten ja toisen SIM-kortin dataliikennettä varten, et välttämättä voi käyttää Internetiä, kun puhut puhelimessa. Kytke siinä tapauksessa SIM-puhelukortin [Data puhelujen aikana] -kytkin päälle. Nyt voit käyttää dataliikennettä myös puheluiden aikana.
- Jos Dual SIM -tavoitettavuustoiminto ei toimi sen käyttöönoton jälkeen, tarkista, että olet antanut kummankin SIM-kortin puhelinnumerot oikein. Joissakin tapauksissa numerot tunnistetaan automaattisesti asennuksen aikana. Muussa tapauksessa saat kehotteen antaa ne manuaalisesti.

#### **Aiheeseen liittyvää**

[Asetukset-valikko](#page-80-0)

## <span id="page-30-0"></span>**Näytönsuojus**

Näytönsuojukset ja kotelot auttavat suojaamaan laitettasi. Suosittelemme, että käytät vain Xperia-laitteelle tarkoitettuja näytönsuojuksia. Muiden valmistajien näytönsuojusten käyttö voi estää laitetta toimimasta oikein, sillä ne saattavat peittää tunnistimet, linssit, kaiuttimet tai mikrofonit. Tämä voi myös mitätöidä takuun.

## <span id="page-31-0"></span>**Laitteen ensimmäinen käynnistyskerta**

Kun käynnistät laitteen ensimmäisen kerran, asennusopas auttaa sinua määrittämään perusasetukset, mukauttamaan laitetta ja kirjautumaan sisään tileillesi (esimerkiksi Google-tilille).

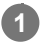

**1 Paina virtapainiketta pitkään, kunnes laite värisee.**

### **Laitteen sammuttaminen**

- **1.** Paina virtapainiketta pitkään, kunnes asetusvalikko avautuu.
- **2.** Napauta [Katkaise virta].

### **Huomautus**

Laitteen sammuminen saattaa kestää jonkin aikaa.

#### **Aiheeseen liittyvää**

[Laitteen lataaminen](#page-59-0)

## <span id="page-32-0"></span>**Google-tilin määrittäminen laitteeseen**

Sony-laitteesi käyttää Googlen kehittämää Android-käyttöjärjestelmää. Laitteessasi on sen ostaessasi valmiiksi useita Google-sovelluksia ja -palveluita, kuten Gmail, Google Maps, YouTube ja Google Play -sovellus. Näiden palveluiden täysimääräiseen hyödyntämiseen tarvitaan Google-tili. Google-tilillä voit esimerkiksi:

- ladata ja asentaa sovelluksia Google Play -kaupasta
- synkronoida sähköpostin, yhteystiedot ja kalenterin Gmail-sovelluksella
- voit varmuuskopioida, palauttaa ja siirtää tietoja toisesta laitteesta omaan laitteeseesi
- keskustella kavereiden kanssa Google Duo -sovelluksella
- synkronoida selaushistoriasi ja kirjanmerkkisi Chrome-selaimella
- tunnistaa itsesi valtuutetuksi käyttäjäksi korjattuasi ohjelmiston Xperia Companionilla
- voit etsiä, lukita tai tyhjentää kadonneen tai varastetun laitteen käyttämällä Etsi laitteeni -palveluita

Lisätietoja on osoitteessa [support.google.com/.](https://support.google.com/)

**1 Etsi ja napauta [Asetukset] > [Tilit] > [Lisää tili] > [Google].**

**2 Luo Google-tili näytön ohjeiden mukaisesti. Jos sinulla on jo tili, kirjaudu sisään.**

#### **Aiheeseen liittyvää**

[Asetukset-valikko](#page-80-0)

## <span id="page-33-0"></span>**Sisällön siirtäminen käyttämällä Xperia Transfer 2 -sovellusta (Android-/iOS-laitteesta)**

Voit siirtää dataa, kuten musiikkia, valokuvia, videoita, yhteystietoja, laiteasetuksia, aikatauluja, puheluhistorian, teksti-/multimediaviestejä yms., Xperia Transfer 2 -sovellusta käyttämällä.

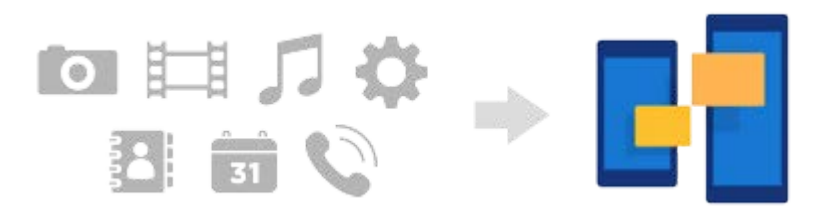

Voit siirtää sisältöä yhdistämällä laitteesi (siirron kohdelaite) toiseen laitteeseen (siirron lähdelaite) USB-kaapelilla. Jos haluat siirtää sisältöä iOS-laitteesta, käytä USB OTG -sovitinta USB-kaapelin kanssa. Voit yhdistää laitteita myös Wi-Fiyhteyttä käyttämällä.

**(A)**: USB OTG -sovitin (Käytä USB OTG -sovitinta sisällön siirtämiseen iOS-laitteesta.)

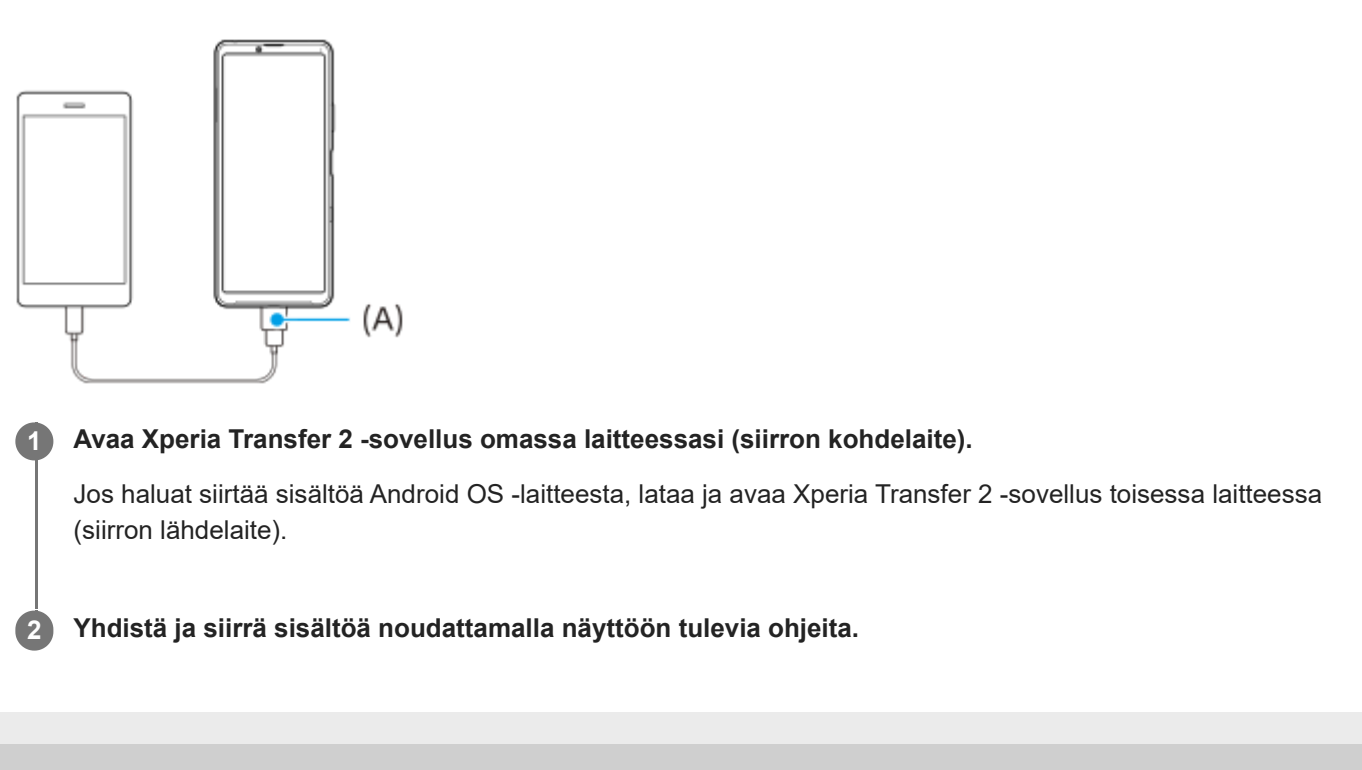

## <span id="page-34-0"></span>**Tietojen synkronoiminen käyttämällä Google-tiliä (Android-laitteesta)**

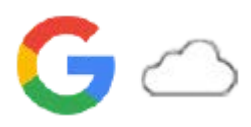

Voit siirtää tietoja synkronoimalla ne Google-tilin kanssa.

Jos haluat siirtää sisältöä toisesta Android-laitteesta (siirron lähdelaite) omaan laitteeseesi (siirron kohdelaite), kirjaudu ensin Google-tilille toisella laitteella ja varmuuskopioi data. Määritä sitten sama Google-tili omassa laitteessasi ja siirrä sisältö synkronoimalla data. Data voidaan synkronoida monella tavalla varmuuskopioitavan ja synkronoitavan sisällön tyypin mukaan.

Katso lisätietoja osoitteesta [support.google.com/android/](https://support.google.com/android/) tai sovelluksen ohjeesta.

Google Driven tallennuskapasiteetti voi vaihdella tilauspakettisi mukaan. Etsi Google Driven kapasiteettitiedot napauttamalla (Valikkokuvake) > [Tallennustila].

### **Gmail, Kalenteri ja Yhteystiedot**

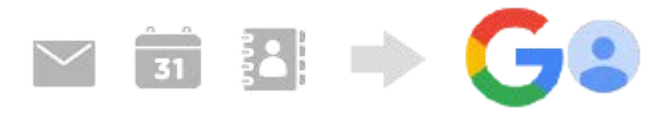

- **1.** Etsi ja napauta [Asetukset] > [Tilit].
- **2.** Jos Google-tiliä ei ole vielä määritetty, napauta [Lisää tili] ja lisää tili noudattamalla näyttöön tulevia ohjeita.
- Ota toiminto käyttöön napauttamalla [Synkronoi sovellusdata automaattisesti] -kytkintä. **3.** Gmail, Kalenteri ja Yhteystiedot varmuuskopioidaan automaattisesti.

### **Kuvat (valokuvat) ja videot**

Voit siirtää valokuvia ja videoita varmuuskopioimalla ne toisesta laitteesta Google Kuvat -sovelluksella.

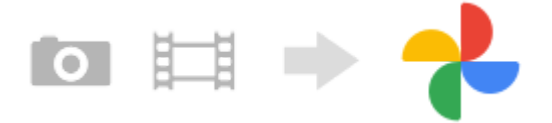

- Varmuuskopioi toisessa laitteessa (siirron lähdelaite) valokuvat ja videot Google-palvelimelle Google Kuvat **1.** sovelluksella ja ota sitten synkronointiasetukset käyttöön.
- **2.** Kirjaudu sitten omalla laitteellasi (siirron kohdelaite) samalle Google-tilille, jota käytetään toisessa laitteessa.
- 3. Käynnistä Google Kuvat -sovellus.

Toisesta laitteesta varmuuskopioituja valokuvia ja videoita voidaan katsella ja muokata. Jos haluat tallentaa tiedostoja oman laitteesi sisäiseen muistiin, voit ladata ne.

### **Sovellukset, asetukset, puheluhistoria ja teksti-/multimediaviestit**

Voit siirtää sovelluksia, asetuksia ja puheluhistorian varmuuskopioimalla ne automaattisesti Google Driveen toisesta laitteesta.

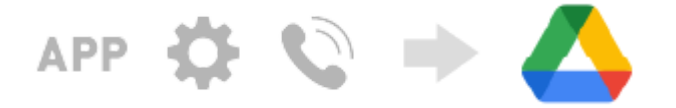

**1.** Ota toisessa laitteessa (siirron lähdelaite) varmuuskopiointiasetus käyttöön Google Driven asetusvalikosta.

Kun kytket oman laitteesi (siirron kohdelaite) päälle ensimmäisen kerran, kirjaudu samalle Google-tilille, jota käytät **2.** toisessa laitteessa, ja valitse sitten palautettavat varmuuskopioidut tiedot ja objektit.

#### **Vihje**

Jos haluat varmuuskopioida tiedot, laiteasetukset ja puheluhistorian automaattisesti laitteestasi, etsi ja napauta [Asetukset] > [Järjestelmä] > [Varmuuskopiointi] ja napauta sitten varmuuskopiointikytkintä.

### **Musiikki- ja muut asiakirjatiedostot**

Musiikki- ja muut asiakirjatiedostot siirretään varmuuskopioimalla ne Google Driveen manuaalisesti toisesta laitteesta.

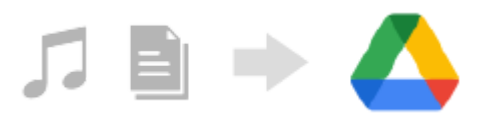

- **1.** Käynnistä toisessa laitteessa (siirron lähdelaite) Musiikki- tai Tiedosto-sovellus.
- **2.** Valitse Google Driveen lähetettävä tiedosto ja tallenna se Google Driveen jakamistoimintoa käyttämällä.
- **3.** Kirjaudu sitten omalla laitteellasi (siirron kohdelaite) samalle Google-tilille, jota käytetään toisessa laitteessa.
- 4. Käynnistä Google Drive -sovellus. Toisesta laitteesta varmuuskopioituja tiedostoja voidaan katsella tai ladata.

#### **Vihje**

Jos haluat varmuuskopioida musiikki- ja muita asiakirjatiedostoja laitteestasi, kosketa varmuuskopioitavaa tiedostoa pitkään ja tallenna se Google Driveen napauttamalla < (Jakokuvake).

#### **Aiheeseen liittyvää**

- [Asetukset-valikko](#page-80-0)
- [Google-tilin määrittäminen laitteeseen](#page-32-0)
# **Sisällön siirtäminen tietokoneella (Android-laitteesta)**

Voit siirtää laitteeseesi (siirron kohdelaite) suuren määrän dataa toisesta Android-laitteesta (siirron lähdelaite) tietokonetta käyttämällä.

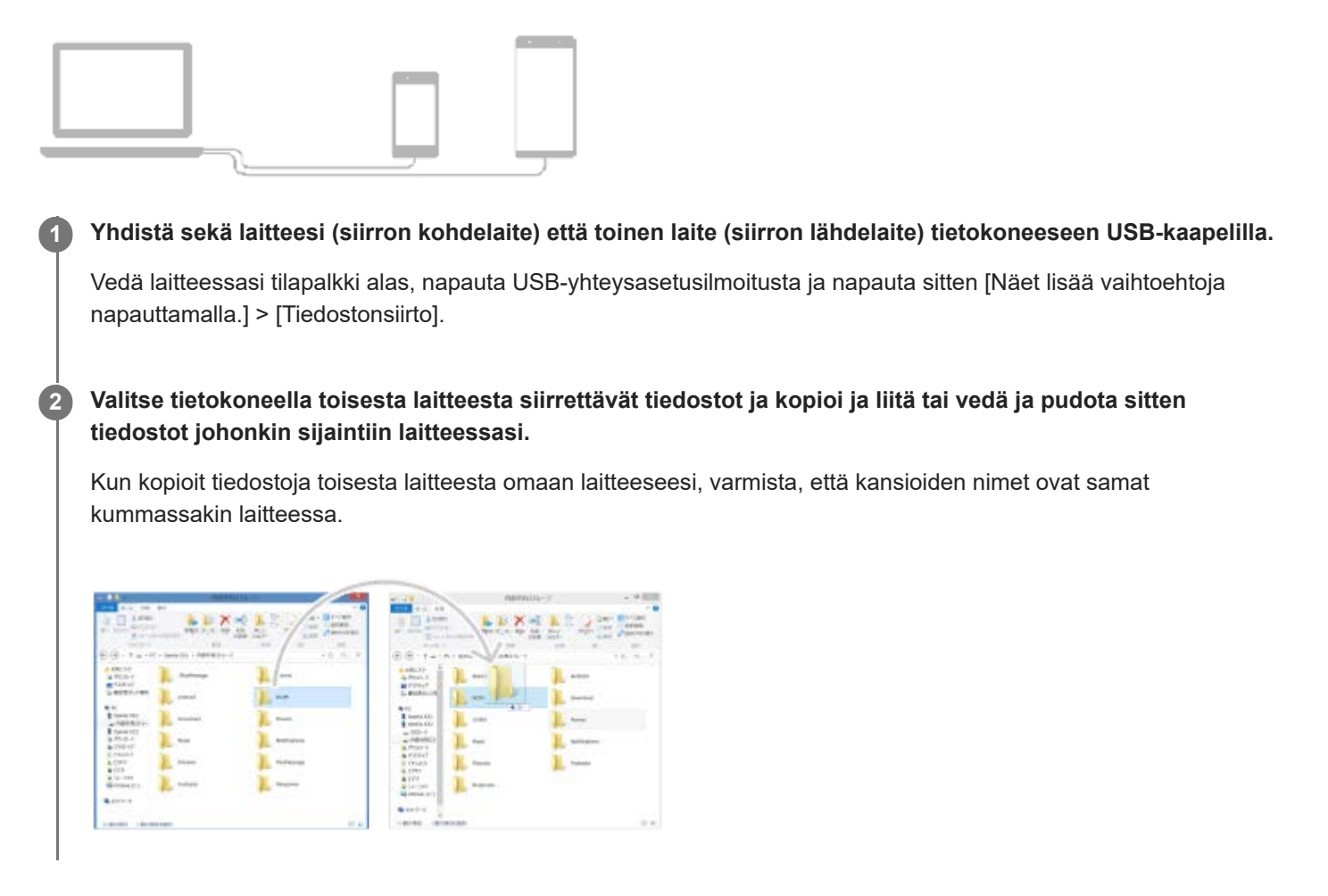

#### **Huomautus**

Käytä aina omalle Xperia-mallillesi tarkoitettua USB-kaapelia. Varmista myös, että se on täysin kuiva.

## **Sisällön siirtäminen SD-kortin avulla (Android-laitteesta)**

Voit siirtää valokuvia, videoita, musiikkia ja muita asiakirjatiedostoja toisesta Android-laitteesta SD-korttia käyttämällä.

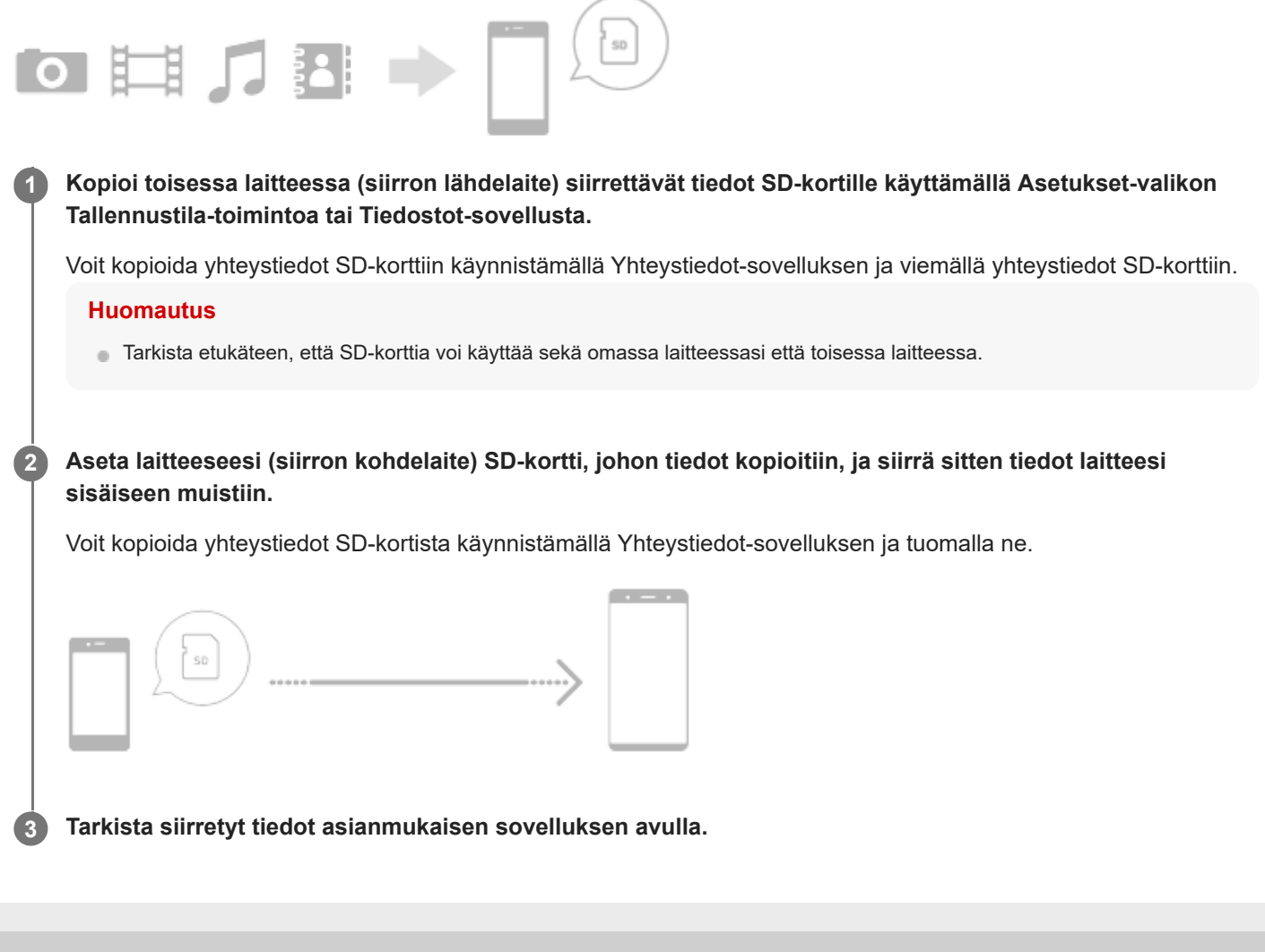

## **Laitteen suojauksen varmistaminen**

Laitteessasi on erilaisia suojaustapoja: suosittelemme niiden käyttöä, sillä ne suojaavat laitettasi, jos se katoaa tai varastetaan.

Voit suojata laitteesi useilla alla olevilla tavoilla. Etsi ja napauta [Asetukset] ja etsi sitten asetuksia näytön yläosasta.

- Näytön lukitus
- Sormenjälkien hallinta
- SIM-kortin lukitus

Voit rekisteröidä sormenjäljen, jota voit käyttää laitteen lukituksen avaustapana tai ostosten vahvistamiseen. Etsi ja napauta [Asetukset] > [Suojaus] > [Sormenjälkien hallinta] ja noudata sitten näytön ohjeita. Lisätietoja on osoitteessa [support.google.com/android/](https://support.google.com/android/).

#### **Huomautus**

Kun otat käyttöön jonkin suojaustavan, on erittäin tärkeää, että muistat sille määrittämäsi tiedot.

### **Aiheeseen liittyvää**

[Asetukset-valikko](#page-80-0)

## **IMEI-numeroiden tarkistaminen**

Laitteellasi on yksi tai kaksi yksilöllistä tunnistenumeroa, joita kutsutaan IMEI-numeroiksi tai tuotetunnuksiksi. Pidä nämä numerot tallessa. Saatat tarvita niitä, jos laitteesi varastetaan tai kun otat yhteyttä tukeen.

## **IMEI-numeroiden tarkistaminen valintapaneelin avulla**

- **1.** Etsi ja napauta (Puhelinkuvake).
- 2. Napauta (Calintapaneelin kuvake).
- **3.** Näppäile valintapaneelissa \*#06#. IMEI-numerot näytetään automaattisesti.

## **IMEI-numeroiden tarkistaminen lokerosta**

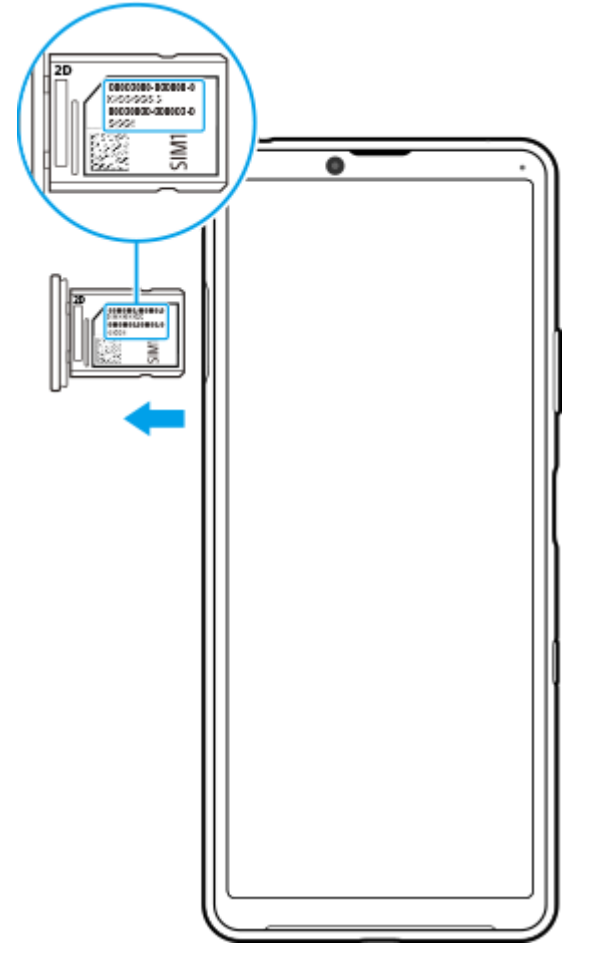

**1.** Vedä SIM-korttipidike ulos. IMEI-numerot näkyvät lokerossa.

## **Kadonneen laitteen etsiminen, lukitseminen ja tyhjentäminen**

Google tarjoaa sijainti- ja suojausverkkopalvelun nimeltä Etsi laitteeni. Kun kirjaudut Google-tilillesi, Etsi laitteeni on oletusarvoisesti käytössä. Jos kadotat laitteesi, voit käyttää Etsi laitteeni -palvelua sen etsimiseen, lukitsemiseen tai tyhjentämiseen.

Lisätietoja on osoitteessa [support.google.com/android/](https://support.google.com/android/).

## **Näytön avaaminen ja sammuttaminen**

Kun näyttö on sammutettu, laitteesi voi olla lukittu tai lukitsematta. Tämä riippuu näyttölukkoasetuksestasi.

**1 Paina virtanäppäintä lyhyesti.**

## <span id="page-42-0"></span>**SONY**

[Käyttöopas](#page-0-0)

Älypuhelin Xperia 10 III XQ-BT52/HQ-BT52

# **Aloitusnäyttö**

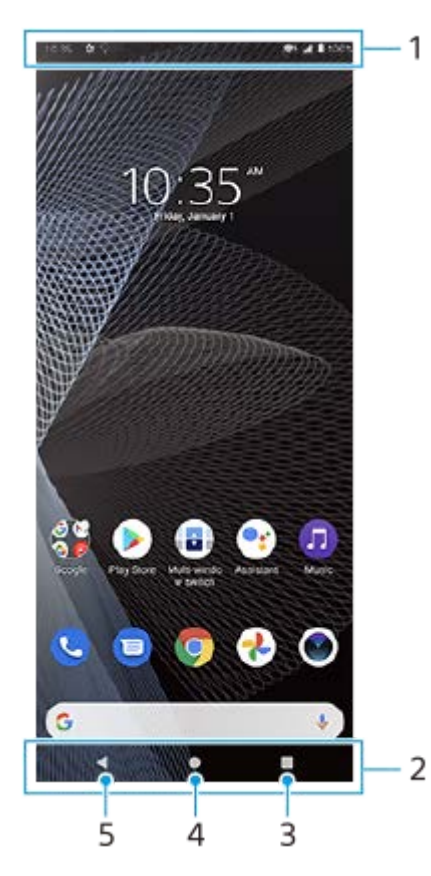

- **1.** Tilapalkki
- **2.** Siirtymispalkki
- Yleiskuvaus-painike etsi kaikki avoimet sovellukset napauttamalla. **3.**
	- Jos haluat avata toisen sovelluksen, napauta yleiskuvauspainiketta, valitse avattava sovellus pyyhkäisemällä vasemmalle tai oikealle ja napauta sitten sovellusta.
	- Jos haluat sulkea sovelluksen, napauta yleiskuvauspainiketta, valitse suljettava sovellus pyyhkäisemällä vasemmalle tai oikealle ja pyyhkäise sitten sovelluksessa ylöspäin.
- **4.** Aloituspainike sulje sovellus ja palaa aloitusnäyttöön napauttamalla.
- **5.** Paluupainike siirry takaisin sovelluksen edelliseen ruutuun tai sulje sovellus.

### **Vihje**

Jos kolmea painiketta (aloitusnäyttö, takaisin ja viimeisimmät sovellukset) ei näytetä näytön alareunassa, etsi ja napauta [Asetukset] > [Järjestelmä] > [Eleet] > [Järjestelmän navigointi] > [Kolmen painikkeen navigointi].

### **Pika-asetuspaneelin avaaminen**

**1.** Pyyhkäise kaksi kertaa alas näytön yläreunasta.

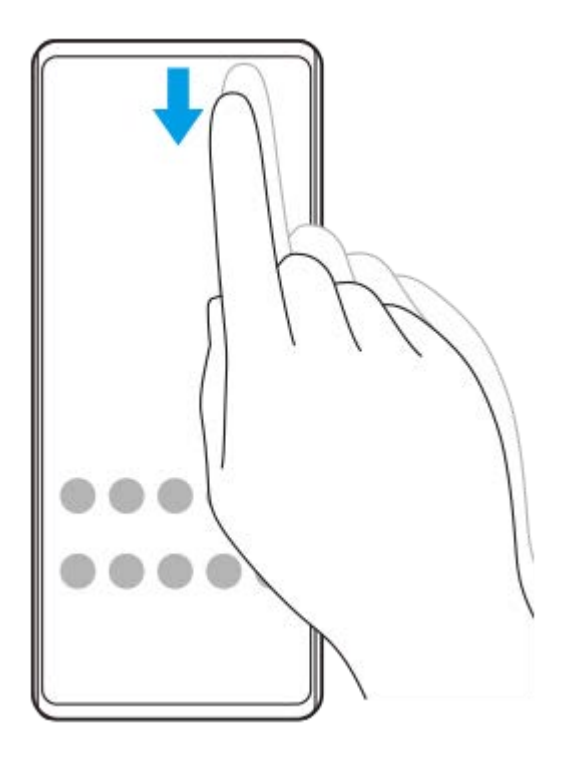

## **Sovellusvalikoiman kaikkien sovellusten näyttäminen ja sovelluksen avaaminen**

**1.** Avaa sovellusvalikoima pyyhkäisemällä ylös näytön alareunasta yläreunaan.

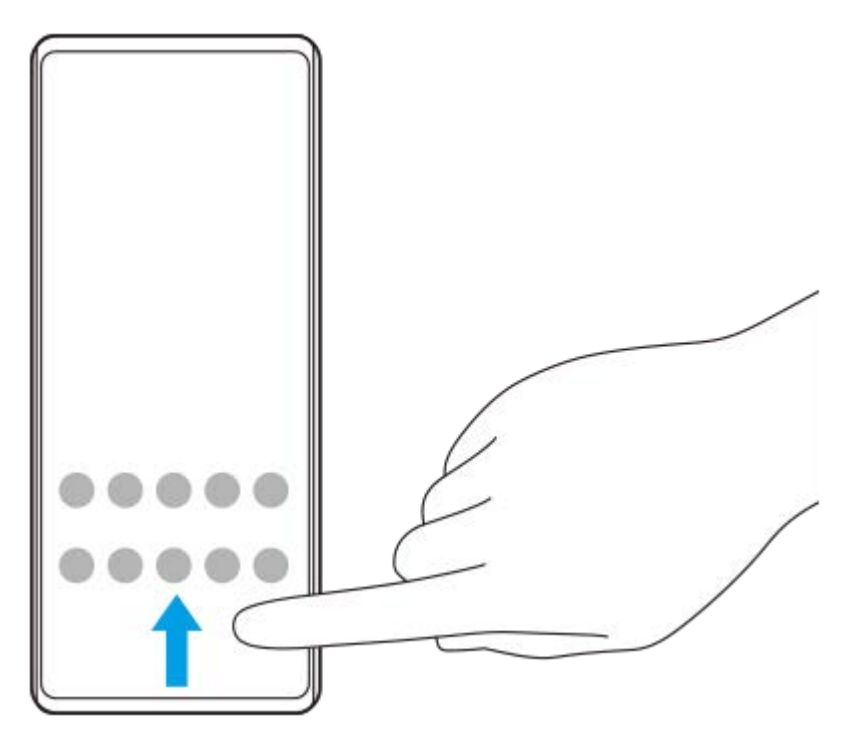

**2.** Napauta sovellusta, jonka haluat avata.

### **Taustakuvan vaihtaminen**

Voit vaihtaa taustakuvan esivalituksi kuvaksi tai suosikkivalokuvaksesi.

**1.** Kosketa pitkään aloitusnäytön tyhjää kohtaa ja napauta sitten [Taustakuvat].

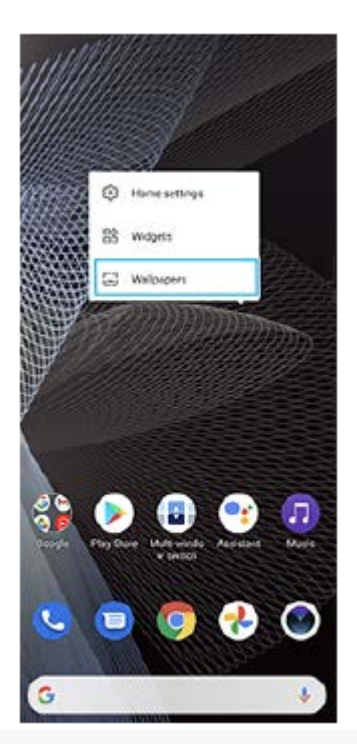

## **Vihje**

Jos haluat lisätä aloitusnäyttöön lisäohjelman, kosketa pitkään aloitusnäytön tyhjää kohtaa ja napauta sitten [Widgetit].

### **Aiheeseen liittyvää**

- [Asetukset-valikko](#page-80-0)
- [Näytön asetukset](#page-86-0)

## <span id="page-45-0"></span>**Näytön sammutusta edeltävän valmiusajan säätäminen**

Kun laite on päällä ja et ole käyttänyt sitä vähään aikaan, näyttö sammuu akun säästämiseksi. Voit määrittää sen, kuinka kauan näyttö on päällä ennen automaattista sammumista.

**1 Etsi ja napauta [Asetukset] > [Näyttö] > [Siirtyminen virransäästöön].**

**2 Valitse asetus.**

#### **Aiheeseen liittyvää**

[Asetukset-valikko](#page-80-0)

# **Älykäs taustavalon ohjaus**

Älykäs taustavalon ohjaus pitää näytön päällä niin pitkään kuin laitetta pidetään kädessä. Kun laite lasketaan alas, näyttö sammuu näytön virransäästöön siirtymisasetuksen mukaisesti.

**1 Etsi ja napauta [Asetukset] > [Näyttö] > [Lisäasetukset] > [Älykäs taustavalon ohjaus].**

**2 Ota toiminto käyttöön tai poista se käytöstä napauttamalla kytkintä.**

### **Aiheeseen liittyvää**

- [Asetukset-valikko](#page-80-0)
- [Näytön sammutusta edeltävän valmiusajan säätäminen](#page-45-0)

# **Yhden käden tila**

Jos haluat säätää näytön kokoa, jotta voit kirjoittaa helpommin yhdellä kädellä, ota Yhden käden tila käyttöön.

**1 Etsi ja napauta [Asetukset] > [Näyttö] > [Lisäasetukset] > [Yhden käden tila].**

**2 Ota toiminto käyttöön tai poista se käytöstä napauttamalla [Yhden käden tila] -kytkintä.**

Voit kutistaa näytön kaksoisnapauttamalla (Kotipainike).

Kun haluat poistua Yhden käden tila -toiminnosta, kaksoisnapauta (Kotipainike) uudelleen tai napauta näytön tyhjää aluetta.

### **Näytön sijainnin säätäminen**

- **Näytön siirtäminen vasempaan tai oikeaan reunaan**: napauta (<) (Vasen nuoli -kuvake) tai (>) (Oikea nuoli kuvake).
- **Näytön siirtäminen ylös- tai alaspäin**: vedä vaakamuokkauskohtia näytön reunassa.
- **Näytön koon muuttaminen**: vedä  $\boxed{\fbox{}}$  (Muokkaa näytön kokoa -kuvake) -kohtaa näytön reunassa.

### **Vihje**

**3**

Voit kutistaa näytön käyttämällä sivutunnistusvalikkoa.

### **Aiheeseen liittyvää**

- [Asetukset-valikko](#page-80-0)
- [Sivutunnistus: käyttö](#page-13-0)

# **Näyttökuvan ottaminen**

Voit ottaa kuvia mistä tahansa laitteesi näytöstä. Kun olet ottanut näyttökuvan, voit katsella ja muokata sitä ja jakaa sen. Näyttökuvat tallennetaan automaattisesti laitteen sisäiseen muistiin.

**1 Paina pitkään äänenvoimakkuuden vähennysnäppäintä (A) ja virtapainiketta (B) samaan aikaan.**

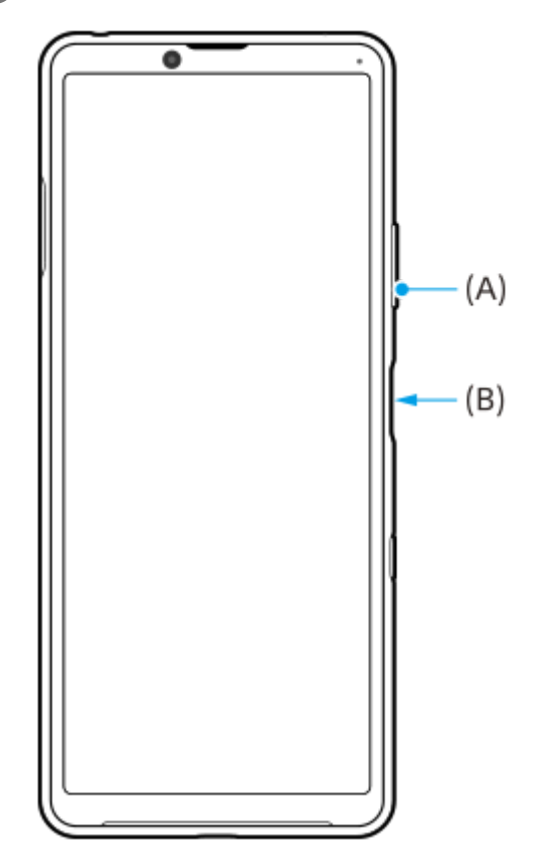

#### **Vihje**

Voit määrittää näyttökuvien ottamisen sivutunnistuspalkin eleeseen. Kun haluat ottaa näyttökuvan käyttäen sivutunnistuspalkkia, etsi ja napauta [Asetukset] > [Näyttö] > [Sivutunnistus] > [Eleet], valitse eleeksi [Kaksoisnapauttaa], [Liu'uta ylös] tai [Liu'uta alas] ja napauta sitten [Ota kuvakaappaus].

### **Näyttökuvan ottaminen äskettäin käytetystä sovelluksesta**

**1.** Napauta siirtymispalkissa (Yleiskuvaus-painike).

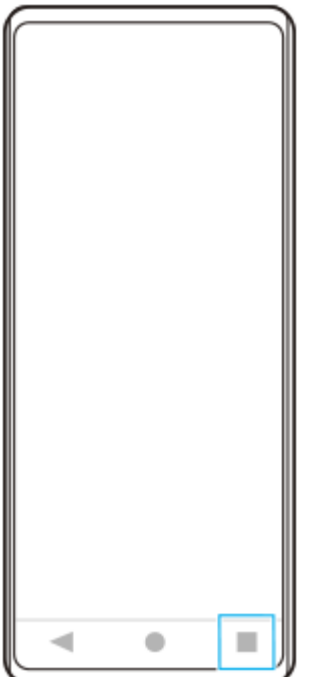

Valitse sovellus, josta haluat ottaa näyttökuvan, pyyhkäisemällä vasemmalle tai oikealle, ja napauta sitten **2.** [Kuvakaappaus].

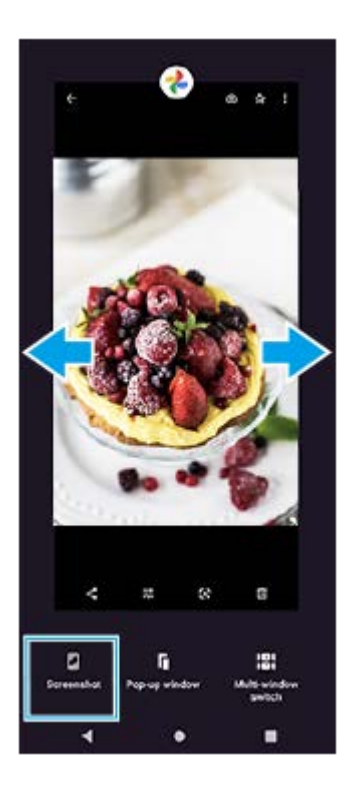

### **Aiheeseen liittyvää**

- [Muiden Sivutunnistus-asetusten tekeminen](#page-16-0)
- [Asetukset-valikko](#page-80-0)

**2**

**3**

Älypuhelin Xperia 10 III XQ-BT52/HQ-BT52

## **Laitteen näytön tallentaminen**

Voit tallentaa videon laitteen näytöstä. Tallennetut videot tallennetaan automaattisesti laitteen sisäiseen muistiin.

**1 Avaa pika-asetuspaneeli pyyhkäisemällä kaksi kertaa alas näytön yläosasta.**

### **Etsi (Näytön tallentaja -kuvake) pyyhkäisemällä vasemmalle tai oikealle ja napauta sitä.**

Jos kuvaketta ei löydy pika-asetuspaneelista, napauta / (Muokkauskuvake) ja vedä ja pudota sitten (a) (Näytön tallentaja -kuvake) kuvake näytön yläosaan.

### **Aloita näytön tallentaminen noudattamalla näyttöön tulevia ohjeita.**

Kun haluat lopettaa tallennuksen, avaa ilmoituspaneeli vetämällä tilapalkkia alas ja napauta sitten Tallennusilmoitusta.

#### **Huomautus**

Laitteen näyttöä ei välttämättä voi tallentaa sovelluksen suunnittelun mukaan.

#### **Aiheeseen liittyvää**

[Aloitusnäyttö](#page-42-0)

# <span id="page-51-0"></span>**Herätys/hälytys**

Voit määrittää yhden tai useamman herätyksen/hälytyksen ja käyttää hälytysäänenä mitä tahansa laitteeseen tallennettua äänitiedostoa. Herätys/hälytys ei kuulu, jos laite on sammutettu.

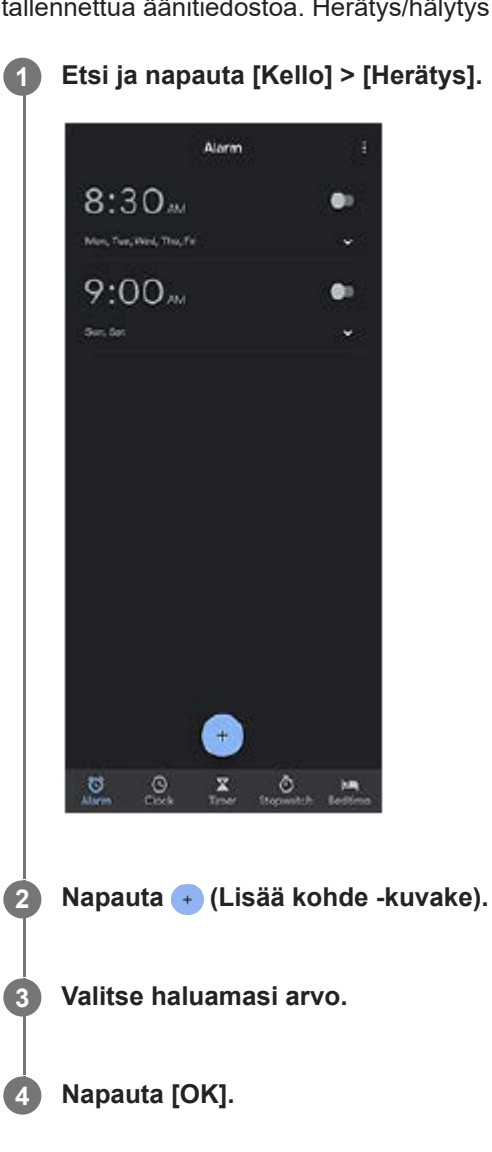

### **Vihje**

Jos haluat lisätä aloitusnäyttöön kellolisäohjelman, kosketa pitkään aloitusnäytön tyhjää kohtaa, napauta [Widgetit] ja kosketa sitten pitkään haluamaasi kelloa.

### **Aiheeseen liittyvää**

[Päivämäärä ja kellonaika](#page-89-0)

## **QR code -koodien skannaaminen**

Voit skannata QR code -koodeja käyttämällä Kamera-sovellusta.

### **1 Etsi ja napauta (Kamerakuvake).**

**Osoita kameralla QR code -koodia ja napauta sitten esiin tulevaa ilmoitusta.**

Jos ilmoitusta ei näytetä, avaa ilmoituspaneeli vetämällä tilapalkkia alas ja vahvista se sitten.

### **[QR Code -lukija] -toiminnon ottaminen käyttöön**

- 1. Etsi ja napauta (b) (Kamerakuvake).
- **2.** Napauta (Asetukset-kuvake).
- **3.** Ota toiminto käyttöön napauttamalla [QR Code -lukija] -kytkintä.
- 4. Sulje asetusvalikko. Asetus tallennetaan.

### **Vihje**

**2**

Jos haluat näyttää QR Code -ilmoituksen Kamera-sovelluksen näytössä, etsi ja napauta [Asetukset] > [Sovellukset] > [Kamera] > [Ilmoitukset] > [QR Code -lukija] ja ota sitten toiminto käyttöön napauttamalla [Näkyy näytöllä] -kytkintä, kun [Oletus] on valittu.

#### **Aiheeseen liittyvää**

[Valokuvan ottaminen tai videon tallentaminen](#page-91-0)

# **SONY**

[Käyttöopas](#page-0-0)

Älypuhelin Xperia 10 III XQ-BT52/HQ-BT52

## **Merkkivalo**

Merkkivalo ilmoittaa akun tilasta ja eräistä muista tapahtumista. Merkkivalo on oletusarvoisesti käytössä, mutta se voidaan poistaa käytöstä manuaalisesti.

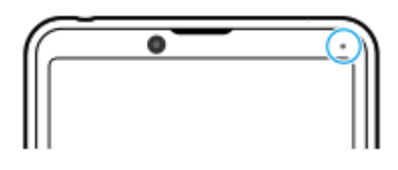

#### **Huomautus**

**2**

Jos merkkivalo on pois käytöstä, se syttyy tai vilkkuu vain akun tilan varoituksen takia, jos esimerkiksi akun varaustila laskee alle 15 prosentin.

**1 Etsi ja napauta [Asetukset] > [Sovellukset ja ilmoitukset] > [Ilmoitusten määrittäminen].**

**Ota toiminto käyttöön tai poista se käytöstä napauttamalla [Näytä ilmoitukset merkkivalon avulla] -kytkintä.**

Voit etsiä kohteen kohdasta [Lisäasetukset].

### **Aiheeseen liittyvää**

[Asetukset-valikko](#page-80-0)

# **Tilapalkki ja ilmoituspaneeli**

Ilmoitus- ja tilakuvakkeet näytetään näytön yläreunan tilapalkissa. Ilmoituskuvakkeet kertovat tapahtumista, kuten uusista viesteistä. Tilakuvakkeet kertovat tiloista, kuten akun tilasta tai mobiili- tai Wi-Fi-verkkoyhteyksien signaalin voimakkuudesta.

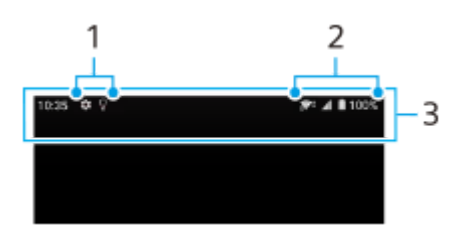

- **1.** Ilmoituskuvakkeet
- **2.** Tilakuvakkeet
- **3.** Tilapalkki

### **Ilmoituksen sisällön katseleminen**

Kun ilmoituspaneeli avataan, voit katsella näytettyjen ilmoituskuvakkeiden sisältöä.

**1.** Avaa ilmoituspaneeli vetämällä tilapalkkia alaspäin.

### **Vihje**

- Napauta ♥ (Alanuoli-kuvake), jos haluat laajentaa ilmoituksen ja tarkastella lisätietoja. Kaikkia ilmoituksia ei voi laajentaa.
- **Napauta (Ponnahdusikkuna-kuvake)**, jos haluat avata sovelluksen ilmoituksesta ponnahdusikkunaan. Kaikkia sovelluksia ei voi avata ponnahdusikkunaan.
- Jos haluat ohittaa ilmoituksen ilmoituspaneelista, pyyhkäise ilmoitusta vasemmalle tai oikealle. Kaikkia ilmoituksia ei voi ohittaa.
- Jos haluat muuttaa ilmoitusasetuksia, vedä ilmoitusta vasemmalle tai oikealle, jotta (Asetukset-kuvake) tulee näkyviin, ja napauta sitä tai kosketa ilmoitusta pitkään.

#### **Aiheeseen liittyvää**

- [Ilmoituskuvakkeet](#page-57-0)
- [Tilakuvakkeet](#page-55-0)

# <span id="page-55-0"></span>**SONY**

[Käyttöopas](#page-0-0)

Älypuhelin Xperia 10 III XQ-BT52/HQ-BT52

# **Tilakuvakkeet**

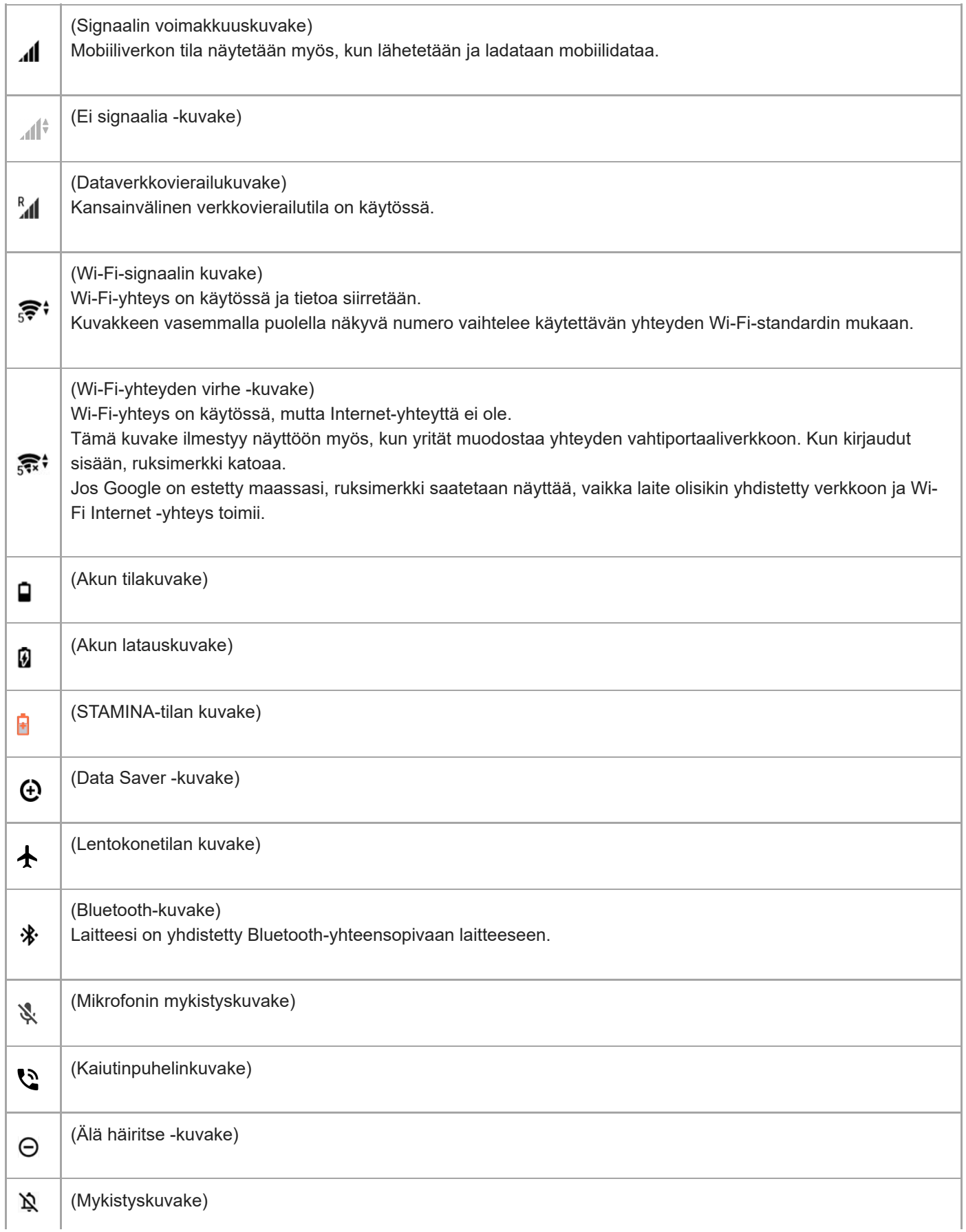

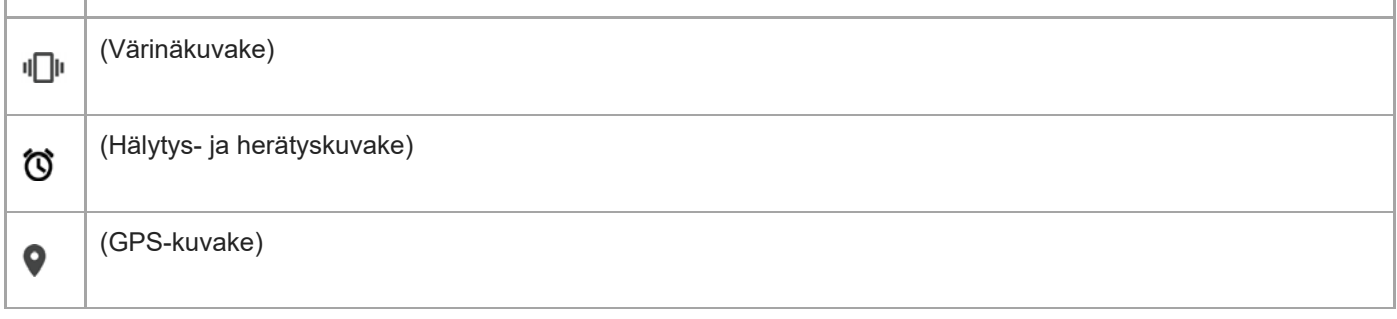

### **Huomautus**

Kaikkia laitteen kuvakkeita ei ole välttämättä lueteltu tässä luettelossa. Tämä luettelo on tarkoitettu vain tiedoksi, ja muutoksia voidaan tehdä ilman eri ilmoitusta.

#### **Aiheeseen liittyvää**

- [Laitteen lataaminen](#page-59-0)
- [STAMINA-tila](#page-62-0)
- [Datakäytön hallinta](#page-78-0)
- [Bluetooth-toiminnon ottaminen käyttöön ja poistaminen käytöstä](#page-140-0)
- [Äänenvoimakkuus ja värinä](#page-83-0)
- [Herätys/hälytys](#page-51-0)
- [Paikannuspalveluiden käyttäminen](#page-88-0)
- [Ilmoituskuvakkeet](#page-57-0)

<span id="page-57-0"></span>[Käyttöopas](#page-0-0)

Älypuhelin Xperia 10 III XQ-BT52/HQ-BT52

# **Ilmoituskuvakkeet**

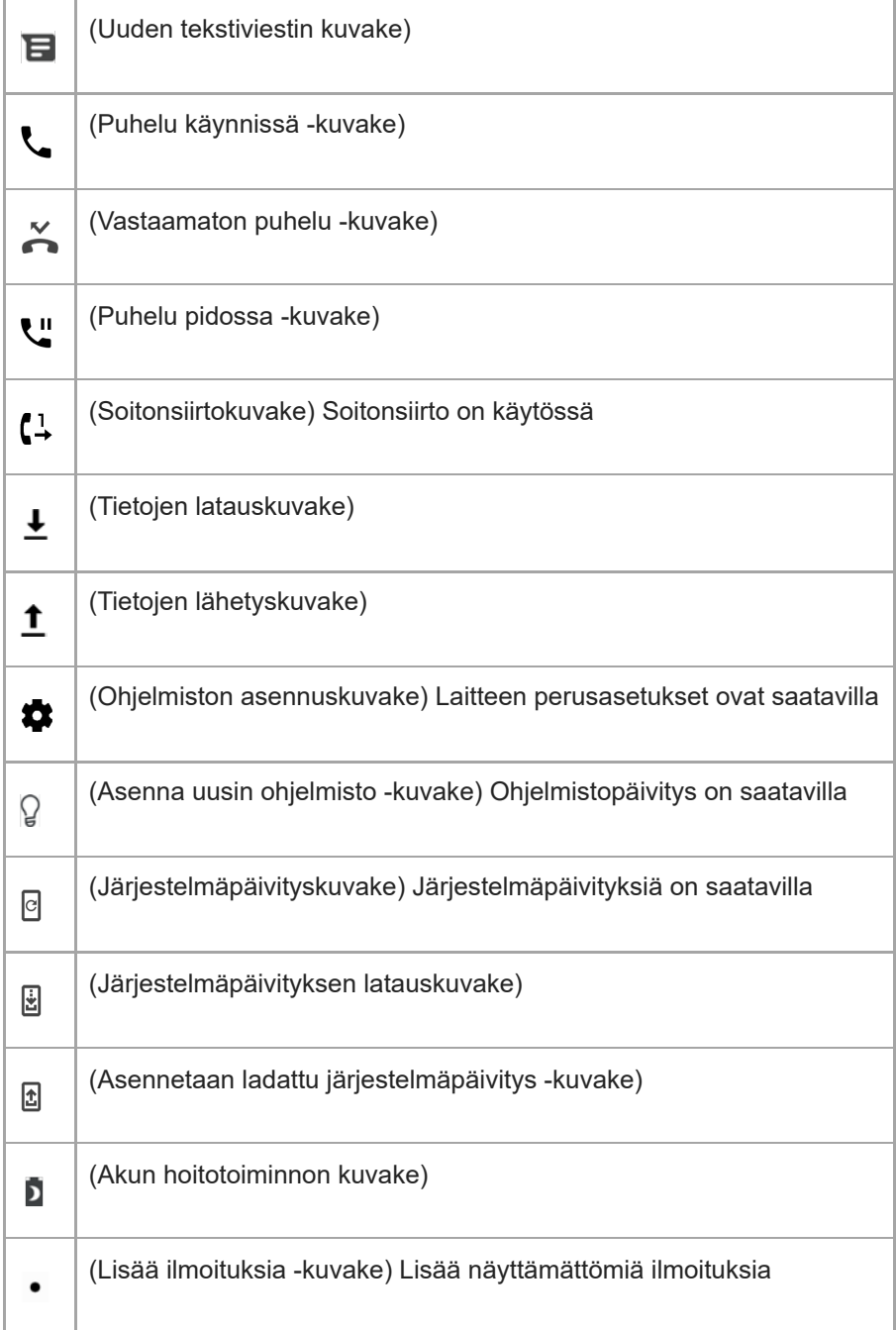

### **Huomautus**

Kaikkia laitteen kuvakkeita ei ole välttämättä lueteltu tässä luettelossa. Tämä luettelo on tarkoitettu vain tiedoksi, ja muutoksia voidaan tehdä ilman eri ilmoitusta.

### **Aiheeseen liittyvää**

[Tilakuvakkeet](#page-55-0)

# <span id="page-59-0"></span>**Laitteen lataaminen**

Voit ladata laitteen pistorasiasta tai tietokoneesta. Laitetta voi käyttää latauksen aikana.

Jos akku on tyhjentynyt kokonaan, saattaa kestää jopa 10 minuuttia, ennen kuin laite reagoi lataukseen. Tänä aikana näyttö saattaa pysyä täysin pimeänä näyttämättä latauskuvaketta. Täysin tyhjentyneen akun lataaminen täyteen saattaa kestää pari tuntia. Lämpötila saattaa vaikuttaa latausnopeuteen.

Käytä aina alkuperäistä Sony-laturia ja Xperia-mallillesi tarkoitettua USB-kaapelia, sillä muut laturit ja kaapelit saattavat pidentää latausaikaa, olla lataamatta laitetta tai jopa vioittaa sitä.

### **Huomautus**

Laitteessa on kiinteä ladattava akku. Akun saa vaihtaa vain valtuutettu Sony-korjauskeskus. Älä koskaan yritä avata tai purkaa laitetta itse. Avaamalla laitteen saatat aiheuttaa vaurioita, jotka mitätöivät takuun.

### **Vihje**

Laite latautuu nopeammin pistorasiasta kuin tietokoneen kautta. Laitetta voi käyttää latauksen aikana.

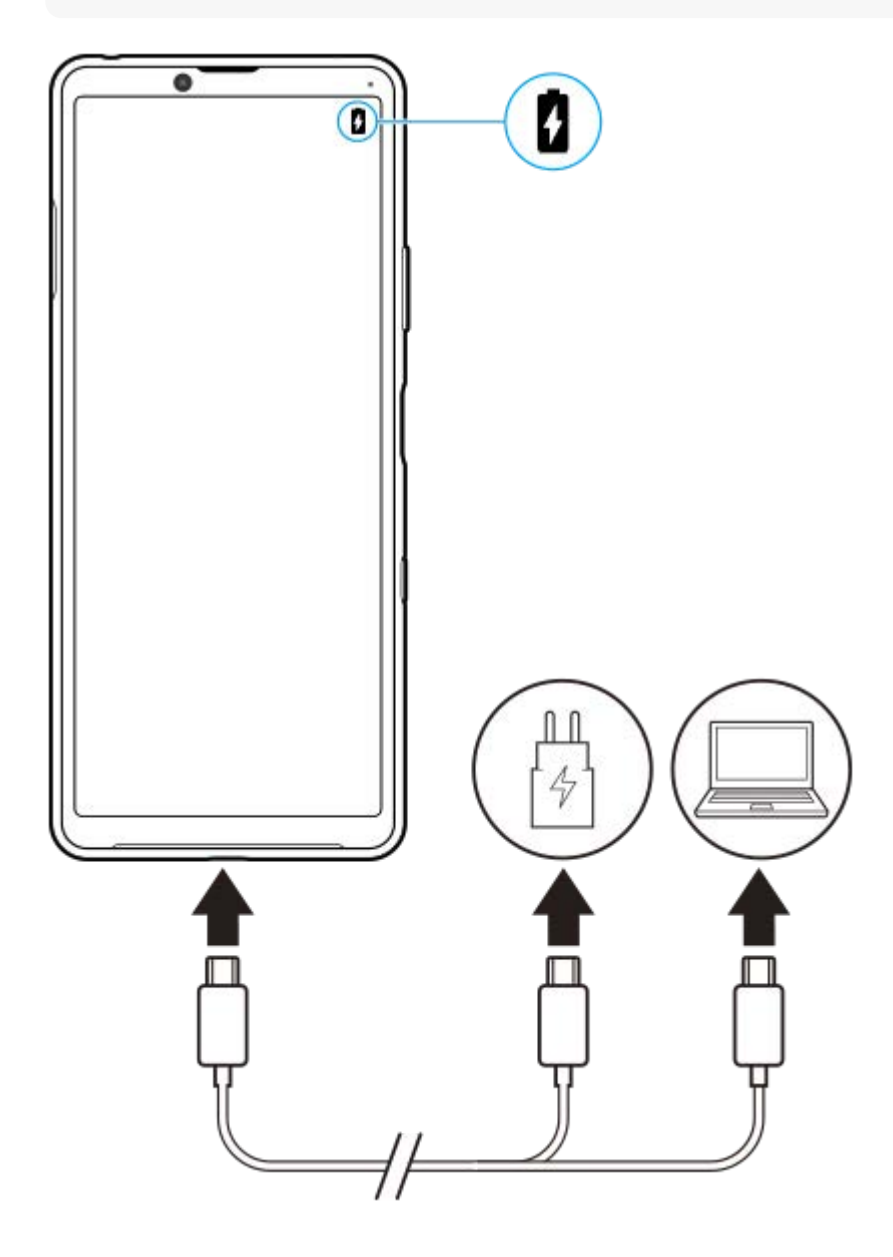

### **1 Kytke USB-kaapelin toinen pää laturiin (tai tietokoneen USB-porttiin).**

#### **Kytke kaapelin toinen pää laitteesi USB-porttiin.**

Merkkivalo syttyy, kun lataus alkaa.

#### **Kun laite on latautunut kokonaan, irrota kaapeli laitteesta vetämällä sitä suoraan ulospäin.**

Varo, että et taita liitintä.

### **Akun merkkivalon tila**

- Vihreä: Akkua ladataan, akun varaustaso on yli 90 %
- Oranssi: Akkua ladataan, akun varaustaso on 15–90 %
- Punainen: Akkua ladataan, akun varaustaso on alle 15 %

#### **Huomautus**

On tärkeää, että käytät laitteen mukana toimitettua USB-kaapelia, sillä muuntyyppiset USB-kaapelit voivat vahingoittaa laitettasi.

#### **Vihje**

**2**

**3**

Jos akku on tyhjentynyt kokonaan, saattaa kulua jopa 10 minuuttia, ennen kuin merkkivalo syttyy ja latauskuvake tulee näkyviin.

#### **Aiheeseen liittyvää**

[Akku ja virranhallinta](#page-63-0)

# <span id="page-61-0"></span>**Akun hoitotoiminto**

Akun hoitotoiminto pidentää akun käyttöikää. Toiminto tunnistaa lataustapasi ja arvioi lataamisen alkamis- ja lopetusajan sen mukaisesti. Laite latautuu normaalilla nopeudella, kunnes sen varaus on 90 %, minkä jälkeen latausta säädellään siten, että akku tulee täyteen juuri ennen laturin irrottamista. Voit asettaa latausjakson alkamis- ja päättymisajan manuaalisesti. Voit myös parantaa akun käyttöikää asettamalla latausrajan, jolloin akku latautuu aina vain 80 tai 90 %:iin.

### **Huomautus**

Akun hoitotoiminto ei säätele latausta, ennen kuin se tunnistaa vähintään 4 tunnin mittaisen säännöllisesti toistuvan latausajan useiden päivien ajalta.

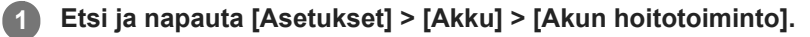

**2 Ota Akun hoitotoiminto käyttöön tai pois käytöstä napauttamalla kytkintä.**

**Noudata näytön ohjeita ja valitse sitten asetus.**

[Automaattinen] on oletusarvoisesti valittu.

#### **Vihje**

**3**

Akun hoitotoiminto tallentaa opitut säännölliset akun lataustavat ja -ajat. Vaikka toiminto olisi poistettu käytöstä, se sopeutuu silti lataustapoihin ja -aikoihin, kun se otetaan taas käyttöön.

#### **Aiheeseen liittyvää**

[Asetukset-valikko](#page-80-0)

<span id="page-62-0"></span>[Käyttöopas](#page-0-0)

Älypuhelin Xperia 10 III XQ-BT52/HQ-BT52

## **STAMINA-tila**

STAMINA-tila pidentää aikaa, ennen kuin akku täytyy ladata, poistamalla eräitä laitteen toimintoja käytöstä. Kun STAMINA-tila otetaan käyttöön, näyttö siirtyy Tumma teema -tilaan.

STAMINA-tilan eri tasot rajoittavat tai poistavat käytöstä eri toimintoja virrankulutuksen pienentämiseksi. Voit määrittää STAMINA-tilan kytkeytymään päälle tai pois päältä automaattisesti akun varaustason mukaan. Tee yksityiskohtaiset asetukset noudattamalla näytön ohjeita.

**1 Etsi ja napauta [Asetukset] > [Akku] > [STAMINA-tila].**

**2 Napauta [Laita päälle].**

### **Vihje**

Voit sulkea sovelluksia pois STAMINA-tila-toiminnon optimoinnista Virransäästötoiminto-valikossa.

### **Aiheeseen liittyvää**

[Asetukset-valikko](#page-80-0)

# <span id="page-63-0"></span>**Akku ja virranhallinta**

Laitteessa on kiinteä akku. Voit seurata eri sovellusten ja toimintojen virrankulutusta, jotta saat akkusi kestämään mahdollisimman pitkään.

Voit lisäksi pidentää akkusi käyttöikää akun hoitotoiminnolla. Virransäästötoiminto on oletusarvoisesti päällä ja estää sovelluksia käyttämästä akun virtaa taustalla. Jos et halua, että virransäästö vaikuttaa tiettyyn sovellukseen, voit poistaa sen virransäästötoiminnon valikossa. Tämä ei vaikuta puheluihin tai tekstiviesteihin.

### **Huomautus**

Järjestelmäpäivitykset saattavat vaikuttaa laitteessasi käytettävissä oleviin virransäästötoimintoihin.

### **Yleisiä käyttövinkkejä akun suorituskyvyn parantamiseen**

Voit parantaa akun suorituskykyä seuraavilla vinkeillä:

- Vähennä näytön kirkkautta.
- Poista Bluetooth, Wi-Fi ja sijaintipalvelut käytöstä, kun et tarvitse niitä.
- Sammuta laite tai ota käyttöön lentokonetila, jos olet alueella, jossa ei ole verkkoa tai jossa signaali on huono. Muussa tapauksessa laite etsii käytettävissä olevia verkkoja jatkuvasti, mikä kuluttaa virtaa.
- Käytä ulkomailla Wi-Fi-verkkoa verkkovierailun asemesta. Verkkovierailuissa etsitään ensin oman operaattorisi verkkoa, mikä kuluttaa akkua, sillä tällöin laitteesi käyttää enemmän lähetystehoa.
- Muuta sähköpostin, kalenterin ja yhteystietojen synkronointiasetuksia.
- Tarkista, mitkä sovellukset käyttävät paljon virtaa, ja ota huomioon laitteessasi annetut vinkit näiden sovellusten virransäästöön.
- Vaihda sovellusten ilmoitustasoa.
- Poista sovelluksen sijainnin jakamisoikeus käytöstä.
- Poista sovellukset, joita et käytä.
- Kuuntele musiikkia alkuperäisellä Sonyn handsfree-laitteella. Handsfree-laitteet kuluttavat vähemmän virtaa kuin laitteesi kaiuttimet.
- Muista käynnistää laitteesi uudelleen aina silloin tällöin.

### **Akun virrankulutuksen tarkistaminen**

- Voit tarkistaa arvion jäljellä olevasta virrasta prosenttiosuutena sekä aikana etsimällä ja napauttamalla [Asetukset] > **1.** [Akku].
- 2. Jos haluat luettelon sovelluksista ja toiminnoista, jotka ovat kuluttaneet virtaa, napauta : (Lisää-kuvake) > [Akun käyttö].

#### **Aiheeseen liittyvää**

- [Laitteen lataaminen](#page-59-0)
- [Sovellusten virrankulutuksen tarkistaminen](#page-65-0)
- [Akun hoitotoiminto](#page-61-0)
- [Näytön asetukset](#page-86-0)
- [Bluetooth-toiminnon ottaminen käyttöön ja poistaminen käytöstä](#page-140-0)
- [Paikannuspalveluiden käyttäminen](#page-88-0)
- [Laitteen uudelleenkäynnistäminen ja palauttaminen](#page-68-0)
- [Asetukset-valikko](#page-80-0)

## <span id="page-65-0"></span>**Sovellusten virrankulutuksen tarkistaminen**

Voit tarkistaa sovellusten virrankulutuksen ja muuttaa asetuksia tarvittaessa.

**1 Etsi ja napauta [Asetukset] > [Sovellukset ja ilmoitukset].**

**Valitse sovellus ja tarkista sen virrankulutus kohdasta [Akku].**

Voit etsiä kohteen kohdasta [Lisäasetukset].

### **Aiheeseen liittyvää**

**2**

[Asetukset-valikko](#page-80-0)

# <span id="page-66-0"></span>**Ennen laitteen päivittämistä**

Laitteen ohjelmisto täytyy päivittää, jotta saat käyttöösi uusimmat toiminnot, parannukset ja korjaukset optimaalisen toiminnan takaamiseksi. Kun ohjelmistopäivitys on saatavilla, *[d]* (Järjestelmäpäivityskuvake) tulee näkyviin tilariville. Voit myös tarkistaa uusien päivitysten saatavuuden manuaalisesti.

Helpoin tapa asentaa ohjelmistopäivitys on tehdä se langattomasti laitteesta käsin.

Huomioi seuraavat seikat ennen laitteen päivittämistä:

- Varmista, että vapaata muistia on tarpeeksi.
- Järjestelmä- ja sovelluspäivitysten myötä laitteesi toiminnot ja ominaisuudet saattavat poiketa tässä käyttöoppaassa kuvatuista. Päivitys ei välttämättä vaikuta Android-versioon.

### **Uuden ohjelmiston saatavuuden tarkistaminen**

**1.** Etsi ja napauta [Asetukset] > [Järjestelmä] > [Lisäasetukset] > [Ohjelmistopäivitys].

### **Aiheeseen liittyvää**

- [Laitteen päivittäminen langattomasti](#page-67-0)
- [Asetukset-valikko](#page-80-0)

# <span id="page-67-0"></span>**Laitteen päivittäminen langattomasti**

Voit päivittää laitteen ohjelmiston langattomasti ohjelmistopäivityssovelluksella. Päivitysten saatavuus mobiiliverkossa riippuu operaattorista. Suosittelemme, että käytät Wi-Fi-verkkoa mobiiliverkon asemesta, kun lataat uusia ohjelmistoja. Näin vältät tiedonsiirtokustannukset mobiiliverkossa.

**1 Etsi ja napauta [Asetukset] > [Järjestelmä] > [Lisäasetukset] > [Ohjelmistopäivitys].**

**2 Noudata näytön ohjeita.**

### **Järjestelmäpäivitysten automaattisen latauksen määrittäminen**

- **1.** Etsi ja napauta [Asetukset] > [Järjestelmä] > [Lisäasetukset] > [Ohjelmistopäivitys].
- **2.** Napauta (Lisää-kuvake) > [Asetukset] > [Päivitä järjestelmä automaattisesti].
- **3.** Valitse haluamasi asetus.

### **Sovellusten automaattisten päivitysten ottaminen käyttöön tai poistaminen käytöstä**

- **1.** Etsi ja napauta [Asetukset] > [Järjestelmä] > [Lisäasetukset] > [Ohjelmistopäivitys].
- 2. Napauta : (Lisää-kuvake) > [Asetukset] > [Päivitä sovellukset automaattisesti].
- **3.** Valitse haluamasi asetus.

### **Aiheeseen liittyvää**

- **[Ennen laitteen päivittämistä](#page-66-0)**
- [Asetukset-valikko](#page-80-0)

# <span id="page-68-0"></span>**Laitteen uudelleenkäynnistäminen ja palauttaminen**

Voit pakottaa laitteen käynnistymään uudelleen tai sammumaan, jos laite lakkaa reagoimasta tai ei käynnisty uudelleen normaalisti. Asetuksia ja henkilökohtaisia tietoja ei poisteta.

Voit myös palauttaa laitteen alkuperäiset oletusasetukset. Tämä menettely on joskus tarpeen, jos laite lakkaa toimimasta kunnolla, mutta huomaa, että sinun täytyy ensin varmuuskopioida tiedot, sillä laitteen palauttaminen poistaa kaikki tiedot laitteesta.

Jos laite ei käynnisty tai haluat nollata laitteesi ohjelmiston, voit korjata laitteen Xperia Companionilla. Saat lisätietoja Xperia Companionin lataamisesta ja käyttämisestä etsimällä termiä Xperia Companion Sonyn asiakastukisivustolta.

## **Laitteen käynnistäminen uudelleen**

### **Huomautus**

- Laitteen uudelleenkäynnistys ei ehkä onnistu, jos akun varaus on vähissä. Kytke laite laturiin ja yritä uudelleenkäynnistystä uudelleen.
- **1.** Paina virtapainiketta pitkään.
- Napauta avautuvassa valikossa [Käynnistä uudelleen]. **2.** Laite käynnistyy uudelleen automaattisesti.

### **Laitteen pakottaminen sammumaan tai käynnistymään uudelleen**

- **1.** Paina virtanäppäintä ja äänenvoimakkuuden lisäysnäppäintä pitkään yhtä aikaa, kunnes laite värisee.
- Jatka alla olevien ohjeiden mukaisesti sen mukaan, haluatko pakottaa laitteen sammumaan vai käynnistymään **2.** uudelleen.
	- Jos haluat pakottaa laitteen käynnistymään uudelleen, toimi seuraavasti: Vapauta näppäimet tässä vaiheessa. Laite käynnistyy uudelleen automaattisesti.
	- Jos haluat pakottaa laitteen sammumaan, toimi seuraavasti: Jatka näppäimien painamista. Muutaman sekunnin kuluttua laite värisee kolme kertaa ja sammuu.

### **Vihje**

Jos laite ei käynnisty, sen pakottaminen käynnistymään uudelleen saattaa ratkaista ongelman.

### **Tehdasasetuksien palauttaminen**

### **Huomautus**

- Kun laitteen asetuksia palautetaan, älä keskeytä prosessia, sillä tämä saattaa vahingoittaa laitetta pysyvästi.
- Varmuuskopioi kaikki laitteen sisäiseen muistiin tallennetut tiedot. Palauttaminen poistaa kaikki tiedot laitteesta.  $\blacksquare$
- **1.** Etsi ja napauta [Asetukset] > [Järjestelmä] > [Lisäasetukset] > [Palautusvalinnat].
- **2.** Napauta [Poista kaikki tiedot (palauta tehdasasetukset)] > [Pyyhi kaikki tiedot].
- Piirrä tarvittaessa näyttölukituksen avauskuvio tai anna näytön lukituksen avaussalasana tai PIN-koodi, jotta voit **3.** jatkaa.
- **4.** Vahvista napauttamalla [Pyyhi kaikki tiedot].

### **Vihje**

### **Aiheeseen liittyvää**

- [Laitteen ohjelmiston korjaaminen Xperia Companionilla](#page-70-0)
- [Asetukset-valikko](#page-80-0)

# <span id="page-70-0"></span>**Laitteen ohjelmiston korjaaminen Xperia Companionilla**

Voit käyttää Xperia Companionia laitteesi ohjelmiston korjaamiseen. Jos unohdat näytön lukituksen avaamisen salasanan, PIN-koodin tai kuvion, voit poistaa suojauksen käyttämällä Xperia Companion -sovelluksen laitteen korjaustoimintoa. Tämä edellyttää Google-tilisi kirjautumistietojen antamista. Kun suoritat korjaustoiminnon, asennat laitteen ohjelmiston uudelleen. Saatat menettää joitakin henkilötietoja tässä yhteydessä. Jos laitteesi on jumittunut, käynnistyy uudelleen jatkuvasti tai ei käynnisty ollenkaan, kun olet päivittänyt Xperia-

ohjelmiston, korjannut ohjelmiston tai palauttanut tehdasasetukset, voit yrittää pakottaa laitteen sammutuksen ja käynnistää sen sitten uudelleen. Jos ongelma jatkuu, pakota laitteen sammutus ja suorita sitten ohjelmiston korjaus.

### **Huomautus**

**1**

Varmista ennen ohjelmiston korjaamista, että muistat Google-tilisi käyttäjänimen ja salasanan. Sinun täytyy ehkä antaa ne, että voit käynnistää laitteen uudelleen ohjelmistokorjauksen jälkeen. Tämä kuitenkin riippuu suojausasetuksistasi.

**Jos Xperia Companion -ohjelmistoa ei ole asennettu tietokoneeseen, käy Sony-asiakastuen sivustolla ja etsi Xperia Companion, jotta voit ladata sen.**

**2 Avaa Xperia Companion -ohjelmisto tietokoneella ja napsauta päänäytössä [Ohjelmiston korjaus].**

**3 Asenna laitteen ohjelmisto uudelleen ja suorita korjaus loppuun näytön ohjeiden mukaisesti.**

### **Aiheeseen liittyvää**

[Laitteen uudelleenkäynnistäminen ja palauttaminen](#page-68-0)

## **Sovellusten nollaaminen**

Voit nollata sovelluksen tai tyhjentää sovelluksen tiedot, jos sovellus lakkaa vastaamasta tai aiheuttaa ongelmia laitteen kanssa. Sovellusasetusten nollaaminen ei poista sovellustietoja laitteesta.

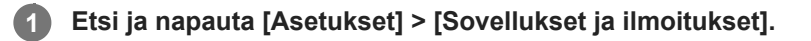

**2 Näytä kaikki sovellukset napauttamalla sovellusten numeroa.**

**3 Napauta (Lisää-kuvake) > [Nollaa sovellusasetukset] > [Nollaa sovellukset].**

### **Sovellustietojen tyhjentäminen**

- **1.** Etsi ja napauta [Asetukset] > [Sovellukset ja ilmoitukset].
- **2.** Valitse sovellus tai palvelu ja napauta sitten [Tallennustila ja välimuisti] > [Tyhjennä tallennustila] > [OK].

### **Sovellusvälimuistin tyhjentäminen**

- **1.** Etsi ja napauta [Asetukset] > [Sovellukset ja ilmoitukset].
- **2.** Valitse sovellus tai palvelu ja napauta sitten [Tallennustila ja välimuisti] > [Tyhjennä välimuisti].

### **Sovelluksen oletusasetusten tyhjentäminen**

- **1.** Etsi ja napauta [Asetukset] > [Sovellukset ja ilmoitukset].
- **2.** Valitse sovellus tai palvelu ja napauta sitten [Lisäasetukset] > [Avaa oletuksena] > [Tyhjennä oletukset].

### **Huomautus**

Kaikkien sovellusten tietoja, välimuistia tai oletusasetuksia ei ole mahdollista tyhjentää.

#### **Aiheeseen liittyvää**

[Asetukset-valikko](#page-80-0)
### <span id="page-72-0"></span>**Muistin tilan tarkistaminen**

Sisäiseen tallennustilaan tallennetaan ladatun ja siirretyn sisällön lisäksi henkilökohtaiset tiedot ja asetukset. Se voi täyttyä normaalin käytön seurauksena. Jos laite alkaa hidastua tai sovellukset sammuvat yhtäkkiä, harkitse seuraavia toimia:

- Sulje käynnissä olevat sovellukset, joita et käytä.
- **Poista ladatut sovellukset, joita et käytä.**
- Siirrä valokuvat, videot ja musiikki sisäisestä muistista muistikortille tai Googlen palveluun.

#### **Huomautus**

- Voit ostaa muistikortin erikseen.
- Jos laitteesi ei voi lukea muistikortin sisältöä, kortti on ehkä alustettava uudelleen. Ota huomioon, että kaikki muistikortin sisältö poistetaan alustamisen yhteydessä.

#### **Muistin tilan tarkistaminen**

**1.** Etsi ja napauta [Asetukset] > [Tallennustila].

#### **Aiheeseen liittyvää**

- [Sisäisen muistin tilan vapauttaminen](#page-73-0)
- [Muistikortin alustaminen](#page-75-0)
- [Sovellusten ja palveluiden suorittamisen pysäyttäminen](#page-74-0)
- [Asetukset-valikko](#page-80-0)

**2**

<span id="page-73-0"></span>Älypuhelin Xperia 10 III XQ-BT52/HQ-BT52

### **Sisäisen muistin tilan vapauttaminen**

Jos laite alkaa hidastua tai sovellukset sulkeutuvat yllättäen, sisäisen muistin vapauttaminen saattaa ratkaista ongelman. Vapauta tilaa poistamalla tiedostot ja sovellukset, joita ei käytetä.

### **1 Etsi ja napauta [Asetukset] > [Tallennustila].**

#### **Napauta [Hallinnoi tallennustilaa].**

Jos laitteessasi on muistikortti, valitse [Sisäinen jaettu tallennustila] > [Hallinnoi tallennustilaa].

**3 Valitse Selaa-välilehti.**

#### **Poista kansioita, tiedostoja tai sovelluksia. 4**

- Jos haluat poistaa kansioita tai tiedostoja, valitse sisäisen tallennustilan kansio, valitse poistettava kansio tai tiedosto, napauta : (Lisää-kuvake) ja poista se sitten.
- Jos haluat poistaa sovelluksia, valitse sovelluskansio, napauta (Lisää-kuvake) sellaisen sovelluksen kohdalla, jota ei käytetä, ja poista se sitten.

#### **Aiheeseen liittyvää**

- [Asetukset-valikko](#page-80-0)
- [Muistin tilan tarkistaminen](#page-72-0)

### <span id="page-74-0"></span>**Sovellusten ja palveluiden suorittamisen pysäyttäminen**

Jos laite tai sovellukset eivät toimi optimaalisesti, kokeile pysäyttää sovellusten ja palveluiden suorittaminen.

**1 Etsi ja napauta [Asetukset] > [Sovellukset ja ilmoitukset].**

**2 Valitse sovellus tai palvelu ja napauta sitten [Pakota lopetus] > [OK].**

**Aiheeseen liittyvää**

- [Asetukset-valikko](#page-80-0)
- [Muistin tilan tarkistaminen](#page-72-0)

**1**

**2**

<span id="page-75-0"></span>Älypuhelin Xperia 10 III XQ-BT52/HQ-BT52

### **Muistikortin alustaminen**

Jos laitteesi ei voi lukea muistikortin sisältöä, alusta muistikortti laitteella.

#### **Etsi ja napauta [Asetukset] > [Tallennustila] > [SD-kortti].**

Valitse sovellus pyydettäessä.

**Napauta (Lisää-kuvake) > [Tallennusasetukset] > [Alusta] ja suorita alustus seuraavassa vahvistusikkunassa.**

#### **Huomautus**

Muistikortin koko sisältö poistetaan alustamisen yhteydessä. Muista varmuuskopioida kaikki tiedot, jotka haluat säilyttää. Voit varmuuskopioida sisältöä kopioimalla sitä tietokoneeseen.

#### **Aiheeseen liittyvää**

[Asetukset-valikko](#page-80-0)

[Käyttöopas](#page-0-0)

Älypuhelin Xperia 10 III XQ-BT52/HQ-BT52

### **Mobiilidatayhteys**

Internetin käyttöön mobiilidatayhteydellä tarvitaan oikeat Internet-asetukset.

- Useimpien mobiiliverkkojen ja -operaattorien asetukset on asennettu valmiiksi laitteeseen. Tämän ansiosta voit aloittaa Internetin käytön heti.
- Voit tarkistaa Internet-asetusten päivitykset manuaalisesti. Jos muutat tai poistat Internet-asetuksen vahingossa, palauta Internet-asetukset.
- Etsi ja napauta [Asetukset] > [Verkko ja internet] > [Mobiiliverkko] ja valitse sitten SIM-kortin nimi, niin esiin tulee lisää mobiiliverkon asetuksia.

#### **Aiheeseen liittyvää**

[Asetukset-valikko](#page-80-0)

# **Wi-Fi®-signaalin voimakkuuden lisääminen**

Wi-Fi-signaalin kuuluvuutta voi parantaa monilla tavoilla:

- Siirrä laite lähemmäs Wi-Fi-käyttöpistettä.
- Siirrä Wi-Fi-käyttöpiste kauemmas mahdollisista esteistä ja häiriötekijöistä.
- Älä peitä laitteen Wi-Fi-antennia.

#### **Aiheeseen liittyvää**

[Yleiskuvaus](#page-25-0)

# **Datakäytön hallinta**

Voit seurata laitteeseen ja laitteesta mobiilidata- tai Wi-Fi-yhteyden kautta lähetettyä datamäärää tiettynä ajanjaksona. Voit esimerkiksi näyttää yksittäisten sovellusten käyttämän datamäärän. Voit myös muokata käyttövaroituksia ja rajoituksia mobiilidatayhteyden kautta lähetetylle datalle välttyäksesi lisäkuluilta.

### **Datakäytön pienentäminen**

- Etsi ja napauta [Asetukset] > [Verkko ja internet] > [Data Saver]. **1.** Voit etsiä kohteen kohdasta [Lisäasetukset].
- **2.** Ota toiminto käyttöön napauttamalla kytkintä.

### **Datakäytön varoituksen tai mobiilidatarajoituksen asettaminen**

- **1.** Varmista, että mobiilitiedonsiirto on käytössä.
- Etsi ja napauta [Asetukset] > [Verkko ja internet] > [Mobiiliverkko]. **2.** Jos laitteessa on kaksi SIM-korttia, valitse yksi SIM-kortti.
- 3. Napauta [Datavaroitus ja raja]. Voit etsiä kohteen kohdasta [Lisäasetukset].
- Toimi seuraavasti sen mukaan, haluatko asettaa datavaroituksen tai datarajoituksen. **4.**
	- Jos haluat asettaa datakäytön varoituksen, ota toiminto käyttöön napauttamalla [Aseta datankäyttövaroitus] kytkintä ja muuta sitten varoitustasoa napauttamalla [Datavaroitus].
	- Jos haluat asettaa mobiilidatarajoituksen, ota toiminto käyttöön napauttamalla [Aseta datankäyttöraja] -kytkintä ja muuta sitten varoitustasoa napauttamalla [Datankäyttöraja].

#### **Vihje**

Voit asettaa päivämäärän, jolloin käyttösykli nollataan. Napauta [Datavaroitus ja raja] -kohdassa [Mobiilidatan käyttökausi] ja aseta sitten nollauspäivä.

#### **Huomautus**

Kun mobiilidatakäyttö saavuttaa asetetun rajan, laitteen mobiilitiedonsiirto poistetaan automaattisesti käytöstä.

### **Datakäytön tarkistaminen**

- **1.** Etsi ja napauta [Asetukset] > [Verkko ja internet].
- Toimi seuraavasti sen mukaan, haluatko tarkistaa mobiilidatan vai Wi-Fi-datan käytön. **2.**
	- Jos haluat tarkistaa mobiilidatan käytön, napauta [Mobiiliverkko] > [Sovelluksen datan käyttö]. Jos laitteessa on kaksi SIM-korttia, valitse SIM-kortti ja napauta sitten [Sovelluksen datan käyttö].
	- Jos haluat tarkistaa Wi-Fi-datan käytön, napauta [Wi-Fi] > [Wi-Fi-datan käyttö].

### **Yksittäisten sovellusten datakäytön hallinta**

- **1.** Etsi ja napauta [Asetukset] > [Sovellukset ja ilmoitukset].
- **2.** Napauta hallinnoitavaa sovellusta ja napauta sitten [Mobiilidata ja Wi‑Fi].
- **3.** Muokkaa asetuksia haluamallasi tavalla.

#### **Huomautus**

Yksittäisen sovelluksen datakäyttöasetusten muokkaaminen voi vaikuttaa sen toimintaan.

### **Aiheeseen liittyvää**

[Asetukset-valikko](#page-80-0)

### <span id="page-80-0"></span>**Asetukset-valikko**

Voit tarkastella ja muokata laitteen asetuksia asetusvalikossa.

#### **1 Pyyhkäise ylös näytön alaosasta ja etsi sitten [Asetukset].**

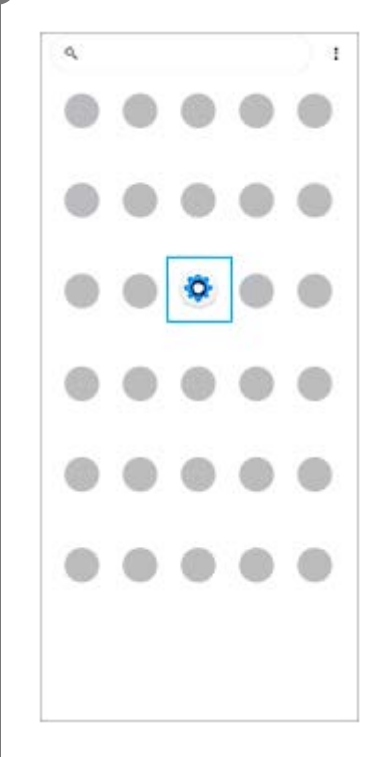

**Napauta [Asetukset] ja valitse sitten haluamasi valikko. 2**

Jos et ole varma siitä, mikä valikko pitäisi valita, voit hakea syöttämällä hakusanan [Hakuasetukset]-kenttään.

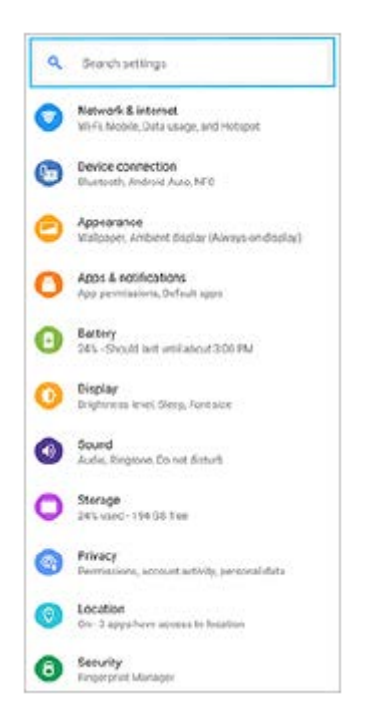

#### **Asetukset-valikon avaaminen pika-asetuspaneelista**

**1.** Pyyhkäise kaksi kertaa alas näytön yläreunasta.

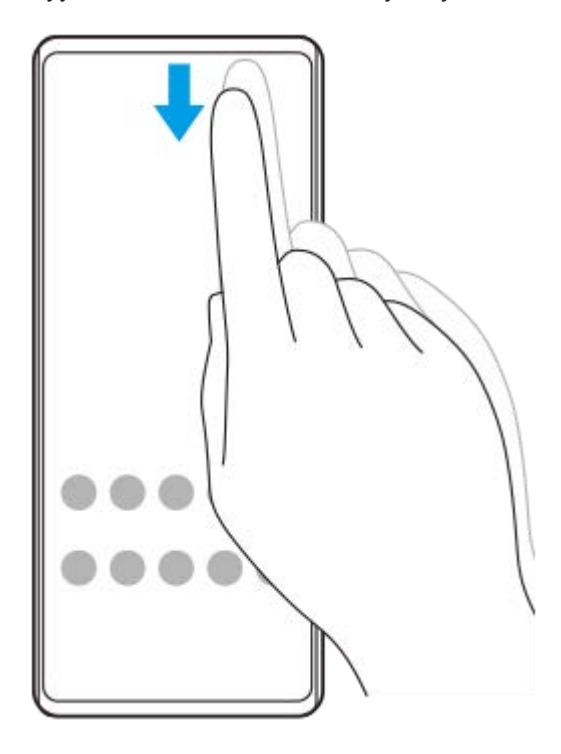

**2.** Etsi (Asetukset-kuvake).

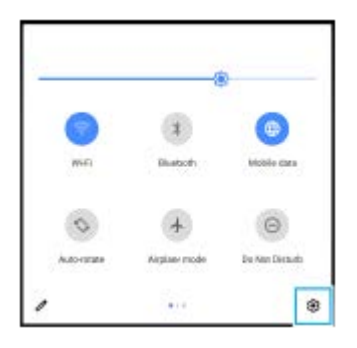

**3.** Napauta (Asetukset-kuvake).

#### **Vihje**

- Jos 3 painiketta (aloitusnäyttö, takaisin ja yleiskuvaus) ei näytetä näytön alareunassa, etsi ja napauta [Asetukset] > [Järjestelmä] > [Eleet] > [Järjestelmän navigointi] > [Kolmen painikkeen navigointi].
- Voit tarkistaa laitteen tiedot etsimällä ja napauttamalla [Asetukset] > [Tietoja puhelimesta].
- Jos valitset väärän kielen etkä voi lukea valikkotekstejä, etsi ja napauta (Asetukset-kuvake) > (Järjestelmävalikkokuvake). Valitse sitten kohdan (Näppäimistökuvake) vieressä oleva teksti ja valitse avautuvan valikon ensimmäinen kohta. Nyt voit valita haluamasi kielen.

#### **Aiheeseen liittyvää**

- [Äänenvoimakkuus ja värinä](#page-83-0)
- [Äänet ja merkkiäänet](#page-84-0)
- [Näytön asetukset](#page-86-0)
- [Päivämäärä ja kellonaika](#page-89-0)

# <span id="page-83-0"></span>**Äänenvoimakkuus ja värinä**

Voit muokata äänenvoimakkuutta ja värinää sekä käyttämällä äänenvoimakkuusnäppäimiä että muuttamalla asetusta. Voit muuttaa soittoäänen, median, hälytyksen ja puhelun äänenvoimakkuutta. Voit lisäksi asettaa laitteen värisemään.

#### **Huomautus**

Sovellusasetukset voivat ohittaa valitut äänenvoimakkuuden ja värinän asetukset.

### **Äänenvoimakkuuden muuttaminen**

- Muuta median äänenvoimakkuutta painamalla äänenvoimakkuusnäppäintä ylös tai alas. **1.** Jos haluat mykistää median äänet tai poistaa mykistyksen nopeasti, napauta [ (Median äänenvoimakkuuden kuvake).
- 2. Jos haluat muuttaa puhelun, soittoäänen ja ilmoituksen tai hälytyksen äänenvoimakkuutta, napauta **∃–'**E (Säädä äänenvoimakkuuden kuvake).

Säädä äänenvoimakkuutta liukusäätimillä. Näytä lisäasetukset napauttamalla [Lisää].

### **Värinätilan aktivoiminen**

- **1.** Paina äänenvoimakkuusnäppäintä ylös tai alas.
- Napauta liukusäätimen yläpuolella näkyvää kuvaketta yhden tai useamman kerran, kunnes (Värinäkuvake) tulee **2.** näkyviin.

### **Saapuvien puheluiden äänimerkin ja värinän ottaminen käyttöön**

- **1.** Etsi ja napauta [Asetukset] > [Ääni] > [Värinä puheluille].
- **2.** Valitse asetus.

#### **Aiheeseen liittyvää**

[Asetukset-valikko](#page-80-0)

# <span id="page-84-0"></span>**Äänet ja merkkiäänet**

### **Soittoäänen asettaminen**

Kummallekin SIM-kortille voidaan määrittää eri soittoääniä. Voit valita myös haluamasi musiikkitiedoston soittoääneksi.

- **1.** Etsi ja napauta [Asetukset] > [Ääni].
- **2.** Valitse [Puhelimen soittoääni SIM 1] tai [Puhelimen soittoääni SIM 2].

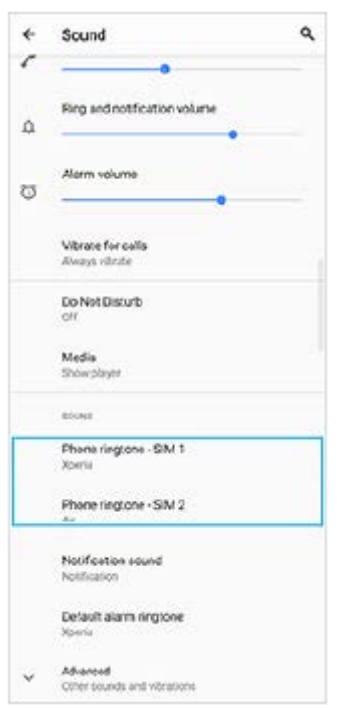

#### Valitse ääni luettelosta. **3.**

Valitse musiikkitiedosto, jota ei ole luettelossa, napauttamalla [Lisää soittoääni].

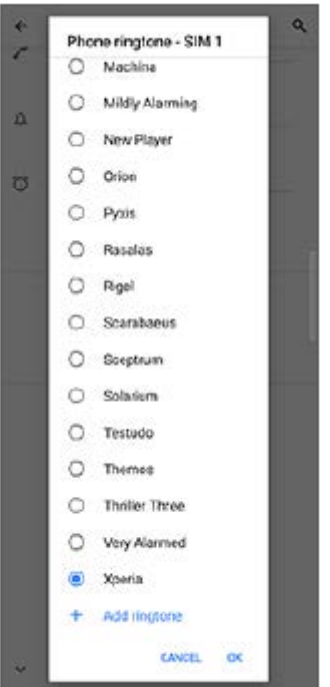

#### **4.** Vahvista napauttamalla [OK].

### **Ilmoitusäänen asettaminen**

- **1.** Etsi ja napauta [Asetukset] > [Ääni] > [Ilmoitusääni].
- Valitse ääni luettelosta. **2.**
	- Valitse musiikkitiedosto, jota ei ole luettelossa, napauttamalla [Lisää ilmoitus].
- **3.** Vahvista napauttamalla [OK].

#### **Vihje**

- Jos haluat poistaa kaikki soitto- ja/tai ilmoitusäänet käytöstä ja asettaa laitteen vain värisemään, valitse luettelosta [Ei mitään].
- Jos haluat ottaa muita ääniä käyttöön tai pois käytöstä, etsi ja napauta [Asetukset] > [Ääni] > [Lisäasetukset] ja ota sitten eri äänet käyttöön tai pois käytöstä napauttamalla kytkimiä.

#### **Aiheeseen liittyvää**

[Asetukset-valikko](#page-80-0)

**2**

<span id="page-86-0"></span>Älypuhelin Xperia 10 III XQ-BT52/HQ-BT52

### **Näytön asetukset**

Voit muokata näytön toimintaa, kirkkautta, näyttökokoa ja kuvanlaatua. Voit myös säätää valokuvien ja videoiden kuvanlaatua.

**1 Etsi ja napauta [Asetukset] > [Näyttö].**

#### **Napauta asetusta, jota haluat muuttaa.**

Säädä käyttämällä liukusäätimiä, napauttamalla kytkimiä tai valitsemalla vaihtoehtoja.

#### **Päänäytön asetukset**

- **Kuvanlaatuasetukset**: Säädä laitteessa näytettävien kuvien ja videoiden laatua.
- **Valkotasapaino**: Valitse jokin esiasetus. Voit säätää valkotasapainoa myös liukusäätimillä.
- **Kirkkaustaso**: Säädä kirkkaustasoa liukusäätimellä. Voit myös ottaa käyttöön [Kirkkauden säätö] -toiminnon, joka säätelee kirkkautta automaattisesti valaistusolosuhteiden mukaisesti.
- **Tumma teema**: Voit näyttää näytön tummalla taustalla.
- **Kierrä näyttöä automaattisesti**: Voit määrittää, kääntyykö näyttö automaattisesti laitetta käännettäessä vai pysyykö näyttö aina pystysuuntaisena.
- **Yövalo**: [Yövalo] vaihtaa näytön värin kellanruskeaksi. Tämä helpottaa näytön katselemista tummemmalla asetuksella ja helpottaa myös nukahtamista.

#### **Huomautus**

Vältä hyvin kirkkaiden tai staattisten kuvien näyttämistä pitkiä aikoja. Se voi aiheuttaa jälkikuvan tai värin jäämisen näyttöön.

#### **Vihje**

Vaikka Kierrä näyttöä automaattisesti -toiminto olisi pois käytöstä, voit kiertää näyttöä manuaalisesti napauttamalla siirtymispalkissa **[ ]** (Kierrä-kuvake).

#### **Aiheeseen liittyvää**

- [Aloitusnäyttö](#page-42-0)
- [Näyttökuvan ottaminen](#page-48-0)
- [Jaetun näytön tilan käyttäminen](#page-20-0)
- [Asetukset-valikko](#page-80-0)

## **Sovelluksen päivitykset**

Jos automaattinen päivitys on käytössä, sovellukset päivitetään automaattisesti, jolloin et välttämättä huomaa, kun suuria datamääriä ladataan. Jos haluat välttää suuret tiedonsiirtomaksut, voit poistaa automaattiset päivitykset käytöstä kokonaan tai sallia ne vain Wi-Fi-yhteyksillä. Sinun täytyy poistaa automaattiset päivitykset käytöstä Play Store sovelluksessa, jotta sovelluksia ei päivitetä automaattisesti.

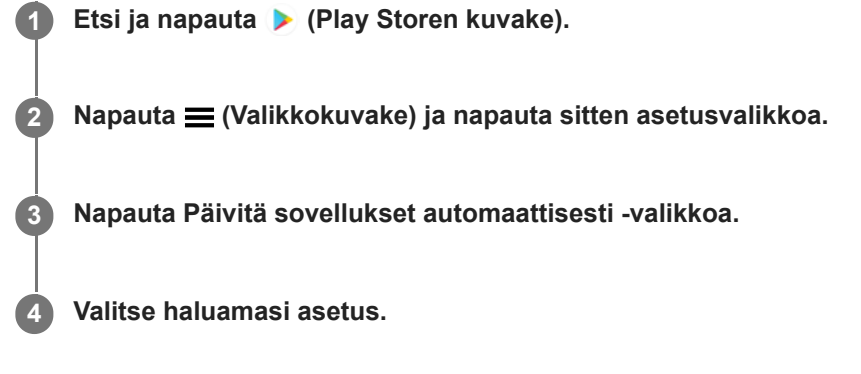

#### **Aiheeseen liittyvää**

[Google-tilin määrittäminen laitteeseen](#page-32-0)

## **Paikannuspalveluiden käyttäminen**

Paikannuspalveluiden avulla sovellukset, kuten Kartat ja kamera, voivat määrittää arvioidun sijaintisi mobiili- ja Wi-Fiverkkojen tietojen sekä GPS (Global Positioning System) -tietojen perusteella. Jotta laite voi löytää sijaintisi, sinun on otettava paikannuspalvelut käyttöön. Lisätietoja on osoitteessa [support.google.com/.](https://support.google.com/)

**1 Etsi ja napauta [Asetukset] > [Sijainti].**

**2 Ota paikannuspalvelut käyttöön tai poista ne käytöstä napauttamalla kytkintä.**

#### **GPS-tarkkuuden parantaminen**

Kun käytät GPS-toimintoa ensimmäisen kerran laitteessa, sijainnin hakeminen saattaa kestää muutaman minuutin. Etsintä helpottuu, jos taivas näkyy esteettömästi. Pysy paikoillasi äläkä peitä GPS-antennia. GPS-signaalit voivat kulkea pilvien ja muovin läpi, mutta eivät useimpien kiinteiden esineiden, kuten rakennusten ja vuorten, läpi. Jos sijaintisi ei löydy muutamassa minuutissa, vaihda paikkaa.

#### **Aiheeseen liittyvää**

- [Yleiskuvaus](#page-25-0)
- [Asetukset-valikko](#page-80-0)

**1**

<span id="page-89-0"></span>Älypuhelin Xperia 10 III XQ-BT52/HQ-BT52

# **Päivämäärä ja kellonaika**

Voit muuttaa laitteen päivämäärän ja kellonajan.

#### **Etsi ja napauta [Asetukset] > [Järjestelmä] > [Päivämäärä ja aika].**

Voit etsiä kohteen kohdasta [Lisäasetukset].

#### **Muokkaa ja muuta arvoja napauttamalla haluamaasi kohdetta. 2**

- Jos haluat asettaa päivämäärän tai kellonajan manuaalisesti, poista toiminto käytöstä napauttamalla [Automaattinen päivä ja aika] -kytkintä.
- Jos haluat asettaa aikavyöhykkeen manuaalisesti, poista toiminto käytöstä napauttamalla [Käytä verkon määrittämää aikavyöhykettä] -kytkintä.

#### **Aiheeseen liittyvää**

- [Asetukset-valikko](#page-80-0)
- [Herätys/hälytys](#page-51-0)

### **SONY**

[Käyttöopas](#page-0-0)

Älypuhelin Xperia 10 III XQ-BT52/HQ-BT52

### **Kameran yleiskatsaus**

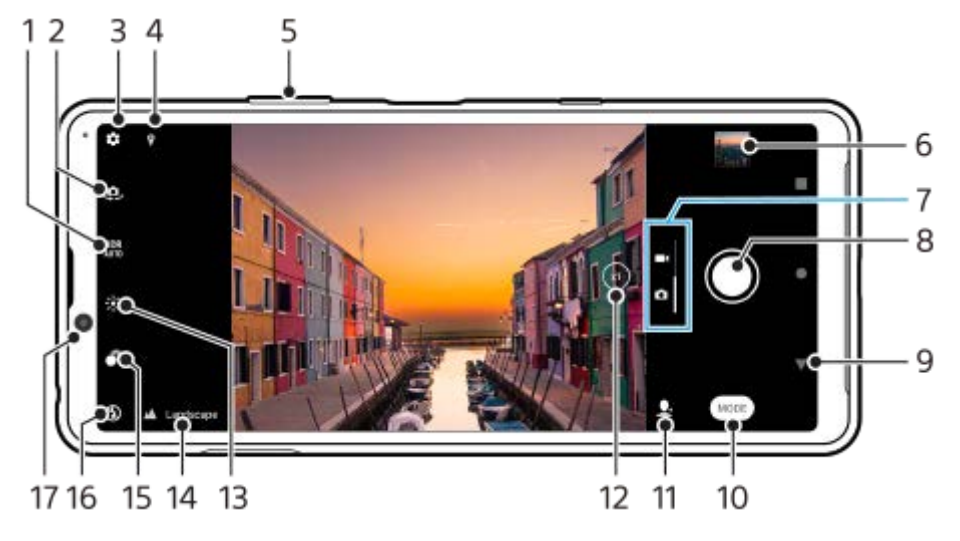

- **1.** Valitse HDR (High Dynamic Range) -asetus.
- **2.** Etu- ja pääkameran välillä vaihtaminen
- **3.** Kameran asetukset
- **4.** Paikkamerkintöjen tilakuvakkeet
- **5.** Lähennä ja loitonna äänenvoimakkuusnäppäimillä
- **6.** Kuvien ja videoiden katsominen, jakaminen tai muokkaaminen pikkukuvaa napauttamalla
- **7.** Vaihda valokuvien ja videoiden kuvaamisen välillä
- **8.** Kuvien ottaminen tai videoiden kuvaaminen suljinpainikkeella
- **9.** Siirry takaisin tai sulje kamera
- **10.** Valitse kuvaustila
- **11.** Pikakomento viimeksi valittuun kuvaustilaan
- **12.** Vaihda x1-, x2- ja x0.6-kulman välillä napauttamalla
- **13.** Säädä värejä ja kirkkautta napauttamalla
- 14. Kuvausohjelman tunnistuskuvake ja olosuhdekuvake
- Nämä kuvakkeet näytetään, kun kamera tunnistaa automaattisesti kuvausohjelman tai olosuhteen.
- **15.** Säädä pehmennystehostetta napauttamalla
- **16.** Valitse salama-asetus. Kuvake muuttuu oranssiksi, kun salama tai taskulamppu aktivoituu.
- **17.** Etukameran objektiivi

#### **Aiheeseen liittyvää**

- [Valokuvan ottaminen tai videon tallentaminen](#page-91-0)
- [Kameran perusominaisuudet](#page-95-0)
- **[Kuvaustilan valitseminen](#page-98-0)**
- [Valokuvien ja videoiden katselu](#page-97-0)
- [Pehmennys \(boke\) -tehoste](#page-118-0)
- [QR code -koodien skannaaminen](#page-52-0)

### <span id="page-91-0"></span>**Valokuvan ottaminen tai videon tallentaminen**

Tässä luvussa selitetään kameran perustoiminnot.

#### **Käynnistä kamera. 1**

- **Sipaise lukitusnäytössä 6 (Kamerakuvake).**
- $\bullet$  Napauta sovellusvalikoimassa  $\odot$  (Kamerakuvake).
- Paina virtapainiketta kaksi kertaa. Etsi ja napauta [Asetukset] > [Järjestelmä] > [Eleet] > [Kameraan siirtyminen] ja ota sitten tämä toiminto käyttöön napauttamalla kytkintä.

#### **2 Valitse kuva- tai videotila sipaisemalla näyttöä.**

**3 Napauta suljinpainiketta.**

#### **Vihje**

- Varmista, että objektiivit ovat puhtaat. Sormenjäljet ja muut likatahrat voivat heikentää kuvan laatua.
- Käytä itselaukaisinta, kun tarvitset lisää valmisteluaikaa tai jotta valokuvista tulee tarkkoja.
- Tarkista laitteesi muistin tila usein. Suurella tarkkuudella kuvatut valokuvat ja videot käyttävät enemmän muistia.  $\blacksquare$
- Voit skannata QR-koodeja.

#### **Huomautus**

Huomaa, että eräät toiminnot eivät välttämättä ole käytettävissä asetusten mukaan.

#### **Suljinpainike**

Suljinpainiketta käytetään eri tavoin kuvaustilan ja aktivoitujen ominaisuuksien mukaan.

- (Sieppauspainike): Ota kuva
- (Aloituspainike): Kuvaa video tai jatka kuvaamista
- (Taukopainike): Pysäytä video
- (Pysäytyspainike): Lopeta videon kuvaaminen
- (Itselaukaisin käytössä -kuvake): Itselaukaisin on käytössä  $\bullet$
- $\Lambda$  (Kosketustallennus käytössä -kuvake): Kosketustallennus on käytössä
- $\frac{R_{\infty}^{10}}{R}$  (Kosketustallennus ja itselaukaisin käytössä -kuvake): Kosketustallennus ja Itselaukaisin ovat käytössä

#### **Aiheeseen liittyvää**

[Kuvausohjelman ja -olosuhteiden tunnistus](#page-93-0)

- [Asetukset-valikko](#page-80-0)
- [Valokuvien ja videoiden katselu](#page-97-0)
- [Itselaukaisin](#page-100-0)
- [Kameran perusominaisuudet](#page-95-0)
- [QR code -koodien skannaaminen](#page-52-0)

I

<span id="page-93-0"></span>Älypuhelin Xperia 10 III XQ-BT52/HQ-BT52

### **Kuvausohjelman ja -olosuhteiden tunnistus**

Kamera tunnistaa kuvausohjelman tyypin ja olosuhteet, kuten ruoka, muotokuva, yömaisema yms., ja ottaa still-kuvia automaattisesti säädetyillä asetuksilla.

### **Kuvausohjelman tunnistus**

Kun kamera tunnistaa tietyt kuvausohjelmat, seuraavat kuvakkeet ja oppaat näytetään.

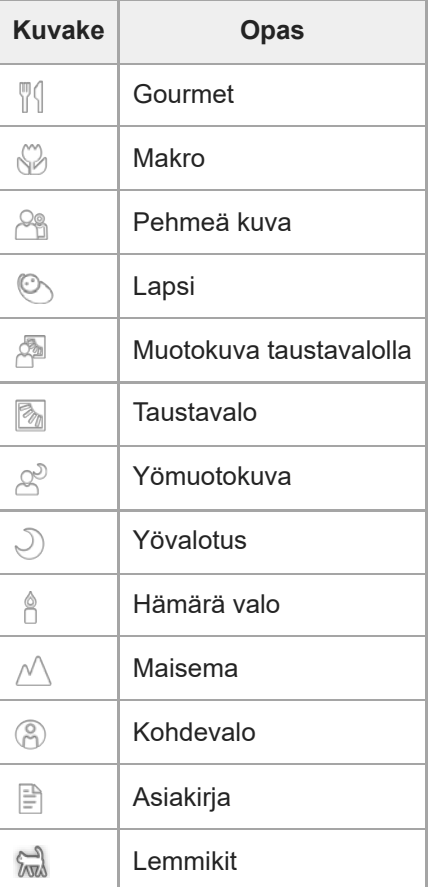

### **Olosuhteiden tunnistus**

Kun kamera tunnistaa olosuhteet, seuraavat kuvakkeet näytetään.

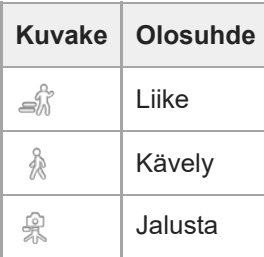

### <span id="page-94-0"></span>**Kuvan ottaminen salamavaloa käyttämällä**

Käytä salamavaloa kohteen ja valaistusolosuhteiden mukaan.

**1** Kun käytät kameraa, napauta näytön salamakuvaketta (esimerkiksi A $\frac{1}{4}$  (Automaattisalaman kuvake)).

**2 Voit tarvittaessa vaihtaa salamavaloasetuksen.**

**3 Ota kuva tai tallenna video napauttamalla suljinpainiketta.**

#### **Huomautus**

Käytettävissä olevat asetukset määräytyvät kuvaustilan, kuvatilan ja videotilan mukaan.

#### **Vihje**

Kun tausta on kohdetta kirkkaampi, voit poistaa tarpeettomat tummat varjot toiminnolla Täyttösalama.

### <span id="page-95-0"></span>**Kameran perusominaisuudet**

Käytä kameran perusominaisuuksia, jotka auttavat ottamaan kuvia tai kuvaamaan videoita.

### **Kameran asetusten säätäminen**

- **1.** Kun käytät kameraa, napauta (Asetukset-kuvake).
- **2.** Valitse asetus tai näytä kaikki käytettävissä olevat asetukset sipaisemalla luetteloa.

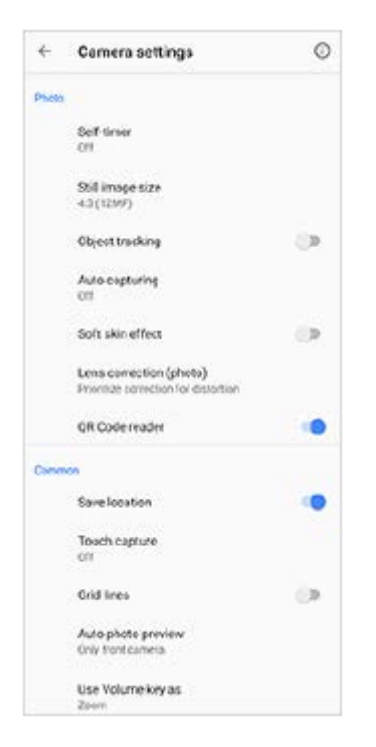

#### **Huomautus**

Käytettävissä olevat asetukset ovat erilaiset valokuva- ja videotiloissa.

#### **Vihje**

Tarkista eri toimintojen tiedot napauttamalla  $(i)$  (Ominaisuuksien esittely -kuvake).

#### **Still-kuvan koon muuttaminen**

- **1.** Kun käytät kameraa, napauta (Asetukset-kuvake) > [Valokuvan koko].
- **2.** Valitse asetus.

#### **Vaihtaminen pää- ja etukameran välillä**

**1.** Voit vaihtaa kameran käytön aikana pää- ja etukameran välillä napauttamalla (Kameran vaihtamisen kuvake).

Voit vaihtaa kamerasta toiseen myös sipaisemalla alas kameran näytössä (pystysuunnassa) tai sipaisemalla oikealle kameranäytössä (vaakasuunnassa).

### **Objektiivien vaihtaminen ja zoomaaminen**

Voit vaihtaa objektiiveja pääkameran käytön aikana.

- 1. Kun käytät pääkameraa, napauta <u>oo (</u>Kuvakulman vaihtopainike) toistuvasti ja valitse [x1] (laajakulma), [x2] (tele) tai [x0.6] (ultralaajakulma).
- Lähennä kuvaa. **2.**
	- $\bullet$  Vedä painiketta  $\widehat{N}$  (Kuvakulman vaihtopainike) vasemmalle ja oikealle (pystysuunnassa) tai ylös ja alas (vaakasuunnassa).
	- Nipistä tai levitä sormia kameran näytössä.
	- Käytä äänenvoimakkuusnäppäintä.

#### **Huomautus**

Kuvakulmien vaihtaminen toiminnolla (x) (Kuvakulman vaihtopainike) ei ole käytettävissä, kun on valittu Manuaalinen-tila.

#### **Aiheeseen liittyvää**

- [Valokuvan ottaminen tai videon tallentaminen](#page-91-0)
- [QR code -koodien skannaaminen](#page-52-0)

### <span id="page-97-0"></span>**Valokuvien ja videoiden katselu**

Katsele tai jaa valokuvia Google Kuvat -sovelluksessa kuvien ottamisen tai videoiden tallentamisen jälkeen.

### **Valokuvien ja videoiden katselu Kamera-sovelluksen käytön aikana**

Voit myös muokata valokuvia tai videoita esimerkiksi säätämällä värejä tai rajaamalla kuvia.

**1.** Kun käytät kameraa, voit avata valokuvan tai videon napauttamalla pikkukuvaa **(A)**.

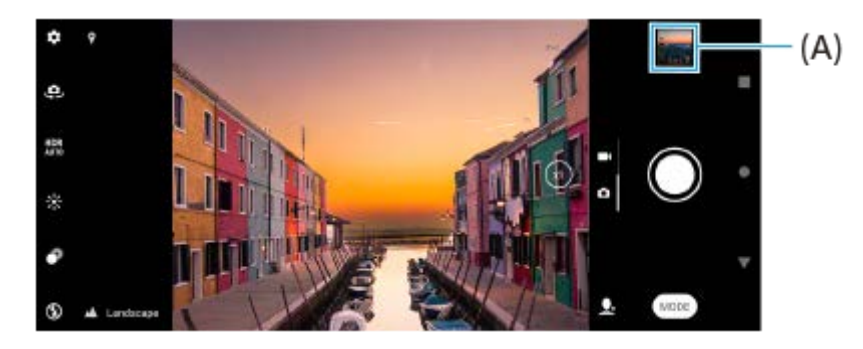

**2.** Voit katsoa valokuvia ja videoita sipaisemalla vasemmalle tai oikealle.

#### **Vihje**

● Voit jakaa kuvan tai videon napauttamalla < (Jakokuvake) tai muokata sitä napauttamalla 王 (Muokkauskuvake). Voit näyttää tai piilottaa kuvakkeet napauttamalla näyttöä.

### **Aiemmin otettujen valokuvien tai tallennettujen videoiden katseleminen**

**1.** Käynnistä Google Kuvat -sovellus.

#### **Vihje**

Lisätietoja Google Kuvat -sovelluksesta on osoitteessa [support.google.com/photos.](https://support.google.com/photos)

#### **Aiheeseen liittyvää**

[Valokuvan ottaminen tai videon tallentaminen](#page-91-0)

### <span id="page-98-0"></span>**Kuvaustilan valitseminen**

Voit valita kuvaustilan kohteen tai tarkoituksen mukaan.

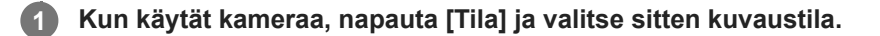

#### **Kuvaustilojen yleiskuvaus**

Seuraavassa on muutamia tärkeimpiä kuvaustiloja.

- (Yötilan kuvake): Ota selkeitä kuvia myös yöllä tai hämärässä
- (Hidastuskuvake): Lisää hidastustehoste videon tallentamisen jälkeen
- (Manuaalinen tila -kuvake): Ota kuvia manuaalisesti säädetyillä kameran asetuksilla
- (Muotokuvaselfie-kuvake): Ota paremman näköisiä selfieitä
- (Luovan tehosteen kuvake): Ota valokuvia, joissa on tehostimia ja värisuotimia
- (Panoraamakuvake): Ota laajakulma- ja panoraamakuvia

#### **Huomautus**

Käytettävissä olevat asetukset määräytyvät valitun kuvaustilan mukaan.

#### **Aiheeseen liittyvää**

- [Yötila](#page-119-0)
- [Hidastusvideot](#page-120-0)
- [Muotokuvaselfie](#page-121-0)
- **Luova** tehoste
- [Panoraama](#page-123-0)

### **Erilaiset kuvausmenetelmät**

Ota kuvia käyttämällä tilanteeseen sopivaa menetelmää.

### **Valokuvan ottaminen näyttöä napauttamalla**

- Kun käytät kameraa, napauta (Asetukset-kuvake) ja napauta sitten [Kosketustallennus] > [Päällä] tai [Vain **1.** etukamera].
- 2. Sulje asetusvalikko.
	- Asetus tallennetaan kaikille kuvaustiloille.

**3.** Ota kuva napauttamalla mitä tahansa kohtaa näytössä.

#### **Vihje**

Tätä ominaisuutta voi käyttää myös videoille.

### **Kuvan ottaminen videota tallennettaessa**

1. Napauta videotallennuksen aikana (a Kamerakuvake). Valokuva otetaan heti, kun vapautat suljinpainikkeen.

### <span id="page-100-0"></span>**Itselaukaisin**

Itselaukaisin on hyvä tapa lisätä aikaa valokuvan valmisteluun. Se auttaa myös pitämään laitteen vakaana ja kuvat tarkkoina.

#### **Kun käytät pääkameraa, napauta (Asetukset-kuvake) > [Itselaukaisin], valitse aikaviive ja sulje sitten asetusvalikko. 1**

Itselaukaisin-asetus tallennetaan. Kun käytät etukameraa, napauta  $\Diamond$  (Itselaukaisimen kuvake) ja valitse aikaviive.

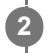

#### **Ota kuva napauttamalla suljinpainiketta.**

Ajastin piippaa, kunnes kuva otetaan.

### **Valotuksen, värin ja valaistusolosuhteiden säätäminen**

Kuvien kunnollinen valottuminen edellyttää, että valoa on sopivasti. Erilaisia valotuksia tarvitaan esimerkiksi kasvoja tai liikkuvia kohteita kuvattaessa tai hämärässä.

### **Valaistusolosuhteiden optimointi**

- Valitse oikeasta suunnasta tuleva ja oikean värinen valo, jotta saat kuvaan muotoa ja syvyyttä. Tällainen valaistus ilmenee juuri ennen auringonnousua ja auringon laskiessa. Myös ikkunan läpi tuleva luonnonvalo on hyvä vaihtoehto.
- Kokeile ottaa kuvia salamalla ja ilman myös heikoissa valaistusolosuhteissa. Joskus laatu on parempi ilman salamaa.

#### **Aiheeseen liittyvää**

- [Väri ja kirkkaus](#page-102-0)
- **[Itselaukaisin](#page-100-0)**
- [Kuvan ottaminen salamavaloa käyttämällä](#page-94-0)

**2**

<span id="page-102-0"></span>Älypuhelin Xperia 10 III XQ-BT52/HQ-BT52

# **Väri ja kirkkaus**

Kamera säätää värin ja kirkkauden arvon automaattisesti valaistusolosuhteiden ja ympäröivän valon arvioidun värilämpötilan mukaan. Digitaaliset kamerat voivat vain arvioida värilämpötilan, joten sinun on ehkä säädettävä asetukset oikeiksi.

Jos havaitset sisätiloissa otetuissa kuvissa keltaisuutta tai salamavalolla kuvatuissa kuvissa sinisyyttä, kokeile säätää väriä.

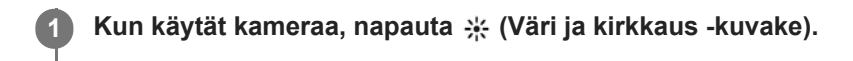

**Säädä värejä ja kirkkautta vetämällä liukusäätimiä.**

Palauta ja sulje väriasetus napauttamalla  $\bigtimes$  (Peruutuskuvake).

**3 Ota kuva tai tallenna video napauttamalla suljinpainiketta.**

[Käyttöopas](#page-0-0)

Älypuhelin Xperia 10 III XQ-BT52/HQ-BT52

### **Valotus**

Voit parantaa valotusta hämärässä muuttamalla valokuvien ja videoiden kirkkautta. Jos käytät Manuaalinen-tilaa valokuvia varten, muuta valotusarvoa.

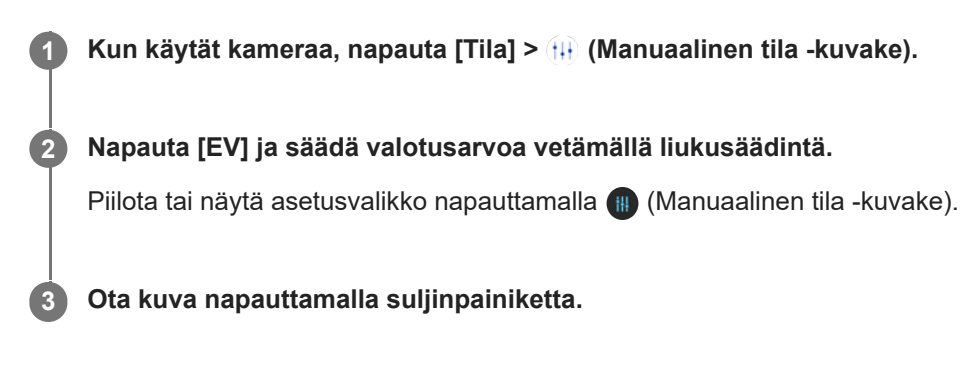

# **Suljinnopeus**

Suljinnopeus tarkoittaa sitä, miten pitkään suljin pysyy avoinna ja kuinka pitkään kamera-anturi on altistuneena valolle. Nopea suljinnopeus auttaa pysäyttämään liikkeen, kun taas hidas suljinnopeus voi luoda liikkeestä aiheutuvaa epätarkkuutta, jolloin liikkuvat kohteet näyttävät epätarkoilta liikelinjaansa myötäillen. Suljinnopeutta säädetään automaattisesti, mutta se voidaan asettaa myös manuaaliseksi.

**1 Kun käytät kameraa, napauta [Tila] > (Manuaalinen tila -kuvake).**

**Napauta [SS] ja säädä suljinnopeutta vetämällä liukusäädintä. 2**

Piilota tai näytä asetusvalikko napauttamalla (Manuaalinen tila -kuvake).

**3 Ota kuva napauttamalla suljinpainiketta.**

#### **Huomautus**

Tämä asetus on käytettävissä vain pääkameran kanssa.

### **ISO**

ISO määrittää, miten herkkä kamera on valolle. Pieni ISO-luku tarkoittaa pienempää herkkyyttä ja suuri ISO-luku suurempaa herkkyyttä. Suuremmalla herkkyydellä kuvattuihin kuviin voi tulla epätarkkuuksia. Suurempaa ISO-arvoa käytetään, kun kuvataan liikkuvia kohteita tai kuvataan hämärässä ilman salamaa. Jos valoa on liikaa, pienimmällä ISO-asetuksella saadaan parempi kuvanlaatu. ISO-arvo säädetään automaattisesti valokuvia ja videoita kuvattaessa.

**1 Kun käytät kameraa, napauta [Tila] > (Manuaalinen tila -kuvake). Napauta [ISO] ja säädä ISO-arvoa vetämällä liukusäädintä. 2**

Piilota tai näytä asetusvalikko napauttamalla (Manuaalinen tila -kuvake).

**3 Ota kuva napauttamalla suljinpainiketta.**

#### **Huomautus**

Tämä asetus on käytettävissä vain pääkameran kanssa.

# **HDR (High Dynamic Range)**

HDR (High Dynamic Range) säädetään automaattisesti, kun kuvia otetaan voimakkaan kontrastin olosuhteissa, kuten silloin, kun taustavalo on kirkas. Voit myös ottaa HDR:n käyttöön tai poistaa sen käytöstä.

**1 Kun käytät kameraa, voit valita kuvatilan sipaisemalla näyttöä.**

**2 Napauta (HDR-kuvake) ja valitse vaihtoehto.**

**3 Ota kuva napauttamalla suljinpainiketta.**

### **Valkotasapaino**

Valkotasapaino säätää ympäristön valaistusolosuhteiden väritasapainoa. Valkotasapainoa säädetään automaattisesti valokuvia ja videoita kuvattaessa. Voit säätää valkotasapainoa manuaalisesti Manuaalinen-tilassa.

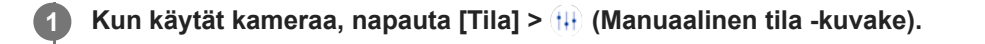

**Napauta [WB] ja valitse jokin valmiiksi määritetyistä valaistusolosuhteista, esimerkiksi (Pilvisyyden valkotasapainon kuvake). 2**

Piilota tai näytä asetusvalikko napauttamalla (Manuaalinen tila -kuvake).

**3 Ota kuva napauttamalla suljinpainiketta.**

#### **Valkotasapainoasetukset**

- **(automaattisen valkotasapainon kuvake): Säätää väritasapainon automaattisesti**
- (Pilvisyyden valkotasapainon kuvake): Säätää väritasapainoa pilviselle ilmalle sopivaksi  $\oplus$
- <sub>\*</sub> (Päivänvalon valkotasapainon kuvake): Säätää väritasapainon aurinkoisille ulkoilmaolosuhteille sopivaksi
- مكلا (Loistevalovalkotasapainon kuvake): Säätää väritasapainon loisteputkivalaistukselle sopivaksi
- ಸ್ಪ್ರೀ (Hehkulamppuvalkotasapainon kuvake): Säätää väritasapainoa lämpimissä valaistusolosuhteissa, kuten lamppujen alla
[Käyttöopas](#page-0-0)

Älypuhelin Xperia 10 III XQ-BT52/HQ-BT52

### **Mittaus**

Valotusmittaus mittaa kohteeseen osuvan valon määrän valotuksen optimoimiseksi. Valotusmittaus säädetään automaattisesti valokuvia ja videoita kuvattaessa. Voit säätää valotusta manuaalisesti Manuaalinen-tilassa esimerkiksi kuvan tiettyä osaa varten.

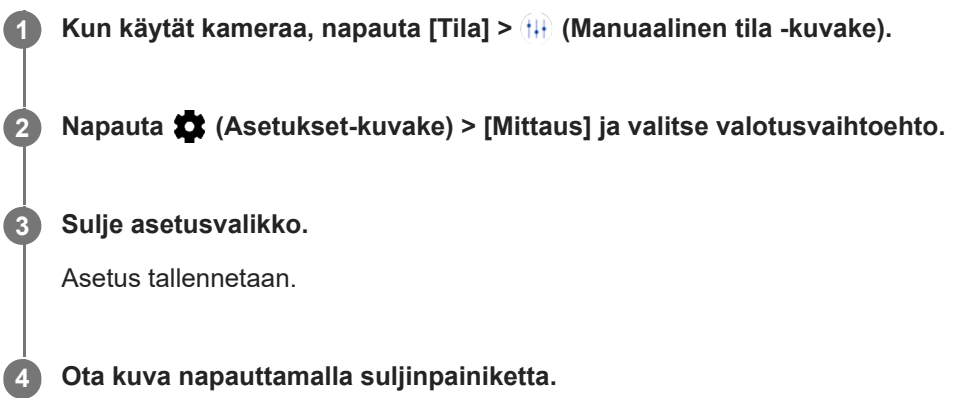

### **Huomautus**

Tämä asetus on käytettävissä vain pääkameran kanssa.

### **Mittausasetukset**

- **Kasvot**: Mittaa kasvoilla olevan valon määrän ja säätää valotuksen siten, että kasvot eivät ole liian tummat eivätkä vaaleat
- **Keskipiste**: Määrittää kuvan keskustan ja määrää valotuksen kohteen kirkkauden mukaan
- **Pistemittaus**: Säätää valotuksen erittäin pieneen kohteen osaan
- **Keskiarvo**: Mittaa koko näytön keskimääräisen kirkkauden

# **Oikean tarkennuksen määrittäminen**

Kamera asettaa tarkennuksen automaattisesti ja tunnistaa kasvot kaikissa kuvaustiloissa.

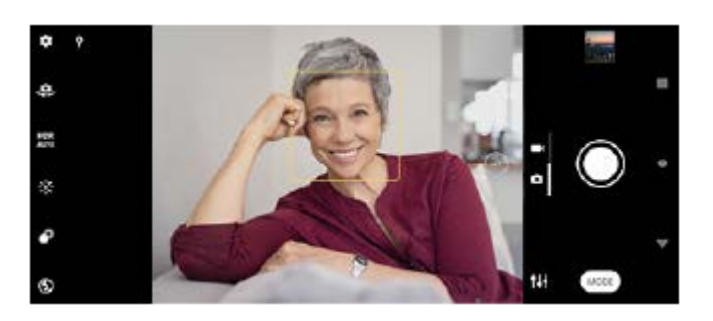

### **Automaattinen tarkennus**

1. Kun käytät pääkameraa, napauta aluetta, johon haluat tarkentaa. (Aseta tarkennus -kuvake) tulee näkyviin, ja kamera tarkentaa napautetulle alueelle. Voit vaihtaa tarkennusalueen napauttamalla näyttöä.

**2.** Ota kuva napauttamalla suljinpainiketta.

### **Huomautus**

Tämä vaihtoehto riippuu valitusta kuvaustilasta.

### **Tarkennusetäisyyden asettaminen**

- **1. Kun käytät kameraa, napauta [Tila] > (H) (Manuaalinen tila -kuvake).**
- 2. Napauta () (Aseta tarkennus -kuvake).
- Säädä tarkennusetäisyyttä liukusäädintä vetämällä. **3.** Piilota tai näytä asetusvalikko napauttamalla (Manuaalinen tila -kuvake).
- **4.** Ota kuva napauttamalla suljinpainiketta.

### **Huomautus**

- Tarkennusetäisyysasetus on käytettävissä vain pääkameraa käytettäessä.
- Tarkennusetäisyysasetus ei välttämättä ole käytettävissä valitun kuvaustilan mukaan.

### **Tarkennuksen asettaminen etsintä koskettamalla**

Voit valita kohteen, johon tarkennetaan, koskettamalla sitä etsimessä. Kamera säätää automaattisesti useita asetuksia, kun etsintä kosketetaan.

- **1. Kun käytät kameraa, napauta [Tila] > (H) (Manuaalinen tila -kuvake).**
- Napauta (Asetukset-kuvake) > [Muokkaa koskettamalla] ja valitse sitten [Vain tarkennus] tai [Tarkennus ja **2.** kirkkaus].
	- Vain tarkennus: Tarkentaa määritettyyn kohtaan automaattisesti.
	- Tarkennus ja kirkkaus: Tarkentaa määritettyyn kohtaan ja säätää kirkkautta automaattisesti.
- 3. Sulje asetusvalikko. Asetus tallennetaan.

# **Ihmisten kuvaaminen ja videoiminen**

Kasvot, joihin on tarkennettu, osoitetaan värillisellä kehyksellä.

Hymysuljin-toiminnolla voidaan ottaa kuva automaattisesti, kun henkilö hymyilee. Jos kuvaat videota, valokuva otetaan aina, kun hymy havaitaan.

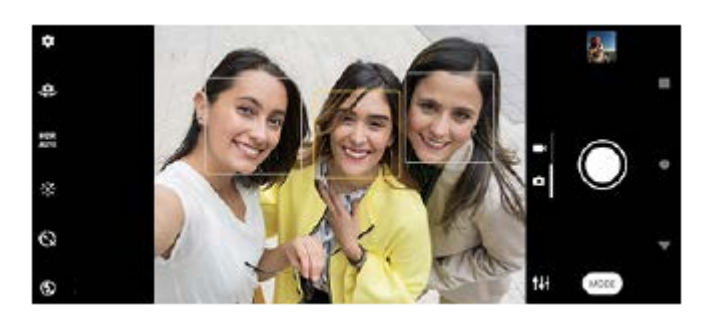

### **Vihje**

Voit estää epätarkkuudet asettamalla kameran tasaiselle alustalle ja käyttämällä itselaukaisinta.

# **Ihonsävyn pehmentäminen**

Voit ottaa kuvia, joissa on pehmeämmät ihonsävyt.

**1 Kun käytät kameraa, napauta (Asetukset-kuvake).**

**2 Ota tehoste käyttöön napauttamalla [Pehmeä iho -tehoste] -kytkintä.**

**Sulje asetusvalikko.**

**3**

Asetus tallennetaan.

# **Kuvan ottaminen, kun joku hymyilee**

Hymysuljin-toiminnolla voidaan ottaa kuva automaattisesti, kun henkilö hymyilee.

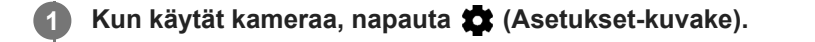

**2 Napauta [Automaattikuvaus] tai [Automaattikuvaus (video)] > [Hymysuljin].**

**Sulje asetusvalikko. 3**

Asetus tallennetaan valitulle kuvaustilalle.

**4 Kun hymy tunnistetaan, kamera ottaa valokuvan automaattisesti.**

#### **Huomautus**

Tätä asetusta ei voi käyttää, kun asetukseksi [Videon koko] on valittu [4K (16:9)] tai [4K (21:9)].

# **Selfien ottaminen**

Vaihda etukameraan ja ota kuva itsestäsi. Voit välttää epätarkkoja kuvia asettamalla kameran tukevalle alustalle ja käyttämällä itselaukaisinta laitteen pitämiseksi vakaana.

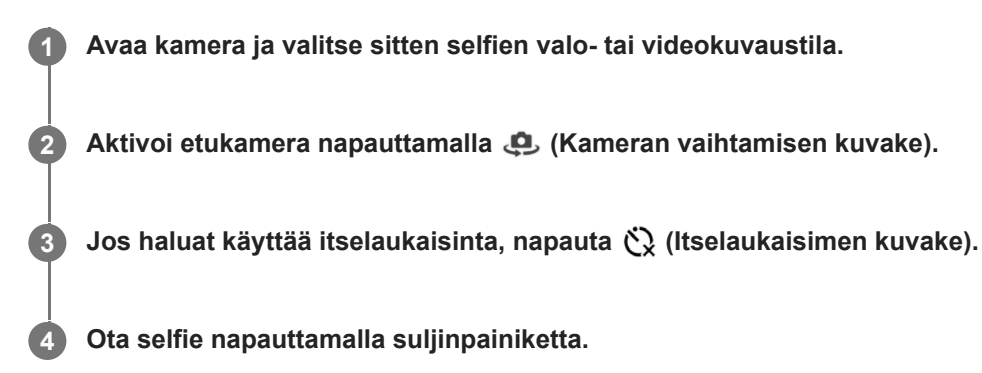

# **Selfien ottaminen käsisuljinta käyttämällä**

Ota kuva automaattisesti käsisuljinta käyttämällä, kun on kulunut tietty aika siitä, kun kamera on havainnut kätesi. Käsisuljin-ominaisuus on käytettävissä vain etukameraa käytettäessä.

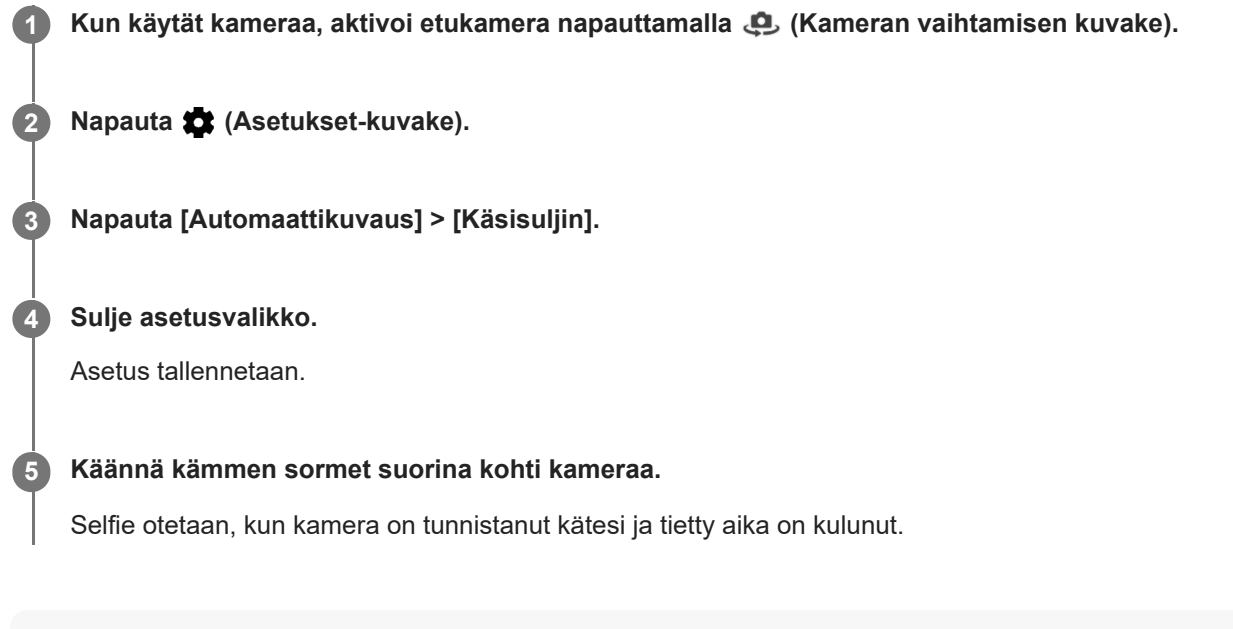

### **Vihje**

Jos itselaukaisin on asetettu, ajastin käynnistyy, kun kamera on havainnut kätesi.

## **Kohteen seuraaminen**

Kamera voi tunnistaa liikkuvan kohteen ja seurata sitä. Keltainen kehys ilmaisee kasvot tai liikkuvat kohteet, joihin tarkennus kohdistuu.

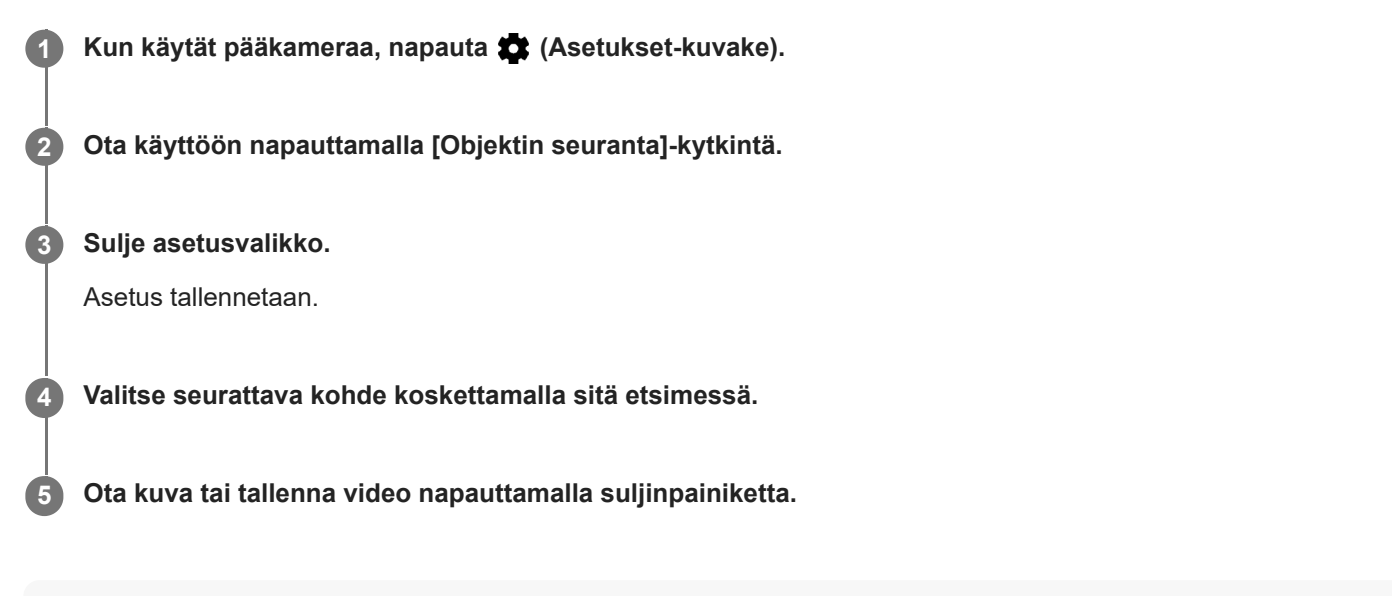

#### **Huomautus**

Tätä asetusta ei voi käyttää, kun asetukseksi [Videon koko] on valittu [4K (16:9)] tai [4K (21:9)].

### **Vihje**

Ota käyttöön [Objektin seuranta] -toiminto Manuaalinen-tilassa napauttamalla (Asetukset-kuvake) > [Muokkaa koskettamalla] > [Objektin seuranta].

## **Vakaan videon kuvaaminen**

Kun kuvaat videoita, Videokuvan vakautus kompensoi kameran liikkeitä ja pitää kuvan vakaana.

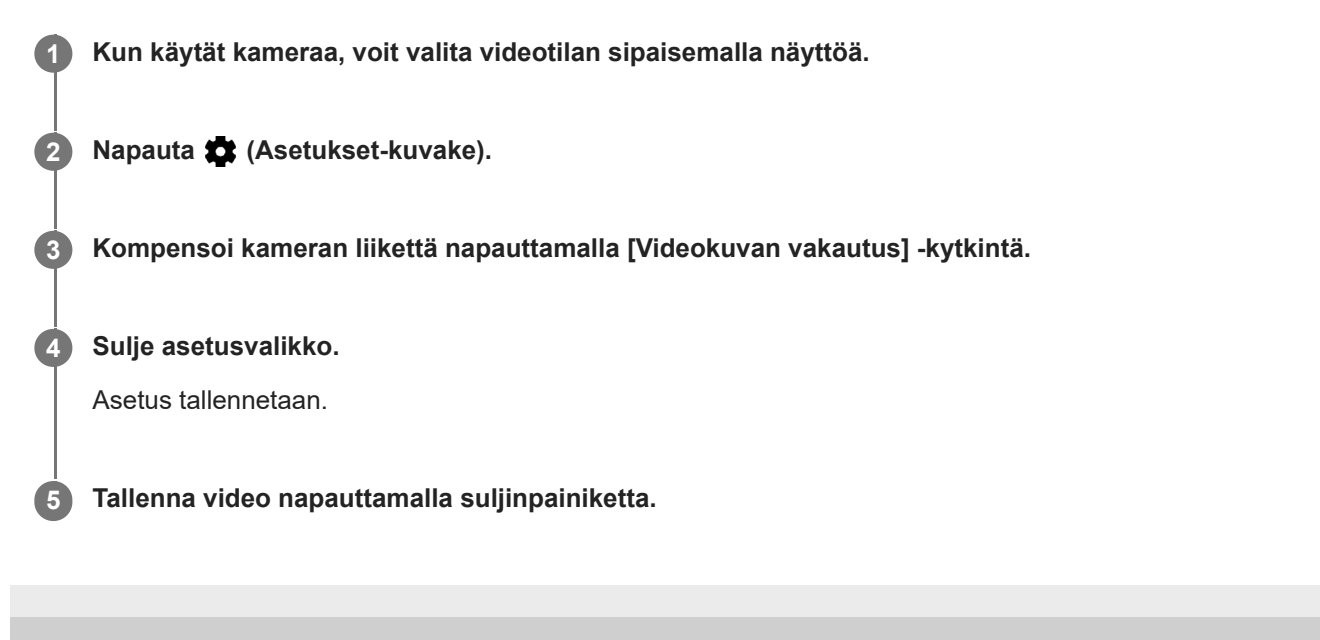

# **Pehmennys (boke) -tehoste**

Voit ottaa kuvia pehmennystehosteen kanssa, kun käytät laitteesi pääkameraa. Pehmennystehoste vähentää valokuvan taustan terävyyttä ja korostaa etualalla olevia kohteita taiteellista vaikutelmaa varten.

**1 Kun käytät pääkameraa, napauta (Pehmennyskuvake).**

**2 Säädä vetämällä liukusäädintä.**

**3 Ota kuva napauttamalla suljinpainiketta.**

### **Huomautus**

Zoomaus ei ole käytettävissä Pehmennys (boke) -tehostetta käytettäessä.

### **Vihje**

Jos olet liian lähellä kuvattavaa kohdetta tai liian kaukana siitä Pehmennys (boke) -tehosteen käyttöä varten, näkyviin tulee varoitusviesti. Jos näin käy, muuta kameran ja kuvattavan kohteen välistä etäisyyttä, jotta voit käyttää Pehmennys (boke) tehostetta.

# **SONY**

[Käyttöopas](#page-0-0)

Älypuhelin Xperia 10 III XQ-BT52/HQ-BT52

# **Yötila**

Yötilan avulla voit ottaa selkeitä kuvia myös yöllä tai hämärässä.

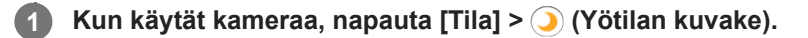

**Napauta suljinpainiketta. 2**

Pidä kameraa paikallaan, kunnes kuvausprosessi on päättynyt.

[Käyttöopas](#page-0-0)

Älypuhelin Xperia 10 III XQ-BT52/HQ-BT52

# **Hidastusvideot**

Hidastus-videotila lisää vaikuttavia tehosteita videoihisi. Hidastus-tehoste lisätään sen jälkeen, kun video on tallennettu normaalinopeudella.

### **Huomautus**

Hidastusvideoiden kuvaamiseen tarvitaan ehdottomasti hyvät valaistusolosuhteet.

### **Hidastustehosteen lisääminen videon tallentamisen jälkeen**

- **1. Kun käytät kameraa, napauta [Tila] > (o) (Hidastuskuvake).**
- **2.** Tallenna video napauttamalla suljinpainiketta.
- **3.** Lopeta tallentaminen napauttamalla (Pysäytyspainike).
- **4.** Avaa video napauttamalla pikkukuvaa.
- 5. Vedä hidastusaikajanan kahvat kohtiin, joissa haluat hidastustehosteen näkyvän.
	- **(A)**: Kahvat
	- **(B)**: Hidastusaikajana
	- **(C)**: Napauta, kun haluat ottaa äänen käyttöön tai pois käytöstä.

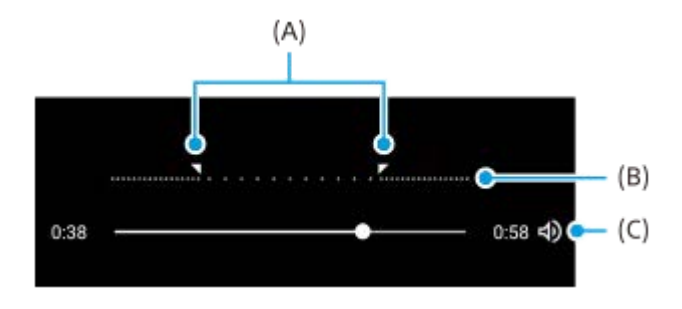

## **Muotokuvaselfie**

Muotokuvaselfie-sovelluksen avulla voit ottaa paremman näköisiä selfieitä.

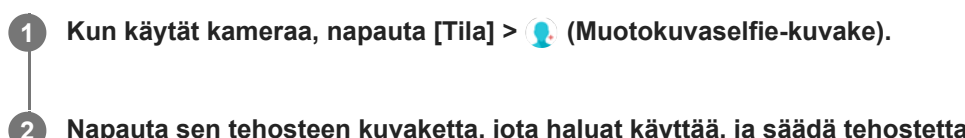

**Napauta sen tehosteen kuvaketta, jota haluat käyttää, ja säädä tehostetta vetämällä liukusäädintä.**

Säädä tarvittaessa muita tehosteita samalla tavalla.

**3 Ota kuva napauttamalla suljinpainiketta.**

### **Muotokuvaselfie-yleiskuvaus**

- (Pehmennyskuvake): Lisää epätarkkuustehosteen henkilön ympärille
- \* (Pehmeä iho -kuvake): Pehmentää ihon sävyjä
- 米(Ihon kirkkaus -kuvake): Kirkastaa ihon sävyjä
- ⊙ (Silmien suurentamiskuvake): Suurentaa silmiä
- (Kapeat kasvot -kuvake): Saa kasvot näyttämään hoikemmilta

### **Vihje**

- Voit tallentaa muotokuvan esikatselun kanssa samassa suunnassa napauttamalla (Peilauskuvake)> [Päällä].
- $\bullet$  Voit ottaa kuvan napauttamalla mitä tahansa näytön kohtaa. Napauta  $\ell_x$  (Kosketustallennuksen kuvake) > [Päällä].

# **Luova tehoste**

Voit määrittää tehosteet ja värisuotimet Luova tehoste-sovelluksessa ennen kuvan ottamista tai videon tallentamista.

**1 Kun käytät kameraa, napauta [Tila] > (Luovan tehosteen kuvake).**

**2 Selaa suotimia sipaisemalla tai esikatsele tehostetta napauttamalla suodinta.**

**3 Käytä suodinta napauttamalla (Luovan tehosteen käytön kuvake) ja palaa kameranäyttöön.**

**4 Ota kuva tai tallenna video napauttamalla suljinpainiketta.**

### **Vihje**

 $\bullet$  Voit vaihtaa suotimia napauttamalla  $\circled{)}$  (Suotimen vaihtamisen kuvake).

[Käyttöopas](#page-0-0)

Älypuhelin Xperia 10 III XQ-BT52/HQ-BT52

## **Panoraama**

Voit ottaa laajakulma- ja panoraamakuvia Panoraama-sovelluksella.

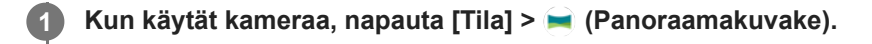

**2 Napauta suljinpainiketta.**

**3 Liikuta kameraa hitaasti ja tasaisesti näytön osoittamaan suuntaan.**

# **Tarkkuus ja muisti**

Se, kuinka paljon kuvia ja videoita voit tallentaa, riippuu käyttämästäsi tarkkuudesta (megapikseleistä) ja videoiden pituudesta.

Suurella tarkkuudella kuvatut kuvat ja videot vievät paljon muistia, joten muista, että alhaisempi tarkkuus voi soveltua paremmin päivittäiseen käyttöön.

Muistin tila kannattaa tarkistaa silloin tällöin. Kun muisti on täynnä, voit vapauttaa muistia siirtämällä kuvia ja videoita toiseen tallennuslaitteeseen.

Kamera-asetusvalikon [Tietojen säilytys] -asetuksella voit valita, tallennetaanko kuvat ja videot laitteesi sisäiseen muistiin vai SD-kortille.

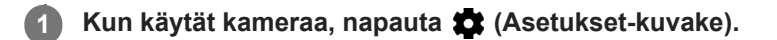

**2 Napauta [Valokuvan koko] tai [Videon koko].**

**Valitse tarkkuus ja sulje asetusvalikko.**

Asetus tallennetaan valitulle kuvaustilalle.

### **Huomautus**

**3**

Käytettävissä olevat asetukset määräytyvät valitun kuvaustilan mukaan.

# **Paikkamerkinnät**

Voit tallentaa kuviin ja videoihin paikan, jossa ne on tallennettu. Tätä kutsutaan paikkamerkinnäksi. Paikkamerkinnän lisäämiseen kuviin ja videoihin tarvitaan langaton verkko ja käynnissä oleva GPS-toiminto.

**1 Kun käytät kameraa, napauta (Asetukset-kuvake).**

**Ota käyttöön napauttamalla [Tallenna sijainti]-kytkintä. 2**

Asetus tallennetaan.

### **Paikkamerkintöjen tilakuvakkeet**

- 9 (Vastaanotetun GPS-signaalin kuvake): Maantieteellinen sijainti tallennetaan.
- < (GPS:ää ei löydy -kuvake): Maantieteellistä sijaintia ei löydy.

[Käyttöopas](#page-0-0)

Älypuhelin Xperia 10 III XQ-BT52/HQ-BT52

# **Ruudukkoviivat**

Ruudukkoviivat sisältää "kolmanneksien sääntö" -ominaisuuden, jolla voit asettaa tärkeitä kohteita ristikkoviivoille tai niiden leikkauskohtiin. Kun kohde ei ole aina keskellä ruutua, kuvista ja videoista tulee kiinnostavampia.

**1 Kun käytät kameraa, napauta (Asetukset-kuvake).**

**Ota käyttöön tai pois käytöstä napauttamalla [Ruudukkoviivat]-kytkintä. 2**

Asetus tallennetaan.

**2**

Älypuhelin Xperia 10 III XQ-BT52/HQ-BT52

# **Kuvien esikatseluasetukset**

Voit halutessasi esikatsella valokuvia heti niiden ottamisen jälkeen.

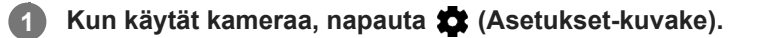

**Napauta [Automaattiesikatselu] ja valitse haluamasi asetus.**

Asetus tallennetaan.

### **Esikatseluasetukset**

- **Päällä**: Kun olet ottanut kuvan, näet sen esikatselun näytön oikeassa alakulmassa kolmen sekunnin ajan, ennen kuin se tallennetaan.
- **Vain etukamera**: Kun olet ottanut kuvan etukameralla, näet sen esikatselun näytön oikeassa alakulmassa kolmen sekunnin ajan, ennen kuin se tallennetaan.
- **Pois päältä**: Esikatselu ei tule näkyviin. Valokuva tallennetaan suoraan.

**2**

Älypuhelin Xperia 10 III XQ-BT52/HQ-BT52

# **Äänenvoimakkuusnäppäimen eri käyttötavat**

Voit vaihtaa äänenvoimakkuusnäppäimen käyttötapaa.

**1 Kun käytät kameraa, napauta (Asetukset-kuvake).**

**Napauta [Äänenvoim.näpp. käyttö:] ja valitse haluamasi asetus.**

Asetus tallennetaan.

### **Äänenvoimakkuusnäppäimen asetukset**

- **Zoomaus**: Voit käyttää äänenvoimakkuusnäppäintä lähentämiseen ja loitontamiseen.
- **Äänenvoimakkuus**: Äänenvoimakkuusnäppäin poistetaan käytöstä kamerassa.
- **Suljin**: Äänenvoimakkuusnäppäintä käytetään suljinpainikkeena valokuvien ja videoiden kuvauksessa.

# **Ääni**

**2**

Kun Ääni on aktivoitu, kamera toistaa äänen, kun otat kuvan tai kun aloitat tai lopetat videon tallennuksen. Lisäksi jos käytät itselaukaisinta, kamera piippaa sen ajastimen merkiksi.

**1 Kun käytät kameraa, napauta (Asetukset-kuvake).**

**Ota käyttöön tai pois käytöstä napauttamalla [Ääni]-kytkintä.**

Asetus tallennetaan.

## <span id="page-130-0"></span>**Musiikin siirtäminen tietokoneesta laitteeseen**

Musiikkia voi siirtää tietokoneesta laitteeseen kahdella tavalla:

- Liitä laite tietokoneeseen USB-kaapelilla. Valitse laitteessa [Tiedostonsiirto]. Tämän jälkeen voit kopioida ja liittää tai vetää ja pudottaa tiedostot tietokoneella.
- Tallenna mediatiedostot tietokoneessa käyttämällä Google Drivea. Synkronoi sitten laitteen tiedot kirjautumalla Google-tilille.

### **Huomautus**

Musiikki-sovellus ei ehkä tue kaikkia musiikkitiedostomuotoja.

### **Aiheeseen liittyvää**

- [Laitteen yhdistäminen USB-lisälaitteisiin](#page-136-0)
- [Google-tilin määrittäminen laitteeseen](#page-32-0)
- [Musiikin kuunteleminen](#page-131-0)
- [Musiikki-sovelluksen ominaisuudet](#page-133-0)

# <span id="page-131-0"></span>**Musiikin kuunteleminen**

Musiikki-sovelluksella voit kuunnella suosikkimusiikkiasi.

### **Musiikkisoittimen yleiskuvaus**

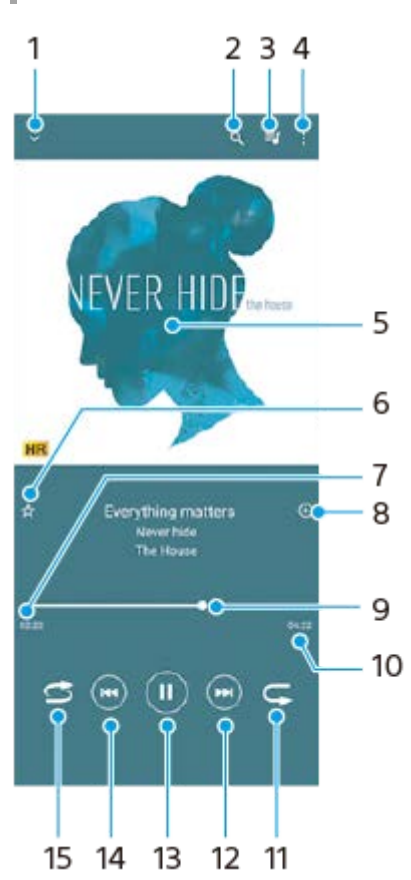

- **1.** Pienennä koko näytön soitin
- **2.** Hae kaikkia laitteeseen tallennettuja kappaleita
- **3.** Näytä toistojono
- **4.** Näytä lisäasetukset
- **5.** Kansikuva (jos saatavilla)
- **6.** Lisää kappale suosikiksi tai poista se suosikeista
- **7.** Parhaillaan soivan kappaleen kulunut aika
- **8.** Lisää kappale soittolistaan
- **9.** Edistymisilmaisin siirry eteen- tai taaksepäin vetämällä tai napauttamalla viivaa
- **10.** Parhaillaan soivan kappaleen kokonaispituus
- **11.** Toista nykyinen kappale tai toistojonon kaikki kappaleet uudelleen
- 12. Voit siirtyä toistojonon seuraavaan kappaleeseen napauttamalla; pitkällä napautuksella voit siirtyä eteenpäin nykyisessä kappaleessa
- **13.** Toista tai keskeytä kappale
- **14.** Siirry nykyisen kappaleen alkuun napauttamalla; siirry nykyisessä kappaleessa taaksepäin koskettamalla pitkään
- **15.** Toista toistojonon kappaleita satunnaistoistolla

### **Musiikin aloitusnäyttö**

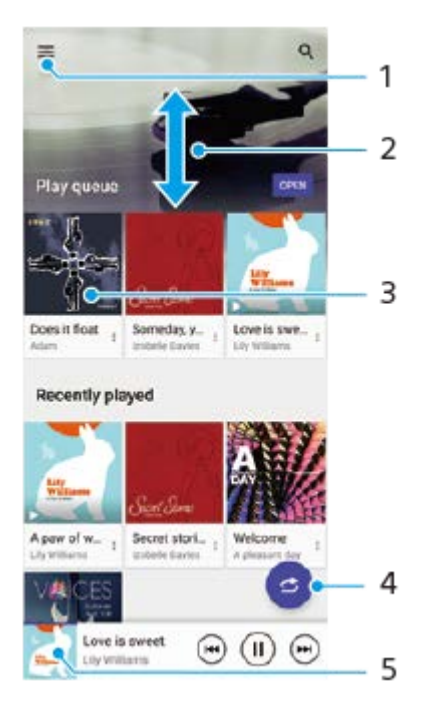

- **1.** Avaa Musiikki-valikko
- **2.** Näet sisältöä vierittämällä näyttöä ylös- tai alaspäin
- **3.** Aloita toistojonon kappaleiden toistaminen napauttamalla
- **4.** Toista kaikki kappaleet satunnaistoistotilassa
- **5.** Siirry musiikkisoittimen näyttöön

#### **Huomautus**

Et välttämättä voi kuunnella tekijänoikeussuojattuja kohteita.

### **Aiheeseen liittyvää**

- [Musiikin siirtäminen tietokoneesta laitteeseen](#page-130-0)
- [Musiikki-sovelluksen ominaisuudet](#page-133-0)

# <span id="page-133-0"></span>**Musiikki-sovelluksen ominaisuudet**

Tässä luvussa selitetään hyödylliset ominaisuudet, kun käytetään Musiikki-sovellusta.

### **Musiikkitietojen muokkaaminen**

- 1. Kun kappale soi Musiikki-sovelluksessa, napauta kansikuvaa soittimen näytössä ja napauta sitten [Muokkaa musiikkitietoja].
- **2.** Muokkaa tietoja haluamallasi tavalla.
- **3.** Voit asettaa kansikuvan napauttamalla (Muokkauskuvake) > [Määritä kuva].
- **4.** Kun olet valmis, napauta [TALLENNA].

### **Musiikin toistaminen taustalla**

1. Kun kappale soi, siirry aloitusnäyttöön napauttamalla (Kotipainike). Musiikki-sovellus jää käyntiin taustalle. Jos haluat avata Musiikki-sovelluksen uudelleen, vedä tilapalkkia alaspäin ja napauta Musiikki-ilmoitusta. Vaihtoehtoisesti etsi ja napauta (Musiikkikuvake).

### **Aiheeseen liittyvää**

- [Musiikin siirtäminen tietokoneesta laitteeseen](#page-130-0)
- [Musiikin kuunteleminen](#page-131-0)

# **Laitteen näytön peilaus langattomasti televisioon**

Jos TV tai jokin muu suuri näyttö tukee peilausta, voit katsella laitteen sisältöä TV:stä tai näytöstä ilman kaapeliliitäntää.

### **Laitteen näytön peilaus tuettuun televisioon**

Näytön peilaus -ominaisuuden avulla laitteen näytön voi peilata televisioon tai johonkin muuhun suureen näyttöön ilman kaapeliliitäntää.

Wi-Fi Direct<sup>®</sup> -tekniikka luo langattoman yhteyden kahden laitteen välille, jotta sinä voit nauttia suosikkikuvistasi kotisohvalla. Tällä toiminnolla voit myös kuunnella musiikkia laitteeltasi television kaiuttimien kautta.

- **1. TV**: Ota näytön peilaustoiminto käyttöön television käyttöoppaan ohjeiden mukaan.
- **2. Laite**: Etsi ja napauta [Asetukset] > [Laiteyhteys] > [Yhteysasetukset] > [Näytön peilaus].
- **3.** Napauta [ALOITA].
- **4.** Napauta [OK] ja valitse laite.

### **Näytön peilaamisen lopettaminen**

- **1.** Etsi ja napauta [Asetukset] > [Laiteyhteys] > [Yhteysasetukset] > [Näytön peilaus].
- **2.** Napauta [Katkaise] ja napauta sitten [OK].

#### **Huomautus**

- Tätä toimintoa voidaan käyttää näytön peilaustoimintoa tukevien televisioiden kanssa.
- Kun näytön peilaus on käytössä, älä peitä laitteen Wi-Fi-antennin aluetta.
- Kun käytät Näytön peilaus -toimintoa, kuvanlaatu saattaa joskus heiketä, jos laite saa häiriöitä muista Wi-Fi-verkoista.

#### **Vihje**

- Voit lopettaa näytön peilauksen myös napauttamalla laitteen tilarivin ilmoitusta. Vedä tilapalkkia alaspäin ja napauta (Alanuolikuvake) ja sitten [Katkaise] > [OK].
- **Näytä lisäasetukset napauttamalla :** (Lisää-kuvake).

### **Laitteen näytön peilaaminen televisioon Chromecast-yhteensopivia sovelluksia käytettäessä**

Voit peilata laitteen näytön televisioon käytettäessä Chromecast-yhteensopivia sovelluksia, kuten YouTubea. Napauta Cast-painiketta sovelluksen näytössä ja valitse sitten televisio, johon laitteen näyttö peilataan. Varmista, että laite ja televisio on yhdistetty samaan Wi-Fi-verkkoon.

Lisätietoja on Google Cast -ohjeessa osoitteessa [support.google.com/.](https://support.google.com/)

#### **Vihje**

Käytettävän sovelluksen mukaan sinun täytyy ehkä kirjautua sovellukseen televisiossa samalla Google-tilillä, jota käytät laitteessa.

### **Aiheeseen liittyvää**

- [Yleiskuvaus](#page-25-0)
- [Asetukset-valikko](#page-80-0)

# <span id="page-136-0"></span>**Laitteen yhdistäminen USB-lisälaitteisiin**

USB-isäntäsovittimella voit yhdistää laitteeseesi USB-lisävarusteita, esimerkiksi USB-tallennusvälineitä, kuulokkeita, peliohjaimia, UBS-näppäimistöjä ja USB-hiiriä.

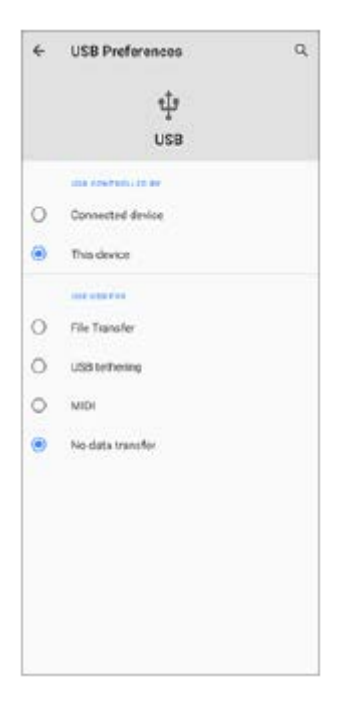

**1 Liitä USB-kaapeli laitteeseen.**

**2 Vedä tilariviä alas ja napauta sitten USB-yhteysasetusilmoitusta.**

**3 Napauta [Näet lisää vaihtoehtoja napauttamalla.] ja valitse vaihtoehto.**

### **USB-asetukset**

- **USB-yhteyttä ohjaa**: Voit valita, kumpi laite ohjaa toista, oma laitteesi vai USB-liitetty laite.
- **Käytä USB:tä**: Voit valita USB-liitännän tarkoituksen.
	- **Tiedostonsiirto**: Hallitse tietoja tai päivitä laitteen ohjelmisto. Tätä vaihtoehtoa käytetään Microsoft® Windows® tietokoneiden kanssa. Lataaminen on oletusarvoisesti käytössä.
	- **Internetin jakaminen USB:n kautta**: Laitteesi voi toimia verkkosidontalaitteena.
	- **MIDI**: Laitteesi voi toimia MIDI-tulona soitinsovelluksille.
	- **Ei datansiirtoa**: Vain laitteen lataaminen, kun [USB-yhteyttä ohjaa] -asetukseksi on valittu [Tämä laite]. Kun [USB-yhteyttä ohjaa]-asetukseksi on valittu [Yhdistetty laite], voit käyttää laitetta virtalähteenä ja ladata toista liitettyä laitetta.

#### **Huomautus**

- Sony ei takaa, että laitteesi tukee kaikkia USB-lisävarusteita.
- Laitteessa on suojaton USB-portti. Jos laite kastuu, varmista ennen USB-kaapelin liittämistä, että portti on kuivunut kokonaan.

# <span id="page-138-0"></span>**NFC (Near Field Communication)**

NFC on langaton tekniikka, jonka suurin kantomatka on yksi senttimetri, joten dataa jakavia laitteita on pidettävä lähellä toisiaan.

NFC-tunnistusalue sijaitsee laitteen takaosassa. Pidä laitetta ja toista laitetta tai NFC-lukijaa lähekkäin niin, että N-merkit koskettavat toisiaan. Varmista, että molempien laitteiden NFC-toiminto on käytössä ja että laitteesi näyttö on päällä ja lukitsematon.

### **Huomautus**

Eräillä sovelluksilla voidaan ottaa käyttöön joitain NFC-toimintoja, vaikka laite on sammutettu. Ota huomioon, että kaikki laitteet eivät tue tätä ominaisuutta.

### **NFC-toiminnon ottaminen käyttöön ja poistaminen käytöstä**

- **1.** Etsi ja napauta [Asetukset] > [Laiteyhteys] > [Yhteysasetukset].
- **2.** Ota toiminto käyttöön tai poista se käytöstä napauttamalla [NFC] -kytkintä.

#### **Huomautus**

Jotta yhteys toimisi, molempien laitteiden Wi-Fi- tai Bluetooth-toiminnon täytyy ehkä olla käytössä.

### **Vihje**

Voit yhdistää laitteen toisiin Sonyn valmistamiin NFC-laitteisiin, kuten kaiuttimiin tai kuulokkeisiin. Kun muodostat tällaisen yhteyden, katso lisätietoja yhteensopivan laitteen käyttöoppaasta.

#### **Aiheeseen liittyvää**

- [Yleiskuvaus](#page-25-0)
- [Bluetooth-toiminnon ottaminen käyttöön ja poistaminen käytöstä](#page-140-0)
- [Asetukset-valikko](#page-80-0)

# **Laitteen käyttö lompakkona**

Voit maksaa tuotteita laitteellasi ottamatta oikeaa lompakkoasi esiin. Lisäksi voit hallita kaikkia maksupalveluita yhdessä keskitetyssä paikassa. Kun suoritat maksun, muista ottaa NFC-toiminto käyttöön, ennen kuin kosketat kortinlukijaa laitteellasi.

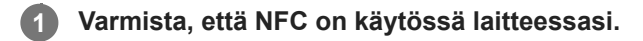

**Etsi ja napauta [Asetukset] > [Laiteyhteys] > [Yhteysasetukset] > [NFC] > [Lähimaksut].**

Näyttöön avautuu luettelo maksupalveluista.

### **Hallinnoi maksupalveluita haluamallasi tavalla.**

Voit esimerkiksi vaihtaa oletusmaksupalvelua.

### **Huomautus**

**2**

**3**

Mobiilimaksupalveluita ei välttämättä ole käytettävissä alueellasi. Kahden SIM-kortin laitteissa NFC-maksuja tuetaan vain, kun SIM-korttipaikassa 1 on NFC:tä tukeva SIM-kortti.

#### **Aiheeseen liittyvää**

- [NFC \(Near Field Communication\)](#page-138-0)
- [Asetukset-valikko](#page-80-0)

# <span id="page-140-0"></span>**Bluetooth-toiminnon ottaminen käyttöön ja poistaminen käytöstä**

Käytä Bluetooth-toimintoa tiedostojen lähettämiseen muihin Bluetooth-yhteensopiviin laitteisiin tai yhteyden muodostamiseen handsfree-lisävarusteisiin. Bluetooth-yhteydet toimivat parhaiten 10 metrin säteellä, kun niiden välillä ei ole kiinteitä kappaleita. Laitepari täytyy muodostaa muihin Bluetooth-laitteisiin yhdistämistä varten.

**1 Etsi ja napauta [Asetukset] > [Laiteyhteys] > [Yhteysasetukset].**

**2 Napauta [Bluetooth].**

**3 Ota toiminto käyttöön tai poista se käytöstä napauttamalla kytkintä.**

### **Vihje**

Voit ottaa Bluetooth-toiminnon käyttöön ja poistaa sen käytöstä myös pika-asetuspaneelissa.

#### **Huomautus**

- Laitteesi ei voi muodostaa yhteyttä kaikentyyppisiin Bluetooth-laitteisiin. Sony ei takaa, että kaikki Bluetooth-laitteet ovat yhteensopivia laitteesi kanssa.
- Bluetooth-tiedonsiirron suojaamiseksi laite tukee Bluetooth-standardien mukaista suojaustoimintoa. Suojaus voi kuitenkin olla riittämätön asetusten yms. mukaan. Ota tietoturvariskit huomioon Bluetooth-toimintoa käytettäessä.
- Huomaa, että Sony ei vastaa mistään tietovuodoista, joita saattaa esiintyä siirrettäessä tietoja Bluetooth-yhteyden kautta.

#### **Aiheeseen liittyvää**

- [Laiteparin muodostaminen toisen Bluetooth-laitteen kanssa](#page-142-0)
- [Asetukset-valikko](#page-80-0)
- [Laitteen nimeäminen](#page-141-0)
- [Kohteiden lähettäminen Bluetooth-tekniikalla](#page-143-0)
- [Kohteiden vastaanottaminen Bluetooth-tekniikalla](#page-144-0)

# <span id="page-141-0"></span>**Laitteen nimeäminen**

Voit antaa laitteellesi nimen. Tämä nimi näytetään muille laitteille, kun Bluetooth-toiminto on otettu käyttöön ja laitteesi on asetettu näkyväksi.

**1 Etsi ja napauta [Asetukset] > [Laiteyhteys] > [Muodosta uusi laitepari].**

**2 Napauta [Laitteen nimi].**

**3 Anna laitteelle nimi.**

**4 Napauta [Nimeä uudelleen].**

### **Aiheeseen liittyvää**

- [Bluetooth-toiminnon ottaminen käyttöön ja poistaminen käytöstä](#page-140-0)
- [Asetukset-valikko](#page-80-0)

# <span id="page-142-0"></span>**Laiteparin muodostaminen toisen Bluetooth-laitteen kanssa**

Kun yhdistät laitteen toisen laitteen kanssa, voit esimerkiksi liittää laitteen Bluetooth-kuulokkeisiin tai Bluetoothautosarjaan ja jakaa musiikkia näillä laitteilla.

Kun olet yhdistänyt laitteen Bluetooth-laitteen kanssa, laitteesi muistaa tämän laiteparin. Varmista, että laitepariksi muodostettavan laitteen Bluetooth-toiminto on käytössä ja että laite näkyy muille Bluetoothlaitteille.

#### **Etsi ja napauta [Asetukset] > [Laiteyhteys] > [Muodosta uusi laitepari]. 1**

Käytettävissä olevien Bluetooth-laitteiden luettelo avautuu näyttöön.

**2 Napauta Bluetooth-laitetta, jonka haluat muodostaa laitepariksi.**

### **Laitteen yhdistäminen toiseen Bluetooth-laitteeseen**

- **1.** Etsi ja napauta [Asetukset] > [Laiteyhteys].
- **2.** Napauta kohdassa [Aiemmin liitetyt laitteet] Bluetooth-laitetta, johon haluat muodostaa yhteyden.

### **Bluetooth-laiteparin poistaminen**

- **1.** Etsi ja napauta [Asetukset] > [Laiteyhteys].
- 2. Napauta kohdassa [Aiemmin liitetyt laitteet] sen laitteen nimen vieressä olevaa kuvaketta **(A** (Asetukset-kuvake), jonka laiteparin haluat poistaa.
- **3.** Napauta [Unohda] > [Unohda laite].

### **Huomautus**

Jotkin Bluetooth-laitteet, kuten useimmat Bluetooth-kuulokkeet, edellyttävät, että ne yhdistetään toiseen laitteeseen ja laitteista muodostetaan pari.

#### **Aiheeseen liittyvää**

- [Bluetooth-toiminnon ottaminen käyttöön ja poistaminen käytöstä](#page-140-0)
- [Asetukset-valikko](#page-80-0)
- [Laitteen nimeäminen](#page-141-0)
- [Kohteiden lähettäminen Bluetooth-tekniikalla](#page-143-0)
- [Kohteiden vastaanottaminen Bluetooth-tekniikalla](#page-144-0)

# <span id="page-143-0"></span>**Kohteiden lähettäminen Bluetooth-tekniikalla**

Jaa Bluetooth-tekniikalla kohteita muiden Bluetooth-laitteiden kanssa (kuten puhelinten ja tietokoneiden kanssa). Voit lähettää seuraavia kohteita:

- valokuvat ja videot
- musiikki ja muut äänitiedostot
- verkkosivut

Varmista, että Bluetooth-toiminto on päällä vastaanottavassa laitteessa ja että laite on näkyvissä muille Bluetoothlaitteille.

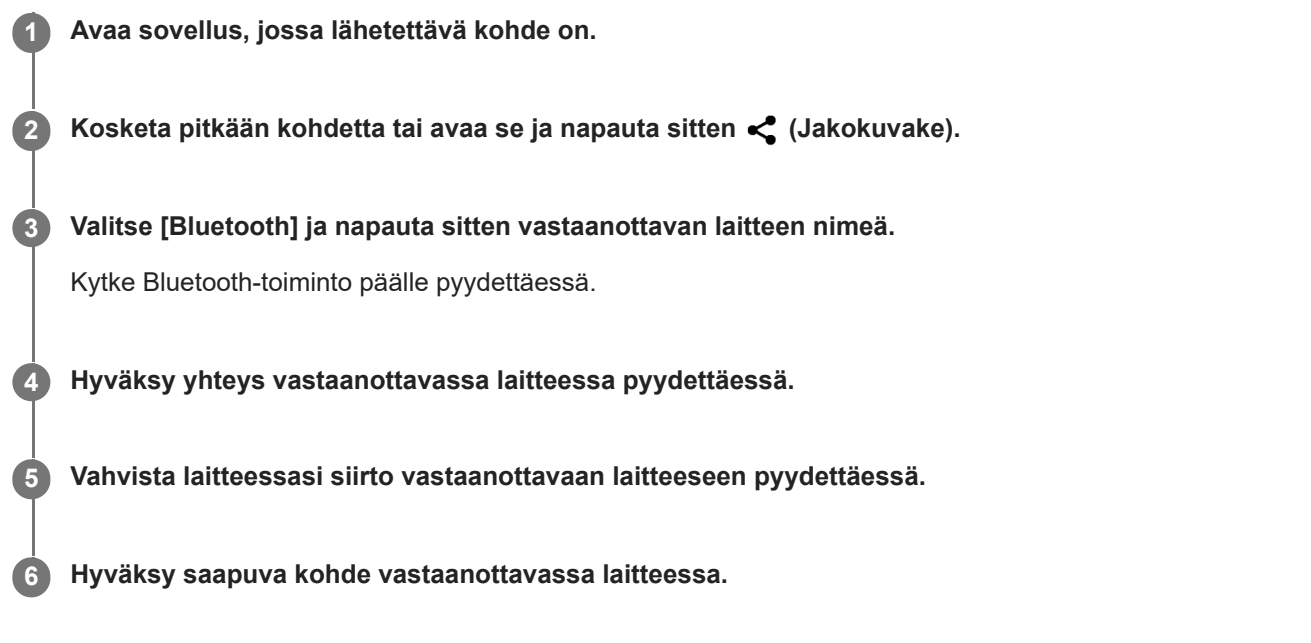

### **Aiheeseen liittyvää**

- [Bluetooth-toiminnon ottaminen käyttöön ja poistaminen käytöstä](#page-140-0)
- [Asetukset-valikko](#page-80-0)
- [Laitteen nimeäminen](#page-141-0)
- [Laiteparin muodostaminen toisen Bluetooth-laitteen kanssa](#page-142-0)
- [Kohteiden vastaanottaminen Bluetooth-tekniikalla](#page-144-0)
## **Kohteiden vastaanottaminen Bluetooth-tekniikalla**

Jaa Bluetooth-tekniikalla kohteita muiden Bluetooth-laitteiden kanssa (kuten puhelinten ja tietokoneiden kanssa). Voit vastaanottaa seuraavia kohteita:

- valokuvat ja videot
- musiikki ja muut äänitiedostot
- verkkosivut

Varmista, että Bluetooth-toiminto on päällä ja että laitteesi näkyy muille Bluetooth -laitteille.

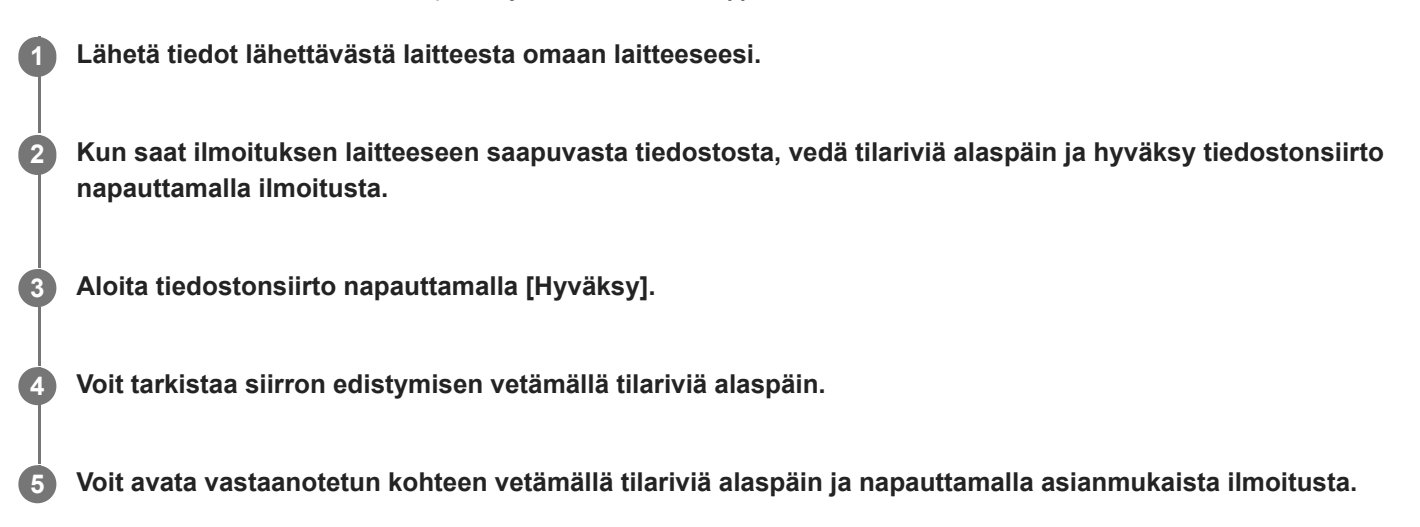

### **Bluetooth-yhteydellä vastaanotettujen tiedostojen tarkasteleminen**

- **1.** Etsi ja napauta [Asetukset] > [Laiteyhteys] > [Yhteysasetukset].
- **2.** Napauta [Bluetoothilla vastaanotetut tiedostot].

#### **Aiheeseen liittyvää**

- [Bluetooth-toiminnon ottaminen käyttöön ja poistaminen käytöstä](#page-140-0)
- [Asetukset-valikko](#page-80-0)
- [Laitteen nimeäminen](#page-141-0)
- [Laiteparin muodostaminen toisen Bluetooth-laitteen kanssa](#page-142-0)
- [Kohteiden lähettäminen Bluetooth-tekniikalla](#page-143-0)

## **Tietoja Tuki-sovelluksesta**

Tukisovelluksella voit etsiä laite- ja ohjelmistotietoja. Voit lukea tukiartikkeleita ja käyttää hyödyllisiä sovelluksia, kuten laitteen testaussovellusta.

#### **Huomautus**

Tukisovelluksen yhteydenottovalikosta löydät tuen yhteystiedot myös silloin, kun laitteesi ei ole yhteydessä verkkoon.

**1 Etsi ja napauta (Tuen kuvake).**

#### **Vihje**

Saat parasta mahdollista tukea, kun muodostat Internet-yhteyden käyttäessäsi tukisovellusta.

## **Helppokäyttötoiminnot**

## **Helppokäyttötoimintojen asetukset**

Androidissa on useita helppokäyttötoimintoja, kuten [Suurennus], [Fontin koko], [Värinkorjaus], [TalkBack] jne. Helppokäyttötoiminnot ovat kohdassa [Asetukset] > [Esteettömyys]. Lisätietoja on Googlen esteettömyysohjeissa osoitteessa [support.google.com/accessibility/android](https://support.google.com/accessibility/android).

# **Laitteen käyttäminen märissä ja pölyisissä olosuhteissa**

Laite on veden- ja pölynkestävä, luokitukset IPX5/IPX8 ja IP6X. Muista kuitenkin: kaikkien USB-porttien ja liittimien tulee olla täysin kuivia ennen käyttöä, ja kiinnitetyt suojukset täytyy sulkea kunnolla. Laitteessa on SIMnanokortti-/muistikorttipaikka, johon on kiinnitetty suojus. Laitetta ei saa laittaa kokonaan veden alle, eikä sitä saa altistaa merivedelle, suolavedelle, klooratulle vedelle eikä nesteille, kuten juomille. Takuu ei kata vaurioita tai vikoja, joiden syynä on laitteen väärinkäyttö tai Sonyn ohjeiden vastainen käyttö. Saat lisätietoja takuusta lukemalla tärkeät tiedot laitteessa kohdasta [Asetukset] > [Tietoja puhelimesta] > [Oikeudelliset tiedot].

### **Kiinnitettyjen suojusten sulkeminen**

- Paina korostettuja kohtia kuvan mukaisesti ja varmista, ettei suojuksen ja laitteen väliin jää rakoja. **1.**
	- **(A)**: Suojus

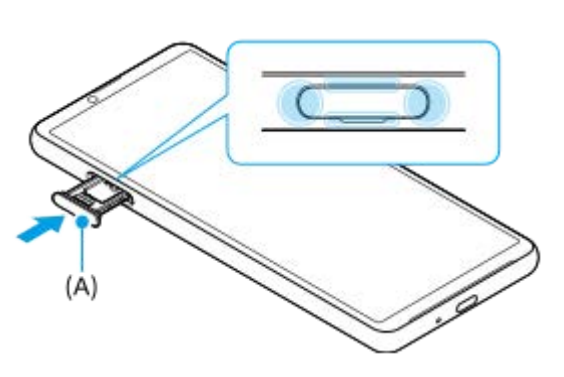

### **Laitteen kuivaaminen**

**1.** Pyyhi liika kosteus pois laitteesta mikrokuituliinalla.

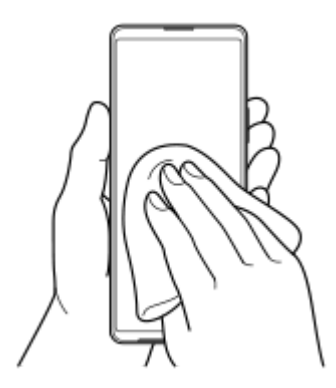

Pidä laitteesta tukevasti kiinni USB-portti alaspäin ja ravista laitetta voimakkaasti vähintään 20 kertaa. Käännä laite **2.** toisinpäin ja ravista sitä uudelleen 20 kertaa.

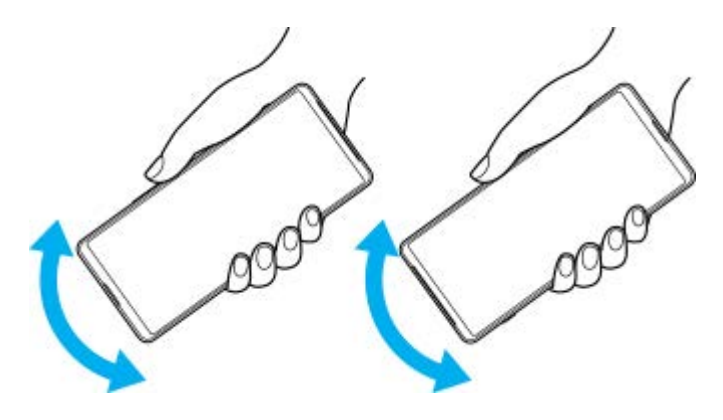

Pyyhi jäljelle jäänyt kosteus pois mikrokuituliinalla. Pyyhi laitteen näppäimet, portit ja muut osat, kuten kaiuttimet, **3.** mikrofonit, tunnistimet, kamerat yms., kuvan mukaisesti.

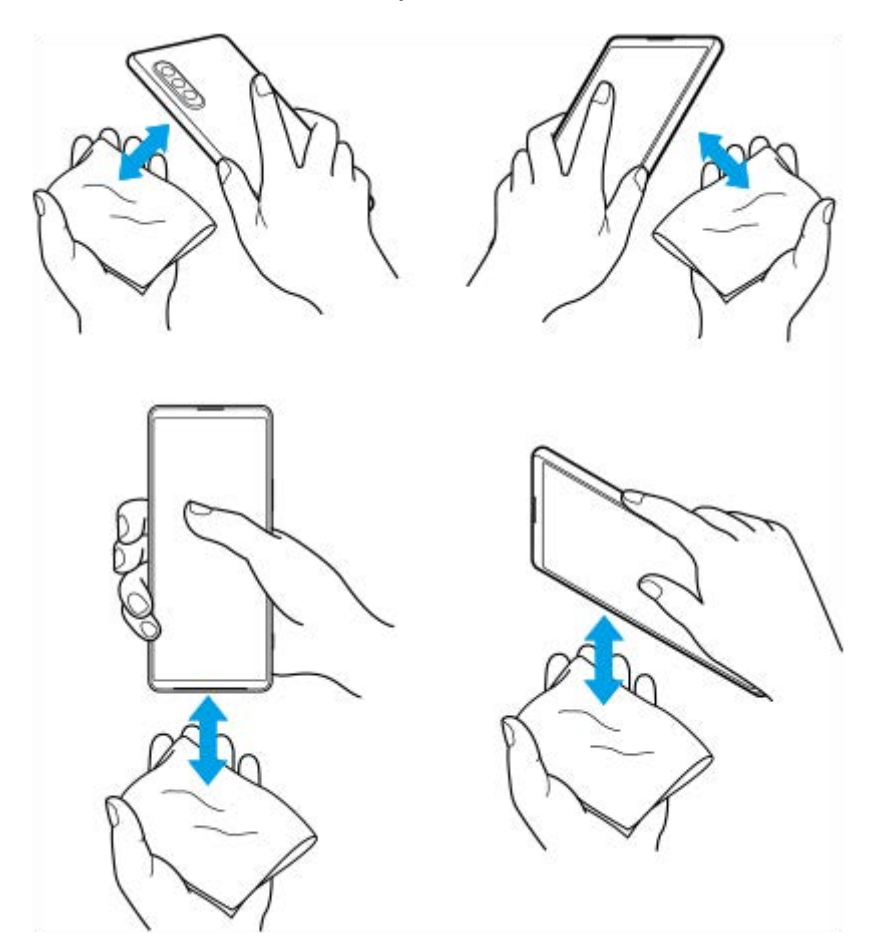

**4.** Anna laitteen olla vähintään pari tuntia ja varmista ennen käyttöä, että se on täysin kuiva.

# **Juridiset tiedot**

Sony Corporation (jäljempänä Sony) tai sen paikallinen tytäryhtiö julkaisee tämän käyttöohjeen ilman mitään takuita. Sony voi tehdä tähän käyttöohjeeseen painovirheiden, epätäsmällisten tietojen tai laitteeseen ja/tai sen ohjelmistoon tehtyjen parannusten edellyttämiä korjauksia ja muutoksia ilman eri ilmoitusta. Mahdolliset muutokset sisällytetään käyttöohjeen uusiin painoksiin. Kaikki kuvat on tarkoitettu vain havainnollistaviksi, eivätkä ne välttämättä kuvaa tarkasti itse laitetta.

Kaikki tässä mainitut tuote- ja yritysnimet ovat omistajiensa tavaramerkkejä tai rekisteröityjä tavaramerkkejä. Kaikki muut tavaramerkit ovat omistajiensa omaisuutta. Pidätämme kaikki oikeudet, joita ei tässä erikseen myönnetä. Lisätietoja on osoitteessa<https://www.xperiainfo.com/>.

Tässä käyttöohjeessa saatetaan viitata kolmansien osapuolien toimittamiin palveluihin tai sovelluksiin. Tällaisten ohjelmien tai palveluiden käyttö saattaa edellyttää erillistä rekisteröitymistä ulkopuolisen palveluntarjoajan palveluun, maksujen maksamista tai luottokorttitietojen antamista, ja tätä saattavat koskea erilliset käyttöehdot sekä palveluiden ja ohjelmien muutoksia, keskeytyksiä ja lopetuksia koskevat ehdot. Jos käytät sovelluksia ulkopuolisen palveluntarjoajan verkkosivustossa tai sen kautta, lue tällaisten verkkosivustojen käyttöehdot ja sovellettava tietosuojakäytäntö etukäteen. Sony ei takaa kolmannen osapuolen sovelluksen, verkkosivustojen tai tarjottujen palvelujen saatavuutta tai suorituskykyä. Jos laitteen mukana tai sen yhteydessä toimitetussa ohjelmistossa on lisäehtoja, myös nämä ehdot koskevat ohjelmiston hallintaa ja käyttöä.

Laitteellasi voi ladata, tallentaa ja lähettää edelleen ulkopuolista sisältöä, kuten musiikkia tai videoita. Ulkopuolisten tahojen oikeudet, kuten tekijänoikeudet, voivat rajoittaa sisällön käyttöä tai estää sen käytön. Sony ei ole vastuussa ulkopuolisesta sisällöstä, jota lataat laitteeseesi tai lähetät siitä eteenpäin. Vahvista ennen minkään ulkopuolisen sisällön käyttöä, että suunnittelemasi käyttötapa on luvallinen. Sony ei takaa minkään lisäsisällön tai kolmannen osapuolen sisällön virheettömyyttä, eheyttä tai laatua. Sony ei ole missään tapauksessa vastuussa ulkopuolisen sisällön tai muun ulkopuolisen palveluntarjoajan toimittaman aineiston luvattomasta käytöstä.

Tämän tuotteen käyttöoikeus myönnetään visuaalisen MPEG-4-patentin ja AVC-patenttikannan käyttöoikeuksien perusteella. Käyttöoikeus myönnetään kuluttajalle henkilökohtaiseen ja ei-kaupalliseen käyttöön seuraaviin käyttötarkoituksiin: (i) visuaalisen MPEG-4-standardin (MPEG-4-video) tai AVC-standardin (AVC-video) mukaiseen videosisällön koodaukseen sekä (ii) henkilökohtaista ja ei-kaupallista toimintaa harjoittavan kuluttajan tai sellaisen videopalvelun, jolla on MPEG LA:n myöntämä käyttöoikeus MPEG-4- ja AVC-videoiden tarjoamiseen, koodaamien MPEG-4-videoiden ja AVC-videoiden koodauksen purkamiseen. Käyttöoikeutta ei myönnetä suoraan tai epäsuorasti mihinkään muuhun käyttötarkoitukseen. Saat lisätietoja, mukaan lukien lisätiedot käyttöoikeuksista, kaupallisesta käytöstä, sisäisestä käytöstä sekä mainostuskäytöstä, MPEG LA, L.L.C:ltä. Katso [www.mpegla.com.](http://www.mpegla.com/) MPEG Layer-3 -äänikoodauksen purkutekniikkaa käytetään Fraunhofer IIS:n ja Thomsonin luvalla.

**Huomautus:** Sony kehottaa käyttäjiä ottamaan henkilökohtaisista tiedoistaan varmuuskopion.

SONY EI OLE VASTUUSSA MISTÄÄN LAITTEESEEN TALLENNETTUJEN HENKILÖTIETOJEN TAI TIEDOSTOJEN MENETYKSISTÄ, POISTOISTA JA/TAI KORVAANTUMISISTA (MUKAAN LUKIEN RAJOITUKSETTA YHTEYSTIEDOT, MUSIIKKIKAPPALEET JA KUVAT), JOITA AIHEUTUU LAITTEEN PÄIVITTÄMISESTÄ MILLÄ TAHANSA TÄSSÄ KÄYTTÖOPPAASSA TAI MUUSSA DOKUMENTAATIOSSA KUVATULLA TAVALLA.

SONYN TAI SEN TOIMITTAJIEN KOKONAISVASTUU KAIKISTA VIOISTA, MENETYKSISTÄ JA KANNETOIMISTA (RIIPPUMATTA SIITÄ, TEHDÄÄNKÖ NE SOPIMUKSEN ALAISESTI VAI OIKEUDENLOUKKAUKSEN SEURAUKSENA, MUKAAN LUKIEN RAJOITUKSETTA LAIMINLYÖNNIT JA MUUT VASTAAVAT) EI MISSÄÄN TAPAUKSESSA YLITÄ SUMMAA, JONKA OLET MAKSANUT LAITTEESTA.

©2021 Sony Corporation

Kaikki oikeudet pidätetään.

# **Takuu, SAR-tiedot ja käyttöohjeet**

Saat lisätietoja takuusta, SAR-arvoista (Specific Absorption Rate) ja turvaohjeista lukemalla tärkeät tiedot laitteessa kohdasta [Asetukset] > [Tietoja puhelimesta] > [Oikeudelliset tiedot].